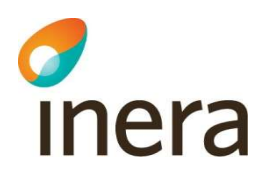

# Handbok för Hjälpmedelstjänsten

Handbok för Hjälpmedelstjänsten uppdateras regelbundet. Observera att en utskriven eller sparad version snabbt blir inaktuell!

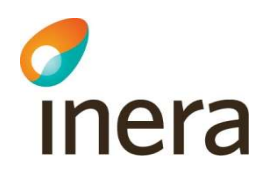

## Innehåll

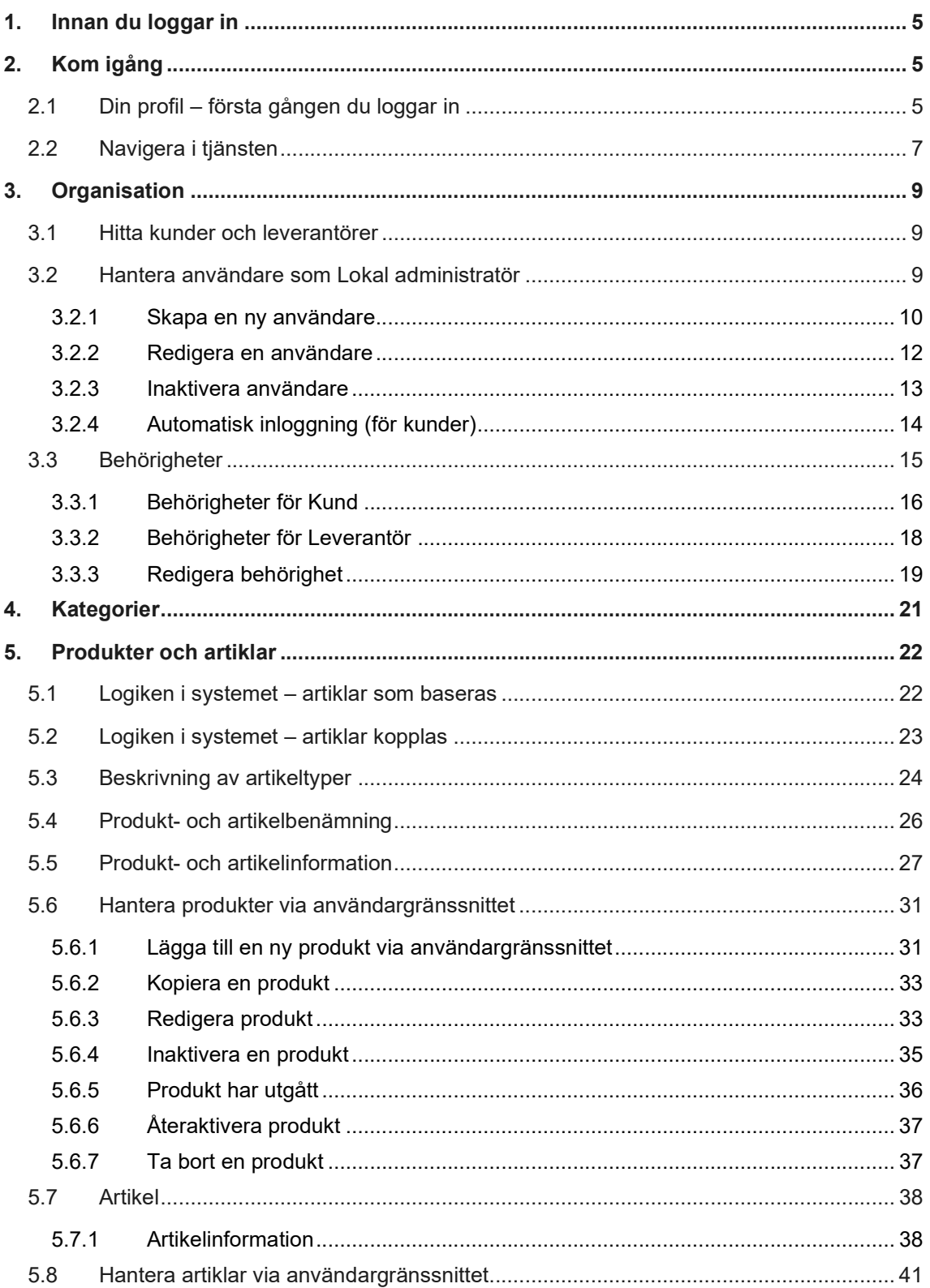

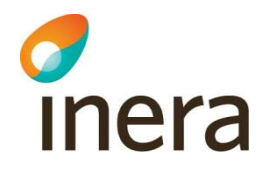

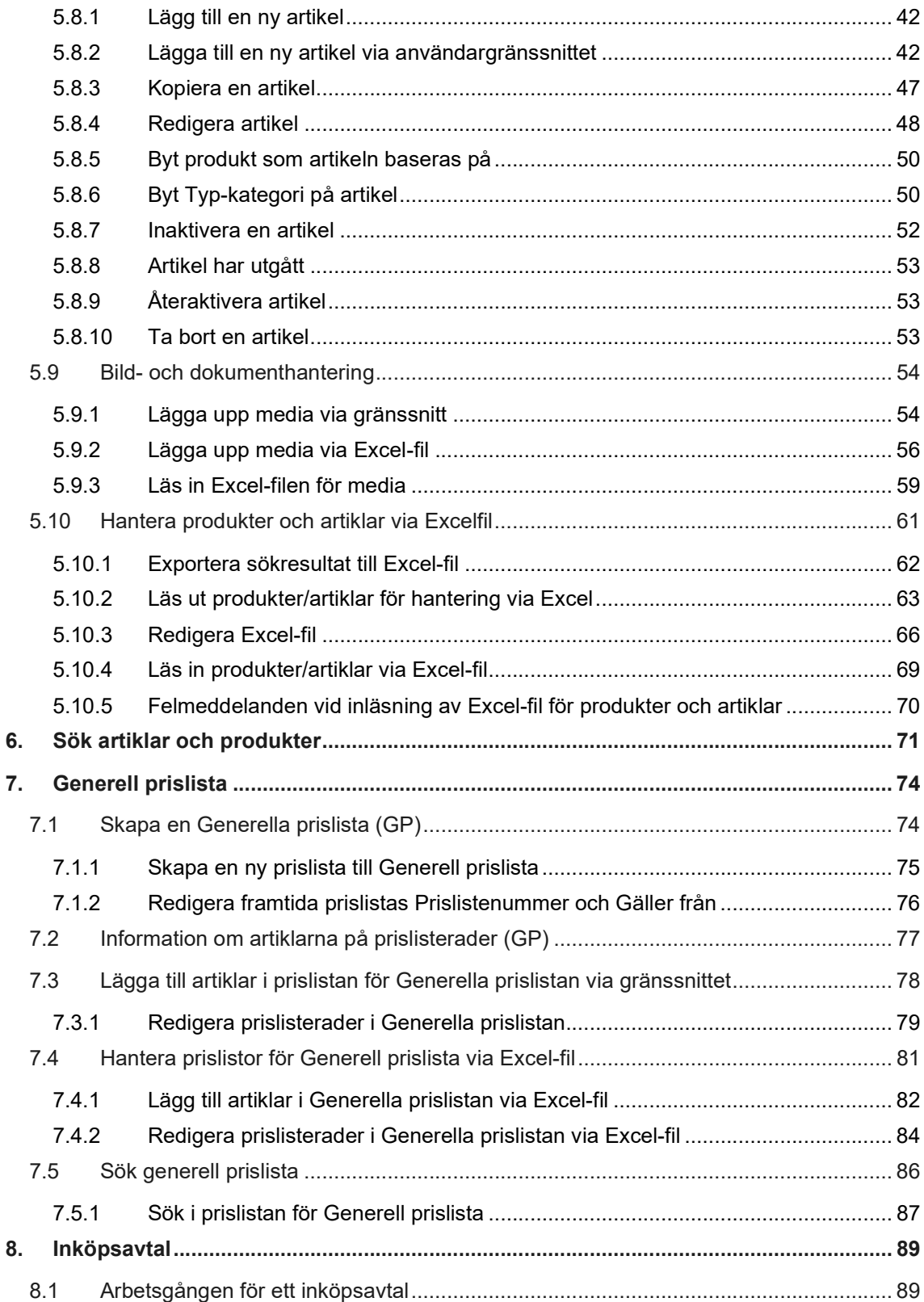

chera

Version: 2.8

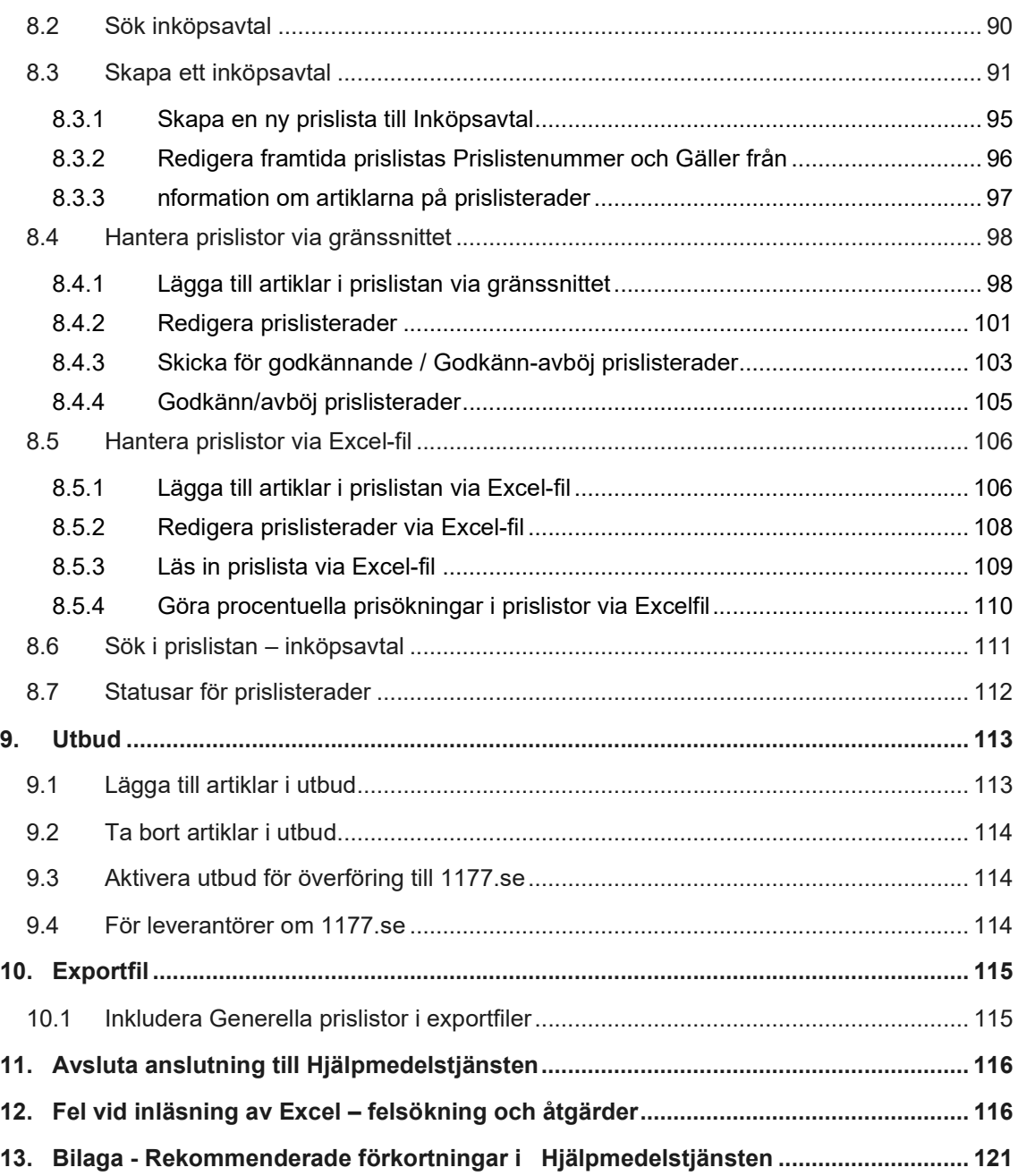

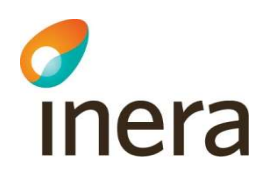

## Revisionshistorik

Handbok för Hjälpmedelstjänsten

Handbok för Hjälpmedelstjänsten uppdateras regelbundet.

Version: 2.8

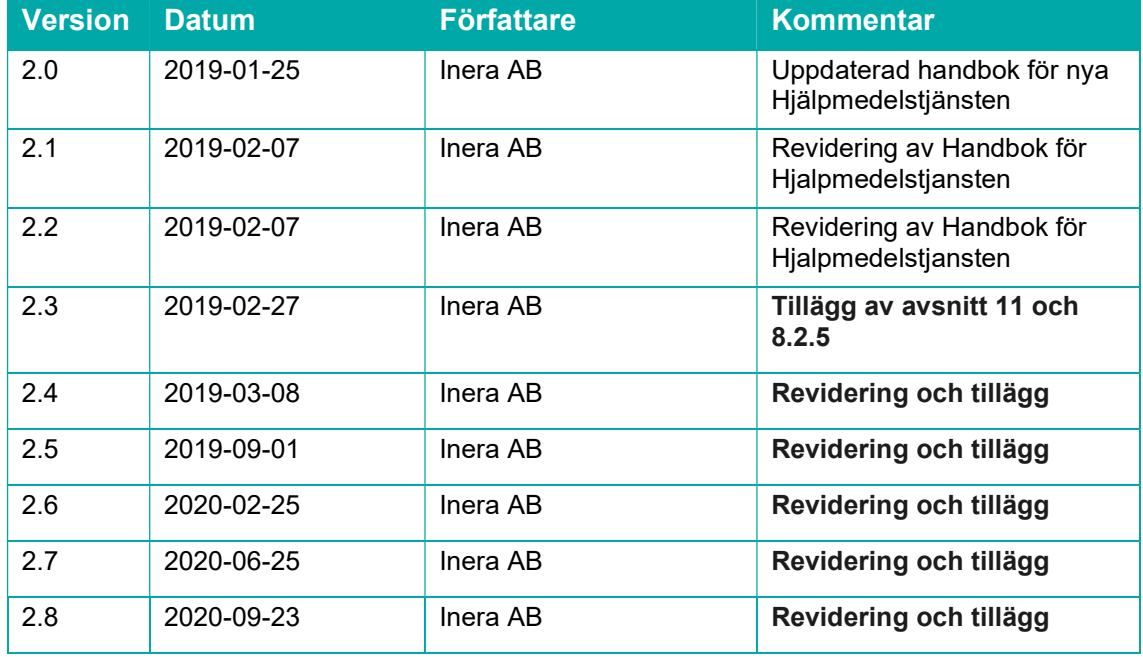

Handboken vänder sig till dig som är användare av Hjälpmedelstjänsten.

## 1. Innan du loggar in

Rekommendationen är att du använder webbläsaren Chrome när du ska arbeta i Hjälpmedelstjänsten.

Lokal administratör och avtalsansvarig hos leverantör och kund samt expertanvändare hos kund kan skapa ärenden till Ineras Kundservice. Kontaktuppgifter till Kundservice finns på https://www.inera.se/kundservice/felanmalan-och-support/.

## 2. Kom igång

## 2.1 Din profil – första gången du loggar in

Första gången du loggar in i Hjälpmedelstjänsten visas din profilsida. Kontrollera att information stämmer och uppdatera vid behov.

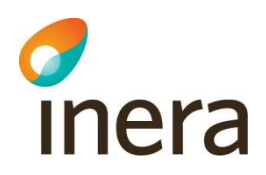

#### Ändra din information

Du kan ändra information genom att klicka på pennan uppe i högra hörnet. Alla användare kan ändra på sin information som visas i rutan Kontaktuppgifter.

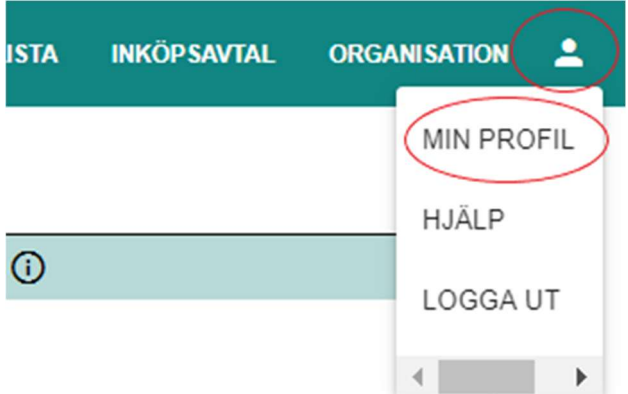

Ändringar i rutan Användaruppgifter och Behörighet kan enbart göras av användare med behörigheten Lokal administratör. Den lokala administratören kan dels göra ändringar på sin egen profil men även på andra användare inom sin organisation (läs mer under avsnittet 3.2 Behörigheter).

Vid ändring av organisations uppgifter i högra kolumnen kontakta Kundservice.

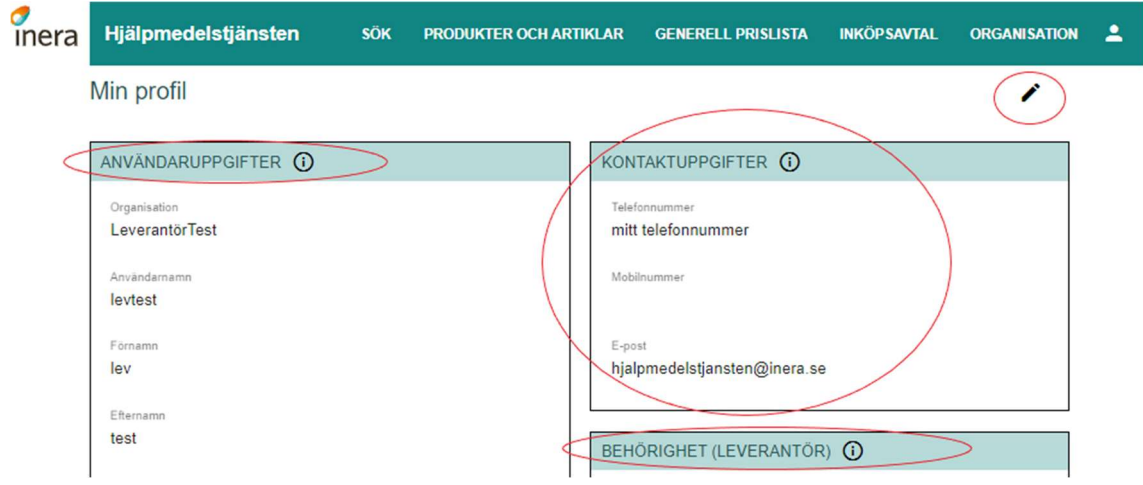

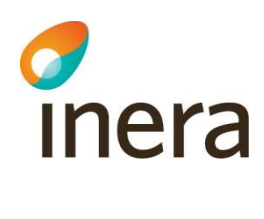

## 2.2 Navigera i tjänsten

När du loggar in kommer du till tjänstens startsida. På startsidan ser du Välkommen till Hjälpmedelstjänsten och Aktuell information.

Uppe i högra hörnet där det står Inera och Hjälpmedelstjänsten kan du alltid klicka för att ta dig tillbaka till startsidan.

I den gröna huvudmenyn visas dina menyval. Menyalternativen beror på vilken/vilka behörigheter du har.

Under figuren uppe i högra hörnet har du tillgång till Min profil, Hjälp och Logga ut.

Min profil visar dina Användaruppgifter, Kontaktuppgifter och Behörigheter.

Via Hjälp kommer du till denna Handbok för Hjälpmedelstjänsten.

Rekommendationen är att du loggar ut varje gång du avslutar arbetet i Hjälpmedelstjänsten.

Hjälptexter hittar du många ställen i tjänsten. Håll muspekaren över  $\overline{O}$  så visas hjälptexten. Bilden nedan visar generella funktioner och navigering i Hjälpmedelstjänsten.

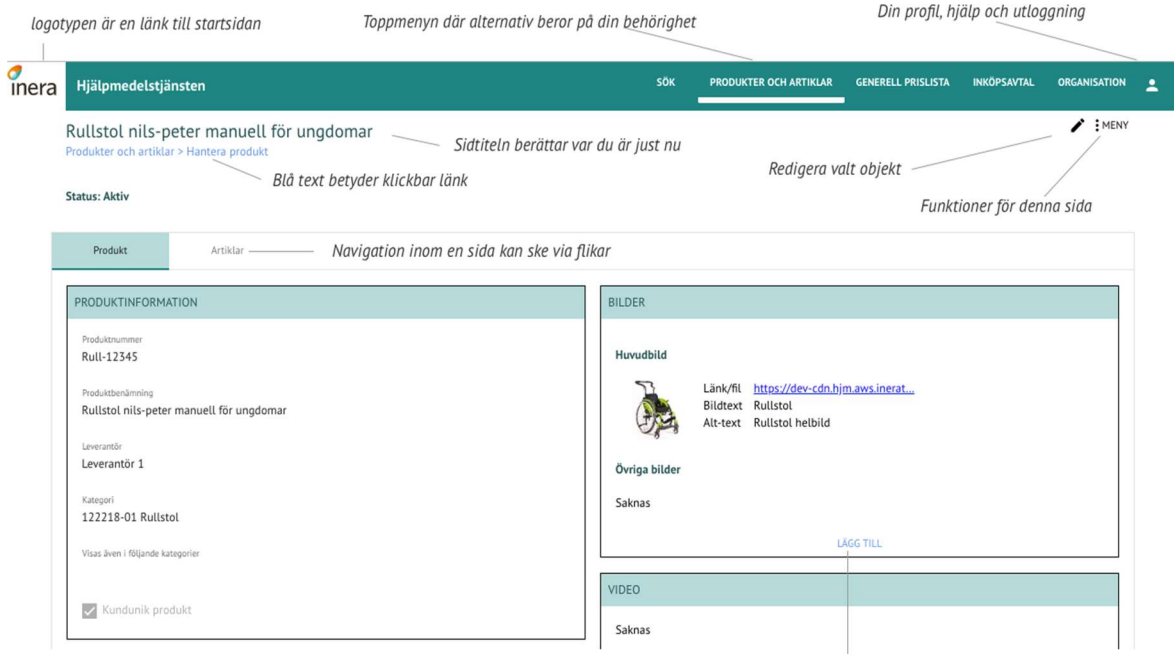

Vissa funktioner finns alltid där. Kräver alltså inte klick på pennan

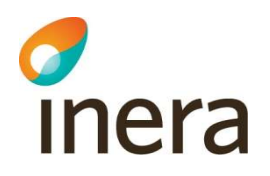

### Flödesschema för leverantör

Handbok för Hjälpmedelstjänsten

Handbok för Hjälpmedelstjänsten uppdateras regelbundet.

Version: 2.8

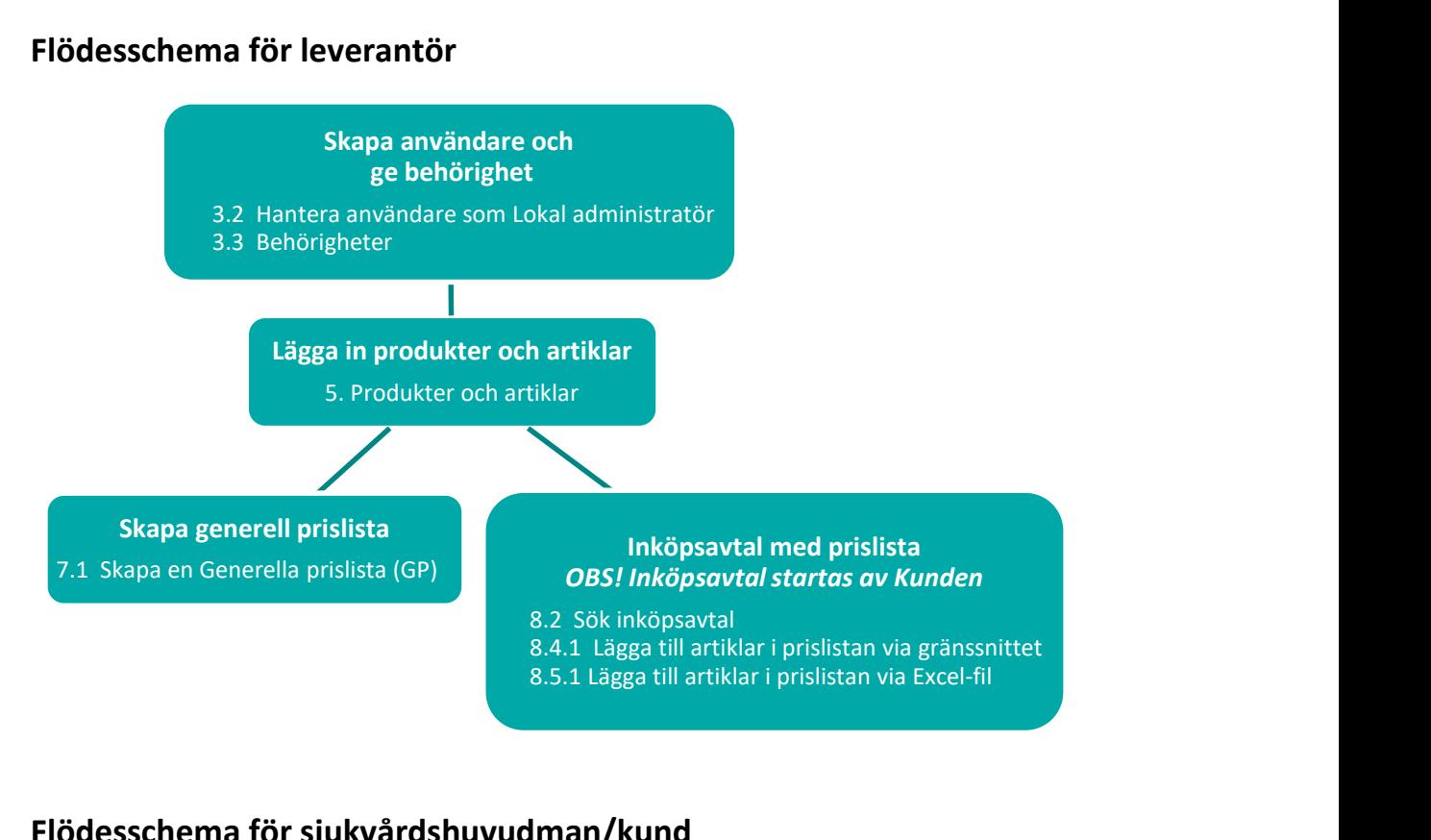

## Flödesschema för sjukvårdshuvudman/kund

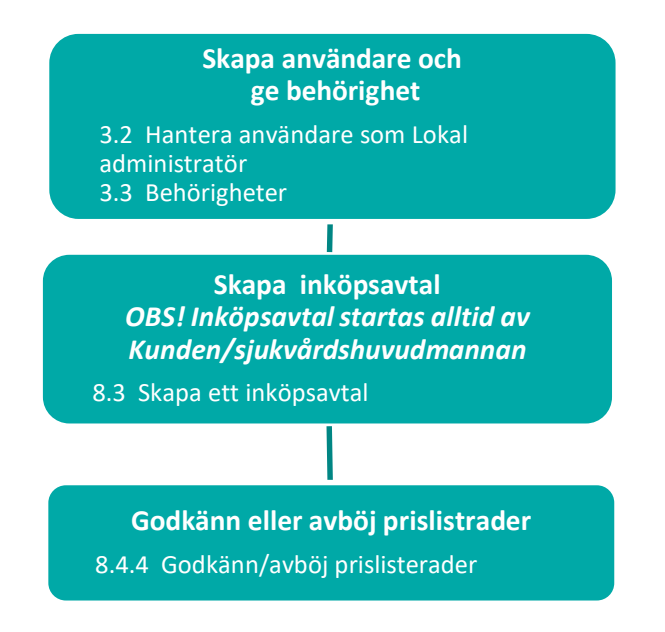

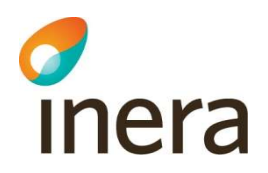

## 3. Organisation

När din organisation har ingått i avtal med Inera om att få nyttja Hjälpmedelstjänsten så registreras din organisation i Hjälpmedelstjänsten av Ineras Kundservice. I samband med detta skapas den första användaren som får behörigheten Lokal administratör (förkortas ofta Lokal admin).

Användaren med behörigheten Lokal administratör ansvarar bland annat för att administrera organisationens uppgifter och övriga användare för organisationen (läs mer under avsnitt 3.2 Behörigheter).

Tänk på att det är lokal administratör som är behörig att kontakta Ineras Support. Förutom lokal administratör är även firmatecknare/avtalsansvarig och expertanvändare (en roll utanför Hjälpmedelstjänsten som förekommer hos kund) behöriga att kontakta Ineras Support.

## 3.1 Hitta kunder och leverantörer

Valet Organisation i toppmenyn fungerar som en generell adressbok för alla organisationer anslutna till tjänsten. Där hittar du en lista över organisationer anslutna till tjänsten samt deras användare (fliken Användare).

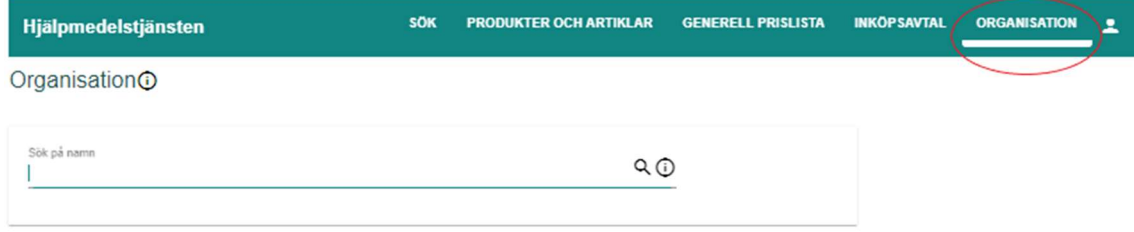

#### Avsluta Organisation

Det är Ineras Kundservice som inaktiverar en organisation

Giltig tom Valfritt att ange ett datum för Giltig tom. När datum som är ifyllt i Giltig tom passerar innebär det att organisationen blir inaktiv.

## 3.2 Hantera användare som Lokal administratör

Användare och behörigheter hanteras av de användare inom organisationen som har behörigheten Lokal administratör. Endast Ineras Support kan tilldela användare behörigheten Lokal administratör. Vill ni skapa en ny Lokal administratör kontakta Inera Support.

Den lokala administratörens användaruppgifter hanteras av Ineras Support på begäran av lokal administratör.

Endast användare i tjänsten med behörigheten lokal administratör är behöriga att kontakta Ineras Support – oavsett vad frågan gäller.

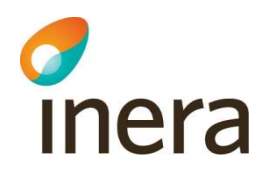

Texten "Användaren är informerad om registreringen och har erhållit lagstadgad information om personuppgiftsbehandlingen" är relaterad till dataskyddsförordningen GDPR och regleras i kundavtalet med Inera.

Regioner och kommuner och hjälpmedelsleverantör är personuppgiftsansvariga för personuppgifter i tjänsten inom respektive organisation. Inera är personuppgiftsbiträde.

#### 3.2.1 Skapa en ny användare

När du som lokal administratör ska skapa en användare.

Användarens kontaktuppgifter fylls i av dig som lokal administratör. Användaren kan sedan hantera själv Kontaktuppgifter.

När ny användare är inlagd skickas ett meddelande med inloggningsuppgifter till användarens epostadress, så snart användaren skapats. Om ett framtida datum anges här innebär det att användaren inte kan logga in i tjänsten innan datumet faller in.

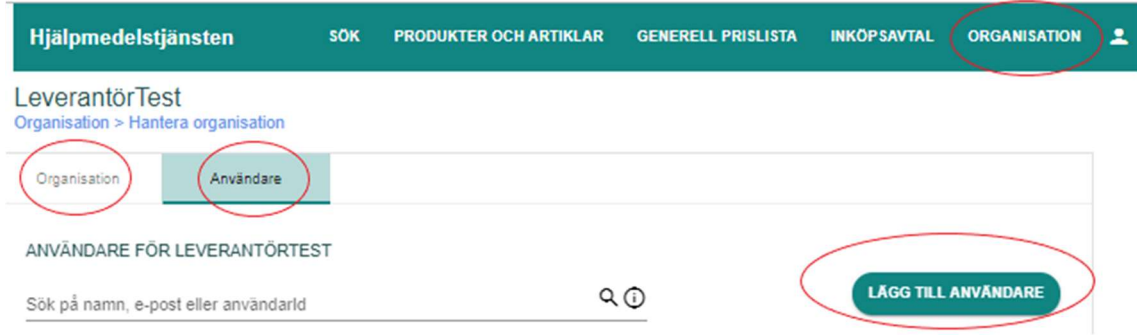

#### Steg för steg anvisning:

- Välj Organisation i huvudmenyn
- Sök fram din organisation och klicka på den. Dina organisations uppgifter visas i ett nytt fönster.
- Välj fliken Användare.
- För att lägga till ny användare klicka på funktionsknappen "Lägg till användare". Ett nytt fönster öppnas med nedanstående uppgifter.

#### Fyll i nedanstående på Användaruppgifter:

Obligatoriska fält är markerade med asterisk (\*).

- Organisationstillhörighet: är förifyllt och styrs av vilken organisation du som Lokal administratör tillhör. Du kan bara skapa användare inom din egna organisation.
- Begränsad till verksamhetsområde: Detta val finns endast för kundorganisationer. När en användare begränsas till ett verksamhetsområde inom organisationen kan användaren i tjänsten bara agera inom det valda verksamhetsområdet. En användare kan vara begränsad till flera olika verksamhetsområden.

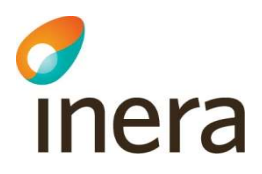

- Användarnamn (\*): det id som användaren loggar in med, kan vara samma som epostadressen. Obligatoriskt fält.
- Förnamn och efternamn (\*): användarens förnamn och efternamn. Informationen visas i tjänsten under exempelvis Kontaktperson eller Godkänner prislista på Inköpsavtal. Obligatoriska fält.
- Titel: Valfritt att ange titel för användaren.
- Giltigt from (\*): datum då användaren tidigast kan logga in i tjänsten. Ett framtida datum kan anges men meddelandet med inloggningsuppgifter till användaren skickas så snart användaren skapats. Om ett framtida datum anges här innebär det att användaren inte kan logga in i tjänsten innan datumet faller in. Obligatoriskt fält.
- Giltigt tom: datum då användaren blir inaktiverad och inte kan logga in i tjänsten mer. En inaktiverad användare kan aktiveras igen genom att ifyllt Giltigt tom-datum tas bort. För att ta bort en användare helt i tjänsten, kontakta Ineras Kundservice.

Användarens kontaktuppgifter fylls i av dig som lokal administratör men kan sedan hanteras av användaren själv:

#### Telefonnummer och mobilnummer

- E-post (\*): viktigt att denna är korrekt då all kommunikation från tjänsten sker via e-post. Till denna adress skickas välkomstmeddelandet inklusive användarnamnet och länk för att skapa lösenord. Obligatoriskt fält.
- Behörighet: Bocka i behörigheter på användaren. Om behörigheter är i kryssade erhåller användare information från Hjälpmedelstjänsten samt finns som valbar med sitt namn att hantera avtal (om tilldelas den behörigheten). Läs mer om Behörigheter under punkt 3.2)

Texten "Användaren är informerad om registreringen och har erhållit lagstadgad information om personuppgiftsbehandlingen" är relaterad till dataskyddsförordningen GDPR och regleras i kundavtalet med Inera.

Regioner och kommuner och hjälpmedelsleverantör är personuppgiftsansvariga för personuppgifter i tjänsten inom respektive organisation. Inera är personuppgiftsbiträde.

#### Obs!

Länken i mailet som används för att skapa lösenord för ny användare är inte klickbar. Markera och kopiera länken samt klistra in den i webb-fönster.

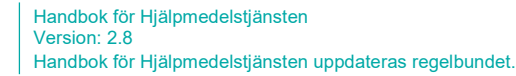

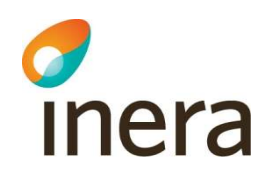

#### 3.2.2 Redigera en användare

När du som lokal administratör ska redigera en existerande användare.

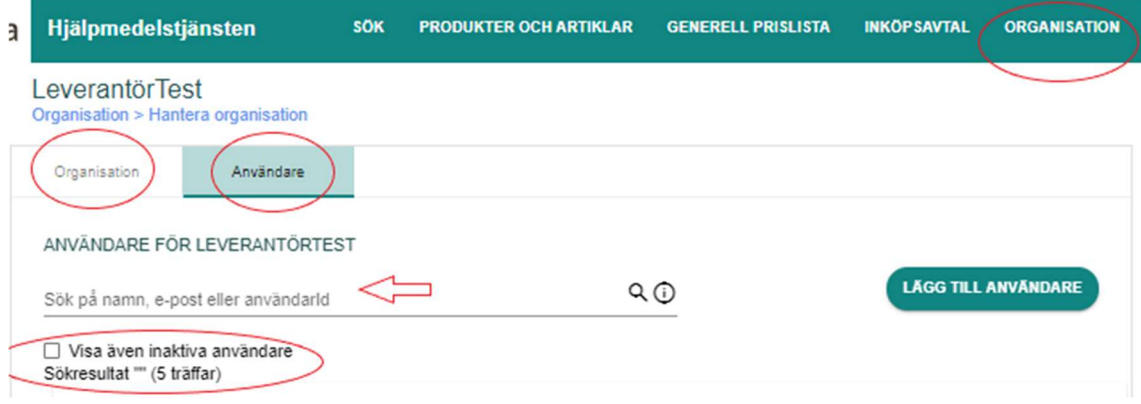

#### Steg för steg anvisning:

- Välj Organisation i huvudmenyn
- Sök fram din organisation och klicka på den. Dina organisations uppgifter visas i ett nytt fönster.
- Välj fliken Användare.
- Sök fram användaren och klicka på användaren i sökresultatet. Användaruppgifter visas i ett nytt fönster. Obs! Vid sök, går det inte kombinera både för- och efternamn, alltså sök enbart på för- eller efternamn för att få fram användaren i fråga.
- Om användaren är tidigare inlagd i systemet, klicka i "Visa även inaktiva användare"
- Klicka på pennan i övre högra hörnet, redigerbara fält är understrukna

#### Användaruppgifter:

- Aktiv: visar om användaren är aktiv eller inaktiverad. Om användaren är inaktiverad innebär det att användaren inte kan logga in i tjänsten. Styrs av Giltig tom.
- Aktivera en inaktiv användare radera Giltig t.o.m datum och tryck på funktionsknappen Spara.
- Organisationstillhörighet: är förifyllt och styrs av vilken organisation du som Lokal administratör tillhör. Du kan bara skapa användare inom din egna organisation.
- Begränsad till verksamhetsområde: Detta val finns endast för kundorganisationer. När en användare begränsas till ett verksamhetsområde inom organisationen kan användaren i tjänsten bara agera inom det valda verksamhetsområdet. En användare kan vara begränsad till flera olika verksamhetsområden.
- Användarnamn (\*): det id som användaren loggar in med, kan vara samma som epostadressen. Obligatoriskt fält.

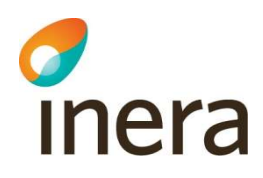

- Förnamn och efternamn (\*): användarens förnamn och efternamn. Informationen visas i tjänsten under exempelvis Kontaktperson eller Godkänner prislista på Inköpsavtal. Obligatoriska fält.
- Titel: Valfritt att ange titel för användaren.
- Giltigt from: datum då användaren tidigast kan logga in i tjänsten. Obligatoriskt fält.
- Giltigt tom: datum då användaren blir inaktiverad och inte kan logga in i tjänsten mer. En inaktiverad användare kan aktiveras igen genom att ifyllt Giltigt tom-datum tas bort. För att ta bort en användare helt i tjänsten, kontakta Ineras Kundservice.
- Telefonnummer och mobilnummer
- E-post (\*): viktigt att denna är korrekt då all kommunikation från tjänsten sker via e-post. Till denna adress skickas länk för att skapa lösenord. Obligatoriskt fält.
- Behörighet: Bocka i behörigheter på användaren. Om behörigheter är i kryssade erhåller användare information från Hjälpmedelstjänsten samt finns som valbar med sitt namn att hantera avtal (om tilldelas den behörigheten).

Läs mer om Behörigheter under punkt 3.2

#### 3.2.3 Inaktivera användare

När du som lokal administratör ska inaktivera en existerande användare.

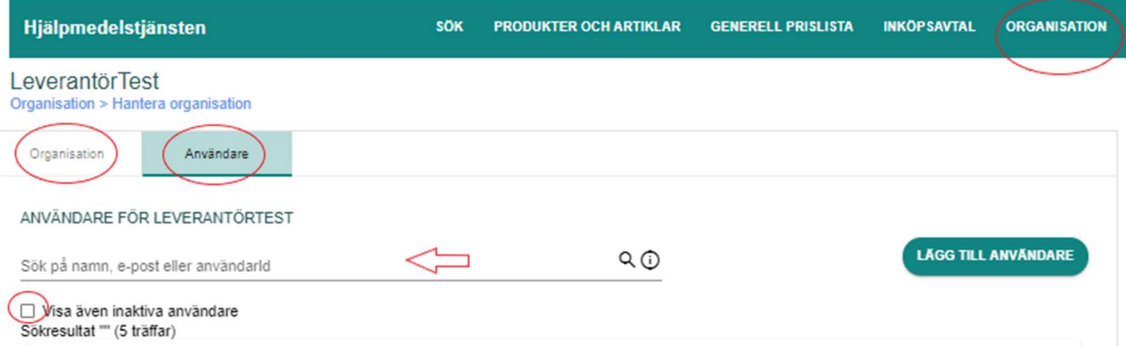

#### Steg för steg anvisning:

- Välj Organisation i huvudmenyn
- Sök fram din organisation och klicka på den. Dina organisations uppgifter visas i ett nytt fönster.
- Välj fliken Användare.
- Sök fram användaren och klicka på användaren i sökresultatet. Användaruppgifter visas i ett nytt fönster
- Klicka på pennan i övre högra hörnet, redigerbara fält är understrukna
	- Aktiv: visar om användaren är aktiv eller inaktiverad. Om användaren är inaktiverad innebär det att användaren inte kan logga in i tjänsten. Styrs av Giltig tom.

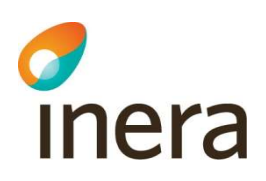

- Giltigt tom: datum då användaren blir inaktiverad och inte kan logga in i tjänsten mer. För att ta bort en användare helt i tjänsten, kontakta Ineras Kundservice.
- Behörighet: Bocka av samtliga behörigheter på användaren. Om behörigheter är i kryssade erhåller användare fortsatt information från Hjälpmedelstjänsten samt står kvar med sitt användarnamn i avtal. (Läs mer om Behörigheter under punkt 3.2)

#### 3.2.4 Automatisk inloggning (för kunder)

Version: 2.8

Kunder kan ha en så kallad automatisk inloggning. Den automatiska inloggningen innebär att kunden kan ha en länk i sitt lokala förskrivarsystem som exempelvis förskrivare kan klicka på för att komma in till Hjälpmedelstjänsten utan att logga in.

Länken innebär en direktinloggning till Hjälpmedelstjänsten där förskrivare kan söka hjälpmedelsartiklar. Direktinloggningen heter Inloggning för personal i tjänsten.

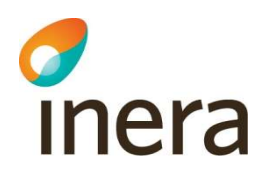

## 3.3 Behörigheter

Behörigheter tilldelas av lokal administratör.

Hantering av behörigheter nås genom Organisation via huvudmenyn, fliken Användare och sedan genom att klicka på den användaren vars behörigheter ska redigeras i vyn Hantera användare.

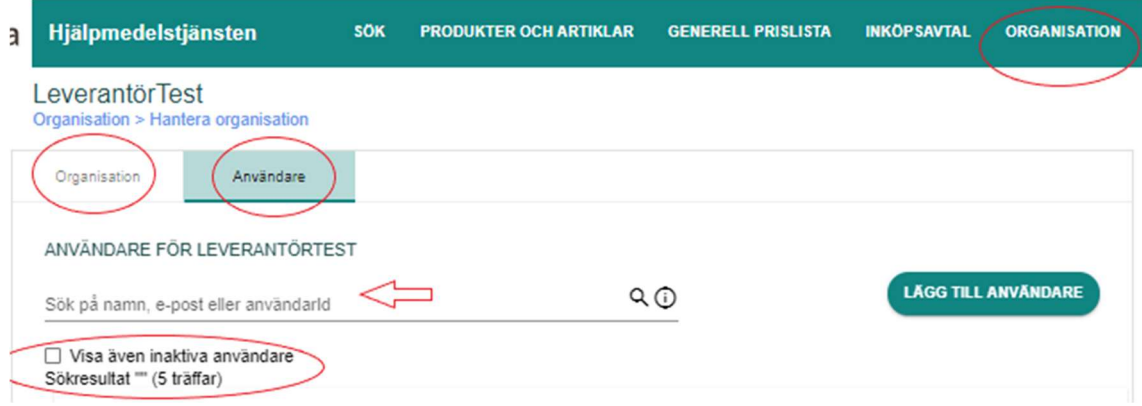

- Klicka på pennan för att komma till redigerarläge.
- Du som lokal administratör bockar i de behörigheter som användaren ska ha.
- Läs mer i avsnitt nedan vad respektive behörighet kan se och göra inom respektive organisationsgrupp.
	- 3.2.1 Behörigheter för Kund
	- 3.2.2 Behörigheter för Leverantör

#### Grundläggande visning och sök

Alla användare får per automatik behörigheten Grundläggande visning och sök så fort de skapas i tjänsten. Det går inte att lägga till eller ta bort den behörigheten.

Behörigheten Grundläggande visning och sök kan se alla organisationer och användare i tiänsten.

Behörigheten Grundläggande visning och sök kan söka på samtliga produkter och artiklar, med undantag för kundunika produkter och artiklar. Kundunika artiklar med tillhörande kundunika produkter är endast synliga för den/de organisationer som har artikeln i en prislista på ett inköpsavtal.

Behörigheten Grundläggande visning och sök för kund kan se priser från generella prislistor. Det framgår även om en artikel finns i en aktuell prislista på ett inköpsavtal tillhörande användarens organisation, men priset visas inte.

Direktinloggningen har behörigheten Grundläggande visning och sök enligt ovan.

2020-09-23

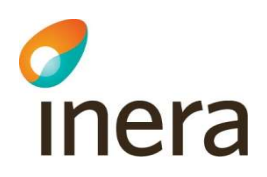

### 3.3.1 Behörigheter för Kund

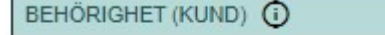

- Hantera användare, organisation och exportfil (lokal admin)
- Sök inköpsavtal och GP med priser
- Hantera inköpsavtal
- Hantera utbud
- Hantera tilldelade utbud

#### Hantera användare, organisation och exportfil (lokal admin)

- Kan skapa, redigera och inaktivera användare i sin egen organisation.
- Kan tilldela behörigheter till användare och ta bort behörigheter från användare i sin egna organisation.
- Kan redigera sin organisations adress- och kontaktuppgifter.
- Kan definiera vilka generella prislistor som ska följa med i exportfilen.
- Är behörig att kontakta Ineras Kundservice.

#### Sök inköpsavtal och GP med priser

- Kan se pris från prislista på inköpsavtal tillhörande den egna organisationen samt pris från prislista på GP i artikelinformationen.
- Kan söka egna och delade inköpsavtal tillhörande den egna organisationen.
- Kan söka prislistor tillhörande egna och delade inköpsavtal tillhörande den egna organisationen.
- Kan söka generella prislistor.
- Kan söka prislistor tillhörande generella prislistor.

#### Hantera inköpsavtal

- Kan skapa och redigera inköpsavtal tillhörande den egna organisationen.
- Kan skapa prislista till inköpsavtal.
- Kan ange, ändra och ta bort användare i fältet Godkänner prislista på inköpsavtal.
- Kan söka egna och delade inköpsavtal inklusive dess prislistor tillhörande den egna organisationen.

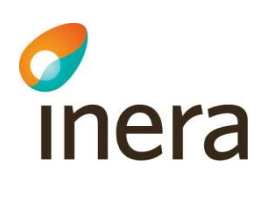

#### Godkänner prislista (anges direkt på Inköpsavtal)

Handbok för Hjälpmedelstjänsten

Handbok för Hjälpmedelstjänsten uppdateras regelbundet.

Version: 2.8

- Behörigheten Godkänner prislista kan tilldelas av användare hos kund som har behörigheten Hantera inköpsavtal. Behörigheten Godkänner prislista tilldelas direkt på ett inköpsavtal och gäller per inköpsavtal. Behörigheten går inte att lägga till från vyn Hantera användare. Behörigheten innebär att användaren:
- Är mottagare av meddelanden från leverantörer om ändring/tillägg i prislistor för de inköpsavtal där användaren står angiven under Godkänner prislista.
- Kan godkänna eller avböja tillägg/ändringar i prislistor för de inköpsavtal där användaren står angiven under Godkänner prislista.
- Kan söka egna och delade inköpsavtal inklusive dess prislistor tillhörande den egna organisationen.
- Kan söka alla generella prislistor inklusive dess prislistor.

#### Hantera utbud

- Kan skapa, redigera och ta bort utbud tillhörande den egna organisationen.
- Kan lägga till och ta bort artiklar från utbud.
- Kan söka samtliga utbud tillhörande den egna organisationen.
- Kan tilldela användare inom sin organisation rättighet att hantera artiklar i ett utbud genom att ange användare i fältet Utbudsansvarig på utbud.

#### Hantera tilldelade utbud

- Användare med denna behörighet kan väljas under Utbudsansvarig på utbud av de användare som har behörigheten Hantera utbud. Behörigheten innebär att användaren:
- Kan lägga till och ta bort artiklar i utbud som användaren står angiven som Utbudsansvarig på.
- Kan söka samtliga utbud tillhörande den egna organisationen.

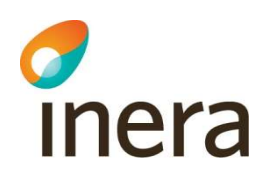

#### 3.3.2 Behörigheter för Leverantör

#### BEHÖRIGHET (LEVERANTÖR) 1

Hantera användare och organisation (lokal admin)

- Sök inköpsavtal och GP med priser
- $\vee$  Hantera prislistor och generell prislista (GP)
- Hantera produkt och artikel

#### Hantera användare och organisation (lokal admin)

- Kan skapa, redigera och inaktivera användare i sin organisation.
- Kan tilldela behörigheter till användare och ta bort behörigheter från användare i sin egna organisation.
- Kan redigera sin organisations adress- och kontaktuppgifter.
- Är behörig att kontakta Ineras Kundservice.

#### Sök inköpsavtal och GP med priser

- Kan i artikelinformationen se pris från prislista i inköpsavtal tillhörande den egna organisationen samt pris från prislista i GP tillhörande den egna organisationen.
- Kan söka generell prislista, inklusive dess prislistor, tillhörande den egna organisationen.
- Kan söka inköpsavtal och delade inköpsavtal inklusive dess prislistor tillhörande den egna organisationen.

#### Hantera prislistor och generell prislista (GP)

- Kan söka egna och delade inköpsavtal inklusive dess prislistor tillhörande den egna organisationen.
- Kan söka generell prislista inklusive dess prislistor tillhörande den egna organisationen.
- Kan lägga till artiklar, prislisterader, till prislistor i inköpsavtal och GP.
- Kan skicka prislisterader i prislistor i inköpsavtal för godkännande till kunden.
- Kan skapa och redigera generell prislista.
- Kan skapa och redigera prislista i GP.

#### Hantera produkter och artiklar

- Kan skapa, redigera och ta bort produkter tillhörande den egna organisationen.
- Kan skapa, redigera och ta bort artiklar tillhörande den egna organisationen.

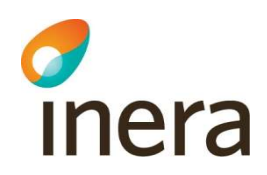

#### 3.3.3 Redigera behörighet

När du som lokal administratör ska redigera en existerande användarens behörighet.

#### Behörighet: Kryssa i tilltänkta behörigheter på användaren.

Om behörigheter är i kryssade erhåller användare information från Hjälpmedelstjänsten samt finns som valbar med sitt namn att hantera avtal (om behörigheten tilldelas). Läs mer om Behörigheter under punkt 3.2

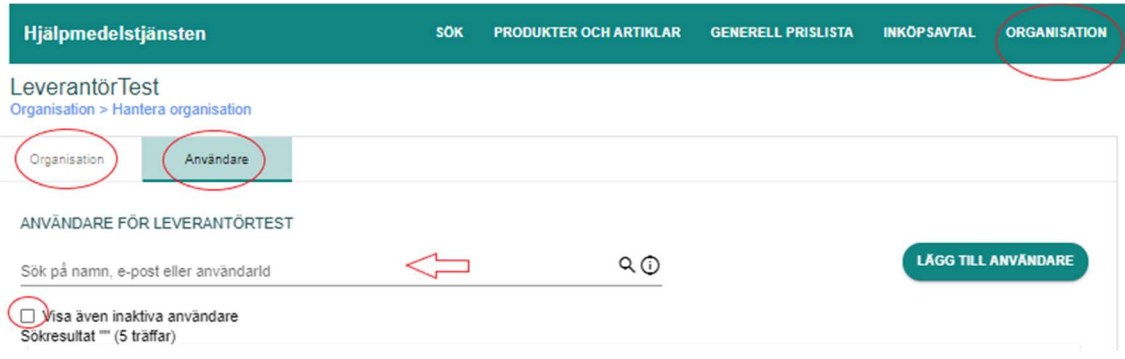

#### Steg för steg anvisning:

- Välj Organisation i huvudmenyn
- Sök fram din organisation och klicka på den. Dina organisations uppgifter visas i ett nytt fönster.
- Välj fliken Användare.
- Sök fram användaren och klicka på användaren i sökresultatet. Användaruppgifter visas i ett nytt fönster
- Klicka på pennan i övre högra hörnet, redigera Behörigheterna genom att bocka i/ur önskad behörighet.

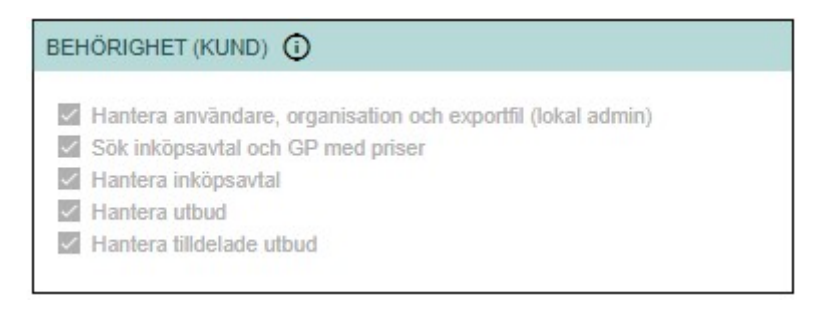

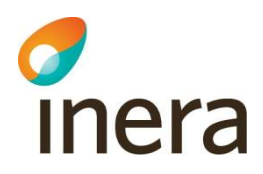

#### BEHÖRIGHET (LEVERANTÖR) 1

Hantera användare och organisation (lokal admin)

- Sök inköpsavtal och GP med priser
- Hantera prislistor och generell prislista (GP)
- Hantera produkt och artikel

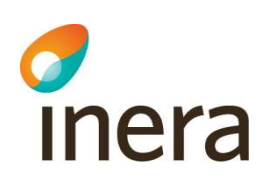

## 4. Kategorier

Kategorisering av produkter och artiklar i tjänsten bygger på kategorier som finns i standarden ISO 9999 - Hjälpmedel för personer med funktionsnedsättning.

Var 4–5 år kommer det en ny version av standarden, vilket innebär att kategorier kan komma att justeras i tjänsten.

Kategorierna definierar egenskaper som är gemensamma för produkter och artiklar inom kategorin. Kategorierna är hierarkiskt uppbyggda i tre nivåer. Vissa kategorier har även en fjärde nivå. De fjärde nivåerna är nationella tillägg till standarden för ISO 9999 som inte ingår i den internationella standarden.

Vissa ISO-koder har även så kallade kategorispecifika egenskaper, var man kan ange mera specifik fakta om produkten/artikeln.

Det förekommer även fyra typ kategorier (Tillbehör, Reservdel, Inställning och Tjänst) som bara har en första nivå, även dessa är nationella tillägg.

Systemet genererar ISO-kod till ovanstående fyra Typ-kategorier, när man kopplar artikeln. Men för att kunderna/sjukvårdshuvudmännen skall få med ISO-koden till sina egna system måste dessa kopplas direkt till en produkt.

Kategorierna inleds med en kod och rubrik. Till kategorierna finns också en beskrivande text. Håll muspekaren över kategorin för att se den beskrivande texten.

Exempel på en kategorihierarki:

- 12 Hjälpmedel vid förflyttning
- 12 03 Gånghjälpmedel som hanteras med en arm

Handbok för Hjälpmedelstjänsten

Handbok för Hjälpmedelstjänsten uppdateras regelbundet.

Version: 2.8

12 03 06 Armbågskrycka

Produkter och artiklar placeras alltid i de kategorier som befinner sig längst ut i hierarkin, i exemplet ovan 12 03 06 Armbågskrycka.

#### Grundprinciper vid kategorisering:

Produkter och artiklar ska kategoriseras enligt den kategori som motsvarar produktens/artikelns funktion.

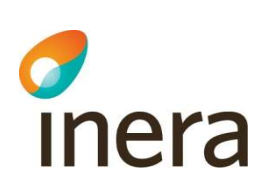

En produkt är den översta nivån i den struktur som håller ihop artiklarna i sortimentet. Produkten är fiktiv medan artiklarna är "riktiga" och säljbara.

Handbok för Hjälpmedelstjänsten uppdateras regelbundet.

Produkterna och artiklarna kallas för Artikeltyp i systemet.

Handbok för Hjälpmedelstjänsten

Version: 2.8

Leverantören ansvarar för att hantera alla sina produkter och artiklar och se till att uppgifterna är korrekta.

Samtliga artiklar ska antingen baseras på en produkt eller kopplas till en produkt eller artikel med ISO-kategori.

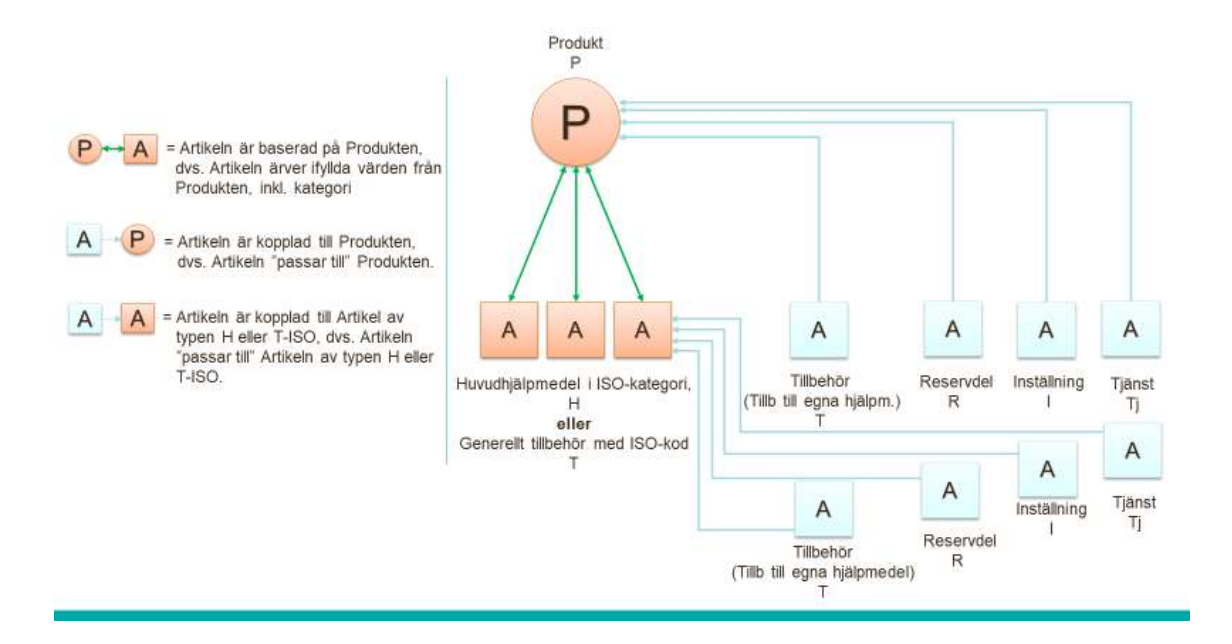

Systemet genererar ISO-kod till Typ-kategorier (Tillbehör, Reservdel, Inställning och Tjänst), när man kopplar artikeln. Men för att kunderna/sjukvårdshuvudmännen skall få med ISO-kod till sina egna externa system måste dessa kopplas direkt till en produkt.

## 5.1 Logiken i systemet – artiklar som baseras

Samtliga artiklar ska antingen baseras på en produkt eller kopplas till en produkt eller artikel med ISO-kategori.

På produkt (P) anger leverantören den kategori (ISO 9999-kategori) som beskriver vilken typ av hjälpmedlet produkten avser. Artiklar kan sedan baseras på den angivna produkten. Den angivna ISO-kategorin på produkten avgör vilken artikeltyp artiklar som baseras på produkten får.

Kategorin kan antingen generera artikeltypen Huvudhjälpmedel (H) eller Generella tillbehör med ISO-kod (T (Tiso)).

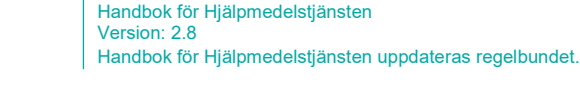

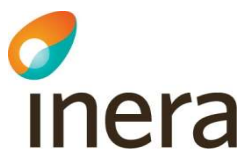

Generella tillbehör med ISO-kod (Tiso) är tillbehör som på marknaden kan vara kompatibla med andra leverantörers hjälpmedel. Dessa tillbehör måste alltid finnas i en kategori med ISOkod och därmed vara baserades på en produkt i samma kategori.

Alla artiklar som baseras på produkter ärver automatiskt produktens ifyllda information, även bilder, video och dokument. Det innebär exempelvis att en CE-märkning eller bruksanvisning bara behöver anges på produkten och inte på varje enskild artikel som baseras på produkten.

Det finns även kategorispecifika egenskaper som är olika för olika kategorier och visas utifrån vilken kategori som angivits på produkten/artikeln. Som exempel kan nämnas egenskaperna brukarvikt, material och sittbredd som förekommer i kategorier för rullstolar men som saknas i kategorierna för hörapparater. Alla kategorier har inte kategorispecifika egenskaper.

När egenskaperna inte täcker behovet kan fältet Kompletterande produkt-/artikelinformation användas. Kompletterande produkt-/artikelinformation är ett textfält med möjlighet att mer utförligt beskriva produkten/artikeln.

#### Observera!

Om du ändrar på ett ärvt värde på artikeln försvinner arvet från produkten. Om du då ändrar i samma fält på produkten behåller artikeln det värdet som angivits direkt på artikeln och ärver inte det nya värdet på produkten.

Om ett fält i rutan Beställningsinformation ändras på en artikel bryts arvet för all information i rutan Beställningsinformation.

Följande fält ärvs aldrig från produkt till artikel (eftersom de ses som unika för varje artikel):

- Produktnummer
- Produktbenämning
- Produkten ersätts av och ersättningsprodukt saknas

## 5.2 Logiken i systemet – artiklar kopplas

Artiklar som Tillbehör-T / Reservdel-R / Inställning- I / Tjänst-Tj / kan kopplas till många olika produkter och artiklar (H och Tiso) som de passar till. Notera att dessa kategorier saknar ISOkod.

Dessa artiklar ärver alltså varken kategori eller artikelinformation från någon produkt utan allt anges direkt på artikeln. Artikeltyperna som dessa artiklar får genereras från kategorin de tillhör med samma namn som kategorierna, det vill säga Tillbehör (T), Reservdel (R), Tjänst (Tj) och Inställning (I).

Det går att lägga till och ta bort kopplingar helt fritt med undantaget att det alltid måste finns minst en koppling kvar.

Tjänsten har en flexibel modell som tillåter de flesta olika typer av kopplingar – med kopplingar menas att produkter och artiklar passar ihop. Exempelvis kan en artikel som är av typen Reservdel (R) kopplas till en produkt som har en ISO-kategori, vilket betyder att reservdelen då passar till alla artiklar som är baserade på produkten.

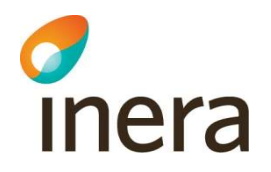

Det går även att koppla tillbehöret direkt till någon av artiklarna H eller Tiso (huvudhjälpmedel eller Tillbehör med ISO-kod), utan att koppla till produkten. Den kopplingen säger då att tillbehöret enbart passar den enskilda artikeln det kopplats till.

Systemet genererar ISO-kod till Typ-kategorier (Tillbehör, Reservdel, Inställning och Tjänst), när man kopplar artikeln. Men för att kunderna/sjukvårdshuvudmännen skall få med ISO-kod till sina egna externa system måste dessa kopplas direkt till en produkt.

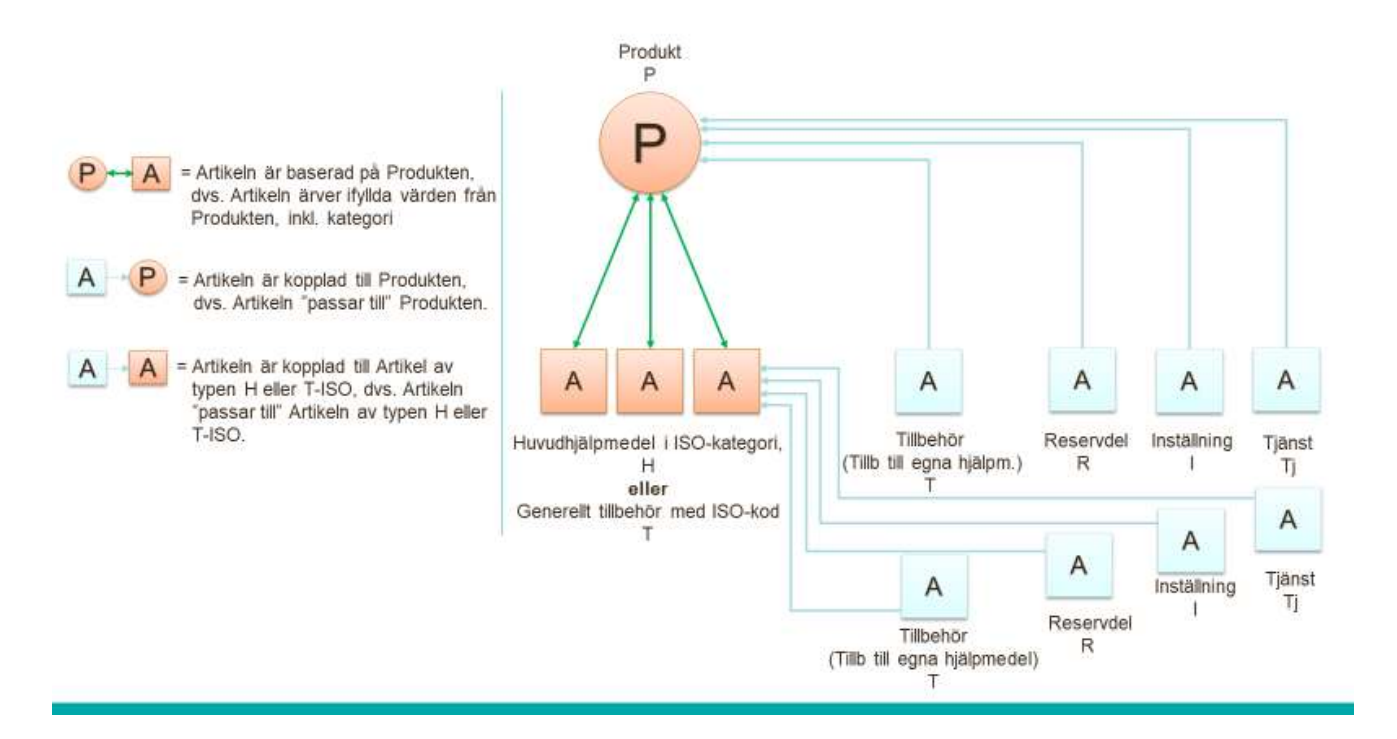

## 5.3 Beskrivning av artikeltyper

Följande är definierade kriterier för artikeltyperna Huvudhjälpmedel (H), Tillbehör (delas in i Generella tillbehör med ISO-kod och Tillbehör till egna hjälpmedel) (T), Reservdel (R), Inställning (I) och Tjänst (Tj).

#### Huvudhjälpmedel (H)

Huvudhjälpmedel är ett komplett fungerade hjälpmedel. Exempel:

- Rollator
- Komplett rullstol
- Rullstolschassi
- Hörapparat

Det kan även vara komplexa hjälpmedel som i kombination med andra hjälpmedel bildar nya kombinationsenheter:

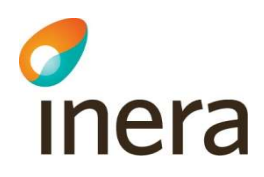

- Modulära sittsystem (sitsar och underrede)
- Sändare och mottagare

Det kan vara hjälpmedel som kan fungera med andra artiklar på öppna marknaden:

- Tangentbord
- Förstoringskamera
- Toalettstolsförhöjning
- Sittdyna
- Madrass

#### Tillbehör (T)

Delas in i Generella tillbehör med ISO-kod och Tillbehör till egna hjälpmedel, men båda har samma artikeltyp: Tillbehör (T).

#### Artiklar som är Generella tillbehör med ISO-kod (T(Tiso))

- Kan säljas separat eller ingå eller monteras på i ett huvudhjälpmedel.
- Måste baseras på en produkt för att kunna skapas. Produkten måste då finnas i en ISOkategori som avser tillbehör
- Kan aldrig kopplas till, det vill säga vara "tillbehör till" ett annat tillbehör eller huvudhjälpmedel

#### Artiklar som är Tillbehör till egna hjälpmedel (T)

- Kan endast användas på avsett sätt tillsammans med ett huvudhjälpmedel. Fungerar inte som enskilt hjälpmedel.
- Kan vara en artikel som monteras på ett huvudhjälpmedel.
- Kan aldrig existera utan att vara kopplade till en produkt och/eller artikel i någon av kategorierna med ISO-kod
- Kan enbart finnas i kategorin Tillbehör

Om artikeln uppfyller kriterierna för ett tillbehör ska den klassas som ett sådant. Exempel:

- Armstöd
- Drivring
- **•** Däck
- Sitsar (om det finns flera olika sitsar att välja på)
- Korg

#### Reservdel (R)

Ersätter en utsliten eller trasig del på ett huvudhjälpmedel eller ett generellt tillbehör. Ingår alltid i ett huvudhjälpmedel eller ett generellt tillbehör i sin ursprungsversion.

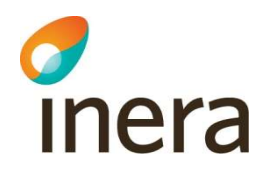

Om artikeln uppfyller kriterierna för en reservdel ska den klassas som ett sådant.

En reservdel kan vara:

- Armstödsplatta
- Slang
- Sits (om endast ett alternativ föreligger och detta ingår i huvudhjälpmedlet)
- Rullstolsbatteri

#### Tjänst (Tj)

En tjänst är ett arbete som utförs på ett huvudhjälpmedel eller generellt tillbehör. Den består i huvudsak av arbetstid och skapar därför inget lagersaldo hos kund, men kan inkludera visst material. En tjänst kan vara:

- Installation
- Montering
- Besiktning
- Förebyggande underhåll
- Anpassning
- **•** Arbetstid
- **•** Reparation

#### Inställning (I)

En inställning beskriver hur ett huvudhjälpmedel eller ett generellt tillbehör ska vara monterat eller inställt i samband med leverans. Det är oftast avsett för en bestämd brukare. Skapar inget lagersaldo hos kund. Ett exempel är Inställning av sitthöjd och köregenskaper.

## 5.4 Produkt- och artikelbenämning

Benämningen är namnet på en produkt/artikel under vilken den marknadsförs och registreras i tjänsten. Företagsnamnet ska normalt inte ingå i benämningen. Om benämning eller varumärke saknas, kan en möjlighet vara att lägga upp benämningen utifrån funktion. Benämningen ska hållas så kort som möjligt utan att göra avkall på strukturen enligt nedan. Vid behov kan förkortningar användas, rekommenderade förkortningar finns i listan nedan. Det inledande beskrivande ordet får dock aldrig förkortas.

Benämningen ska byggas upp enligt följande struktur:

#### Huvudhjälpmedel (H)

Inledande beskrivande ord (typ av hjälpmedel) + artikelnamn + väsentliga och särskiljande egenskaper

- Rullstol Cross sb 45 sd 42-48
- Hörapparat Clear C4-9 VK RC silver

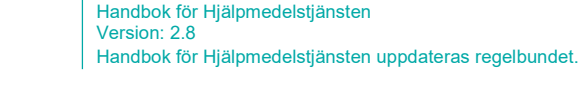

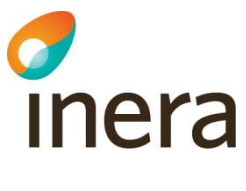

- Skärmläsningsprogram ViTal 1 lic
- Punktdisplay Braillex Trio 40 trådlös
- **•** Bestick
- Badbräda

#### Tillbehör (T)

Inledande beskrivande ord (typ av tillbehör) + eventuellt artikelnamn (om tillbehöret endast passar till en eller ett fåtal produkter/artiklar) + väsentliga och särskiljande egenskaper.

- Armstöd Cross h/s 26 cm
- Näsmask Mirage Micro L
- Sänggrind Britt III bok natur

#### Reservdel (R)

Inledande beskrivande ord (typ av reservdel) + eventuellt artikelnamn + väsentliga och särskiljande egenskaper.

- Armstödsplatta 26 cm
- Näskudde Swift FX L
- Knästoppsrör Niga långt
- Ryggram Cirrus smal svart

## 5.5 Produkt- och artikelinformation

Leverantörer hanterar produkter och artiklar.

Varje produkt har i stort sett exakt samma fält som artikel. Undantaget är att prefixet produktsom byts ut mot artikel-, det vill säga att det exempelvis heter produktnummer istället för artikelnummer. Medan produkter är fiktiva är artiklar riktiga och säljbara.

Den produkten man baserar sin artikel på, ärver artikeln all information från produkten. Arvet kan brytas genom att man fyller i ny information.

Priset på artiklarna anges på prislisterader och inte i artikelinformationen.

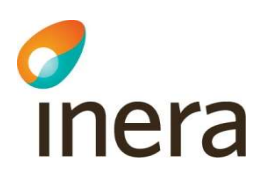

Version: 2.8

Följande produktinformation/Artikelinformation anges av leverantören och visas på en produkt/artikel:

- Typ: Gäller enbart för artikel. Definieras utifrån vilken kategori artikeln har fått. Följande artikeltyper kan förekomma; Huvudhjälpmedel (H), Tillbehör (T), Reservdel (R) och Inställning (Tj). I sökresultatet förekommer även typen (P) som står för Produkt.
- Produkt-/Artikelnummer: leverantören anger ett eget fiktivt nummer för produkten och det faktiska artikelnumret anges på artikeln. Detta är viktigt att tänka på att alla produktoch artikelnummer måste vara unika inom din organisation.
	- Det är möjligt att ändra produktnumret så länge ingen artikel som är baserad på eller kopplad till produkten finns i på någon prislista.
	- Det är möjligt att ändra artikelnumret så länge artikeln inte har någon koppling till någon prislista. Obligatoriskt fält.
- Produkt-/Artikelbenämning: leverantörens benämning på produkten/artikeln. Anges med fördel på svenska. Denna text visas i alla listor som ett komplement till produkt- /artikelnummer. Använd därför en detaljerad och exakt beskrivning som är lätt att förstå. Använd dig av rekommendationerna under avsnittet 5.4 Produkt- och artikelbenämning. Obligatoriskt fält.
- Leverantör: leverantör av artiklar kopplade till produkten/artikeln. Fylls i per automatik, informationen hämtas från Organisationsuppgifter.
- **Kategori** för produkt: Den ISO-kategori som leverantören kategoriserar produkten enligt. För artikeln väljer leverantören i listboxen till vilken produkt artikeln ska "Baseras på produkt". Obligatoriskt fält.
- Baseras på produkt för huvudhjälpmedel och Tillbehör med ISO-kod: Välj i rulllistan vilken produkt artikeln skall baseras på. Obligatoriskt fält.
- Visas även i följande kategorier: möjlighet att komplettera med fler ISO-kategorier som produkten/artikeln kommer att synas i vid sökningar

#### OBS! Bugg i systemet

Idag går det inte att radera allt innehåll i visas även i följande kategorier, om man har valt något här går den enbart att byta ut till något annan ISO-kod.

#### OBS!

- Om man redigerar produkten gällande "visas även i följande kategorier" ärvs inte informationen till befintliga artiklar. Enbart nya artiklar som man baserar till produkten kommer erhålla dessa ISO-koder.
- GTIN-13: GTIN (Global Trade Item Number, GS1-artikelnummer) Fylls i enbart för artikel. Används för att ge artiklar, förpackningar och tjänster unika artikelnummer. Numret måste bestå av 13 siffror.

OBS! Man kan inte radera GTIN-13 nummer, work around - kan ange siffran 0.

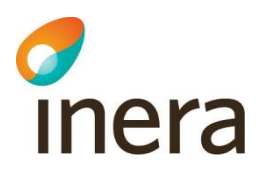

 Kundunik produkt/artikel: Kryssa i om produkten/artikeln är kundunik. Kundunik produkt/artikel är endast synlig för de parter som har en eller flera av de artiklar som baseras på produkten på inköpsavtal.

#### Beställningsinformation

Observera! Om ett fält i rutan Beställningsinformation ändras på en artikel bryts arvet för all information i rutan Beställningsinformation.

- Beställningsenhet: oftast Styck. Att en vara säljs styckvis innebär att en artikel består av en förpackning, till exempel ett par sänggrindar eller en rullstol. I de fall beställningsenheten är något annat än styck innebär det att artikeln exempelvis säljs per meter eller per kilogram, det vill säga inte färdigpaketerad utan i lösvikt. Även om artikeln innehåller ett kilogram av något, säljs den vanligen i en förpackning på ett kilogram och inte i lösvikt, det innebär att för de flesta artiklar ska Styck anges i beställningsenhet. Obligatoriskt fält.
- Artikeln består av: här definierar du innehållet i två steg. Dels om en artikel består av flera konsumentförpackningar - exempelvis skulle en artikel kunna bestå av 24 paket näringslösning, dels vad varje förpackning innehåller, vilket kan vara 330 ml för näringslösningen eller 46 styck om det handlar om inkontinensskydd.
- Förpackningstyp: är valfri information som beskriver i vilka mängder det går att beställa artikeln. Bas innebär den minsta enheten - ofta 1. Mellan är ofta en halvpall. Pall är just en helpall. Antal konsumentförpackningar räknas ut automatiskt efter vad du fyllt i för siffra i fältet antal förpackningar per artikel.

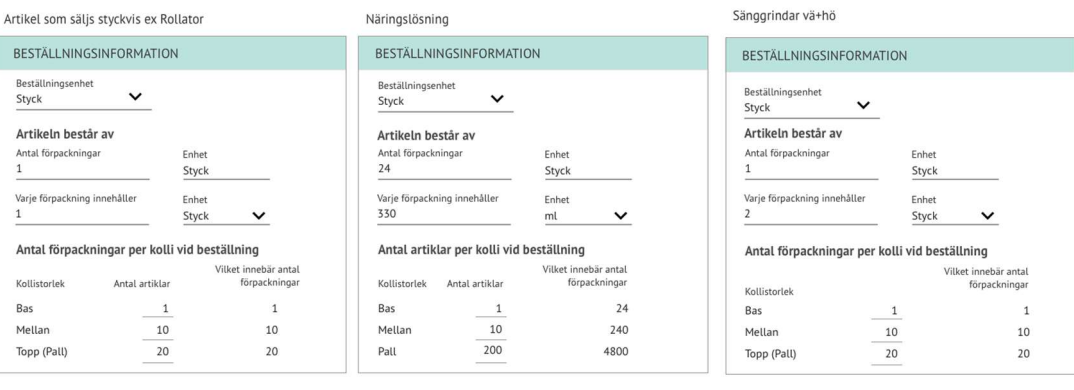

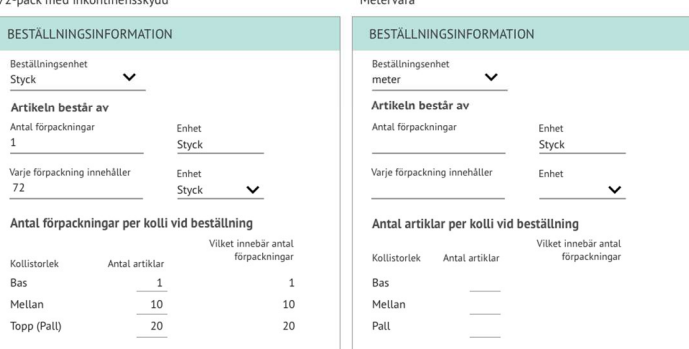

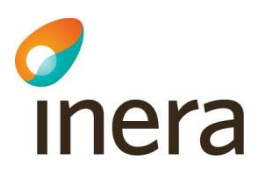

- Produkt-/Artikelmärkning: CE-märkning av en produkt/artikel innebär att tillverkaren eller EES-importören har mött kraven för säkerhet, hälsa och miljö eller uppfyller någon standard.
- Förebyggande underhåll: Gäller från anger om underhållsintervallet startar från inleverans eller utleverans. Intervall (kalenderdagar) anger vilket underhållsintervall som omfattas.
- Tillverkare: namn eller identitet på företaget som tillverkar/producerar produkten/artikeln.
- **Kompletterande produkt/artikelinformation:** mer utförlig informativ beskrivning av produkten/artikeln samt färg. Fältet Kompletterande produkt/artikelinformation används endast om det saknas en egenskap där informationen kan anges.

Du måste spara produkten innan du kan lägga till bilder, video och dokument Läs mer under 5.9 Bild- och dokumenthantering

- Bilder: Du kan lägga till en bild antingen genom att ange en URL (webblänk) eller genom att ladda upp bilden. När du skapar en ny produkt/artikel måste produkten/artikeln sparas innan du kan lägga till bilder, video och dokument. Giltiga filändelser är .jpg, .jpeg, .png och .gif.
- Video: Video kan läggas upp i applikation genom att ange en URL (webblänk). Endast länken sparas i applikationen. Det innebär att om länken ändras kommer det inte gå att se filmen via tjänsten.
- Dokument: här lägger du till alla dokument som gäller för produkten/artikeln. Det är viktigt att ange dokumenttyp och ett tydligt och beskrivande namn. Filnamnet får inte innehålla specialtecken vid uppladning av fil eftersom länken då blir bruten. Exempel på specialtecken är # och %. Giltiga filändelser är .doc, .docx, .xls, .xlsx och .pdf.
- Produkten/Artikeln har utgått: Här anger du datum för när produkten/artikeln utgår. I samband med detta kan du ange en eller flera ersättningsprodukter/artiklar.
	- Ifyllt värde innebär att artikeln inte längre tillhandahålls från leverantören.
	- Notera att när en produkt utgår medför det att samtliga artiklar som är baserade på produkten också utgår men kommer att sakna ersättningsartiklar. För att ange ersättningsartiklar för en specifik artikel måste du gå via artikeln.
	- Observera att artiklarna som blir utgångna automatiskt kommer att inaktiveras i alla prislistor där artiklarna förekommer.
	- Artiklar som är kopplade till produkten utan att vara baserade på produkten hanteras separat både vad gäller utgångs- och ersättningshantering.
	- Du kan här även välja att inaktivera prislisterader i aktuella och framtida prislistor (inklusive generell prislista. Notera att det då kommer att skickas en begäran om inaktivering av prislisterad till respektive kund som kunden får godkänna/avböja.
	- Du måste här ange om artikeln ska ersättas eller om ersättningsartikel saknas.
	- Notera att när du ska söka ersättningsartikel söker du på artikelns namn.
- För att återaktivera en utgången artikel, gå till fältet Artikel har utgått på den utgångna artikeln och välj där Återaktivera.

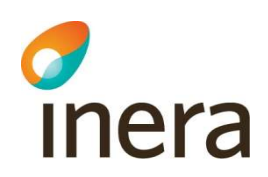

## 5.6 Hantera produkter via användargränssnittet

Leverantörer hanterar produkter. Produkter är fiktiva.

Produkter och artiklar kan förutom via användargränssnittet även skapas och redigeras via Excelfil.

Läs vidare under kapitel 5.10 Hantera produkter och artiklar via Excelfil

 Detta valet lämpar sig om du till exempel vill massuppdatera produkt- och/eller artikelinformation. Det finns möjlighet att läsa ut en tom Excel-fil alt inkludera produkter och artiklar baserad på ISO-kategori.

#### 5.6.1 Lägga till en ny produkt via användargränssnittet

För att lägga till en ny produkt, klicka på Produkter och artiklar i huvudmenyn.

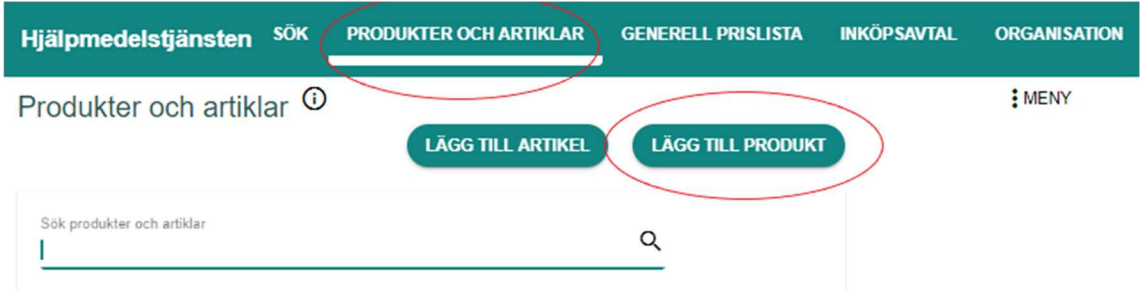

Välj Lägg till produkt. Fyll i relevant information. Obligatoriska fält är markerade med asterisk (\*). Klicka på Spara.

Läs mer om de andra fälten under avsnitt 5.5 Produkt- och artikelinformation

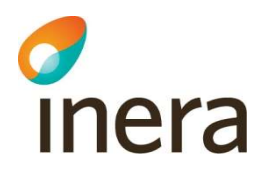

#### Ny produkt

Produkter och artiklar > Hantera produkt

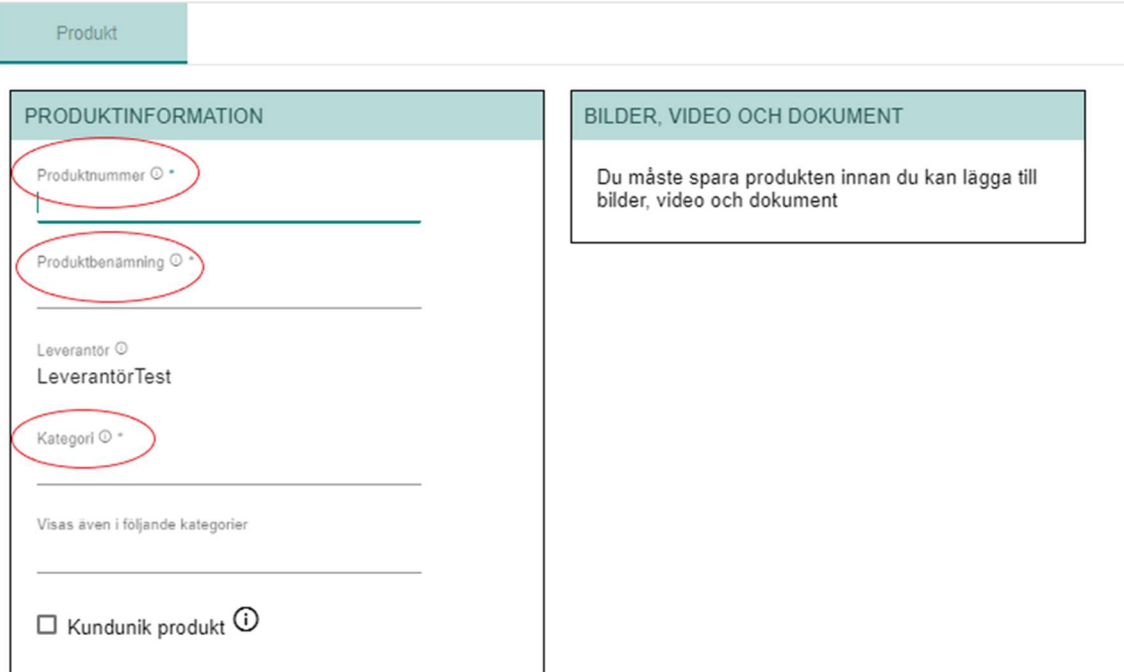

De obligatoriska fälten är Produktnummer, Produktbenämning, Kategori, Beställningsenhet.

- Produktnummer: leverantören anger ett eget fiktivt nummer för produkten. Det faktiska artikelnumret anges på artikeln. Detta är viktigt att tänka på, att du inte använder samma nummer som används för artiklarna. Det går då inte att återanvända samma nummer på artikeln eftersom alla produkt- och artikelnummer måste vara unika inom din organisation. Du kan ändra produktnumret så länge ingen artikel som är baserad på eller kopplad till produkten finns i på någon prislista. Obligatoriskt fält.
- Produktbenämning: leverantörens benämning på produkten. Anges med fördel på svenska. Denna text visas i alla listor som ett komplement till produktnummer. Använd därför en detaljerad och exakt beskrivning som är lätt att förstå. Använd dig av rekommendationerna under avsnittet 5.4 Produkt- och artikelbenämning. Obligatoriskt fält.
- Leverantör: leverantör av artiklar kopplade till produkten. Fylls i per automatik, informationen hämtas från Organisationsuppgifter.
- Kategori: den ISO-kategori som leverantören kategoriserat produkten enligt. Används bland annat vid sökningar. Obligatoriskt fält.

#### OBS! Bugg i systemet

– idag går det inte att radera allt innehåll i visas även i följande kategorier, om man har valt något här går den enbart att byta ut till något annan ISO-kod.

- Om man redigerar produkten gällande "visas även i följande kategorier" ärvs inte detta till befintliga artiklar. Enbart nya artiklar so man baserar till produkten kommer erhålla dessa ISO-koder.

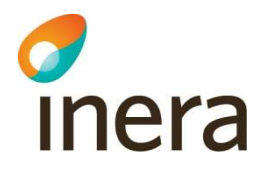

#### Beställningsinformation

• Beställningsenhet: förivalt Styck. Att en vara säljs styckvis innebär att en artikel består av en förpackning, till exempel ett par sänggrindar eller en rullstol. I de fall beställningsenheten är något annat än styck innebär det att artikeln exempelvis säljs per meter eller per kilogram, det vill säga inte färdigpaketerad utan i lösvikt. Även om artikeln innehåller ett kilogram av något, säljs den vanligen i en förpackning på ett kilogram och inte i lösvikt, det innebär att för de flesta artiklar ska Styck anges i beställningsenhet. Obligatoriskt fält.

Om du vill lägga Bilder, Video eller Dokument måste du spara ifylld produktinformation. Därefter kan du lägga till Bilder, Video eller Dokument via Lägg till.

Läs mer under kapitel 5.9 Bild- och dokumenthantering

#### 5.6.2 Kopiera en produkt

Detta går enbart via användargränssnittet.

Sök fram produkten som du vill kopiera. Klicka på Meny uppe i övre, högra hörnet och välj Kopiera produkt.

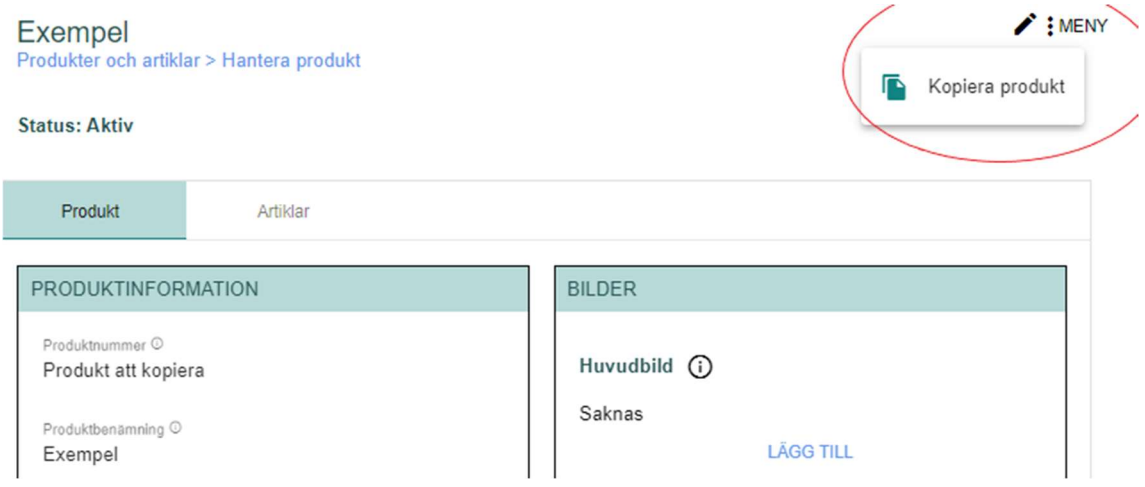

Vid kopiering av en produkt inkluderas samtlig produktinformation förutom produktnummer, produkten utgår, produkten ersätts av, ersättningsprodukt saknas, bilder, video och dokument. Kopplingar kopieras inte.

Tänk på att om du byter kategori så försvinner ifylld information för de kategorispecifika egenskaperna.

#### 5.6.3 Redigera produkt

För att redigera en befintlig produkt söker du fram den produkten som du vill redigera, därefter klickar du på pennan uppe i övre, högra hörnet. De fält som är möjliga att redigera kommer att aktiveras för redigering.

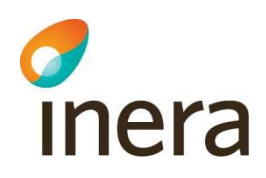

### För att redigera en produkt via Excel,

Läs vidare under kapitel 5.10.2 Läs ut produkter/artiklar för hantering via Excel.

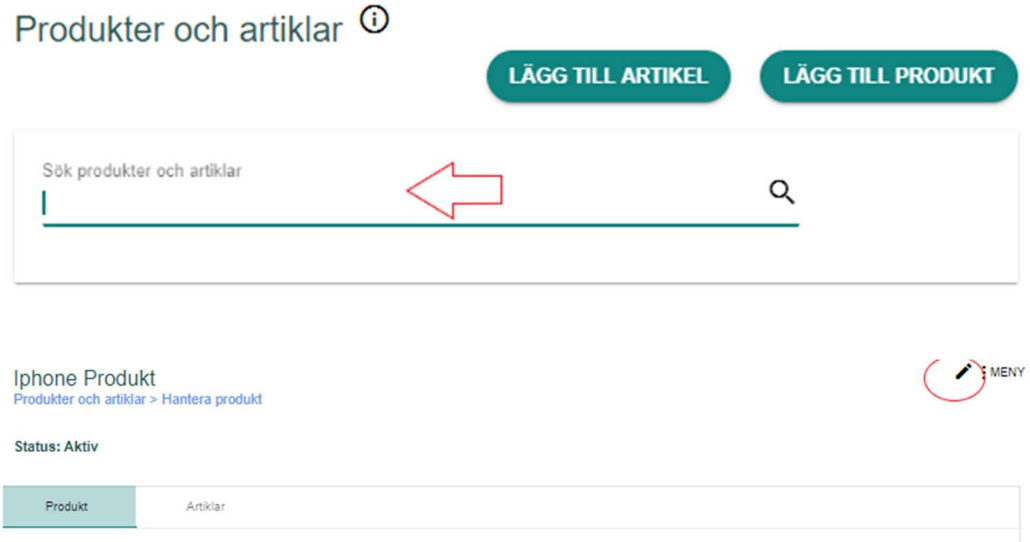

Du kan ändra produktnumret så länge en artikel som är baserad på eller kopplad till produkten inte lagts till en prislista i ett inköpsavtal och har Status Aktiv, Skickad eller Begärd eller finns på generella prislistan.

**OBS!** Finns undantag, om artikeln har Status  $Ny$  – på prislista går det fortsatt ändra på produktnummer

#### Steg för steg anvisning om artikeln finns på inköpsavtal/ prislista – och har status Ny

Läs mer i avsnitt 8.4 Hantera prislistor via gränssnittet

- Klicka på pennan i övre högra hörnet för att komma till redigerarläge av inköpsavtalet
- Sök fram tilltänkta artikeln som produkten baseras på
- Klicka på 3-prickarna längs ut till höger efter fältet Status
- Klicka på "Ta bort rad"
- Klicka på "Stäng" Inköpsavtal
- Sök fram produkten igen
- Klicka på pennan i övre högra hörnet och redigera produktnumret
- Därefter måste baserade eller kopplade artiklar läggas på nytt på inköpsavtal

Steg för steg anvisning om artikeln finns på Generella prislistan – då måste artikeln tas bort från Generella prislistan för att kunna ändra produktnummer.

Läs mer i avsnitt 7.3.1 Redigera prislisterader i Generella prislistan

Klicka på pennan i övre högra hörnet för att komma till redigerarläge av generella prislistan

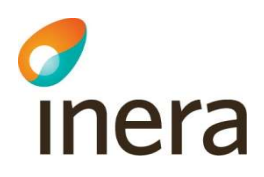

- Sök fram tilltänkta artikeln som produkten baseras på
- Klicka på 3-prickarna längs ut till höger efter fältet Status
- Klicka på "Ta bort rad"
- Klicka på "Stäng"
- Sök fram produkten igen
- Klicka på pennan i övre högra hörnet och redigera produktnumret
- Därefter måste baserade eller kopplade artiklar läggas på nytt på generell prislista

#### 5.6.4 Inaktivera en produkt

Detta går enbart via användargränssnittet.

Sök fram produkten som du vill inaktivera, därefter klickar du på pennan uppe i övre, högra hörnet så du kommer till redigerarläge.

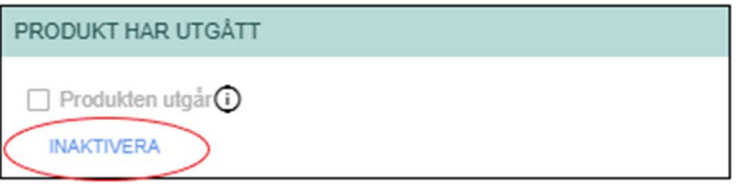

Klicka på Inaktivera. Nytt fönster öppnas var man ska ange nedanstående:

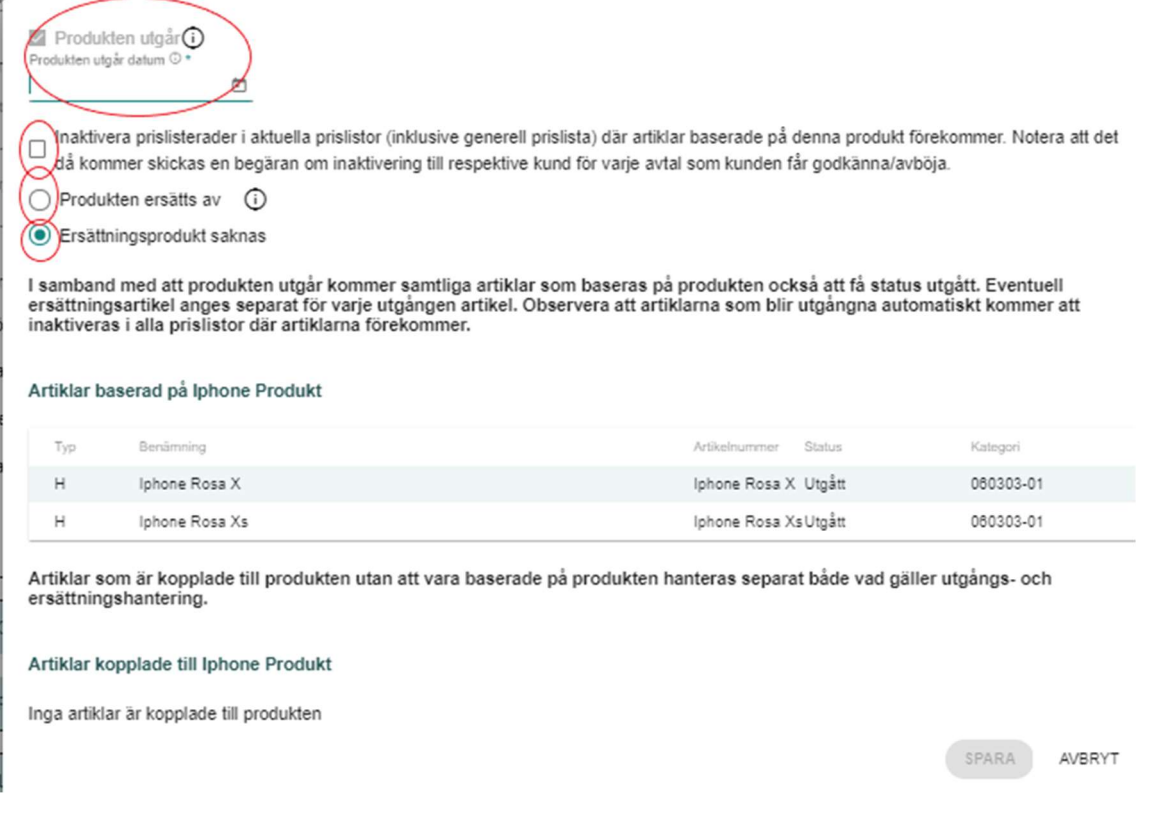

Klicka på Inaktivera. Nytt fönster öppnas "Produkten utgår" var man ska ange

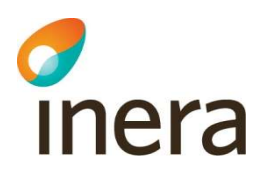

- Datum när Produkten ska utgå
- Kryssa in Inaktivera prislisterader i aktuella prislistor (inklusive generell prislista) där artiklar baserade på denna produkt förekommer.
- Produkten ersätts av (observera produkten måste vara inlagd i databasen) scrolla fram tänkt produkt alternativt
- Ersättningsprodukt saknas

#### Notice!

Om man inaktiverar prislisterader i aktuella prislistor - Notera att det då kommer skickas en begäran om inaktivering till respektive kund för varje avtal som kunden får godkänna/avböja.

Om man inte kryssar i inaktivera prislisterader – kommer artiklarna fortsatt finnas kvar på kundernas inköpsavtal, med artikel-status Utgått. Artiklarna är fortsatt köpbara.

I samband med att produkten utgår kommer samtliga artiklar som baseras på produkten också att få status utgått. Eventuell ersättningsartikel anges separat för varje utgången artikel. Observera att artiklarna som blir utgångna automatiskt kommer att inaktiveras i alla prislistor där artiklarna förekommer i.

Artiklar som är kopplade till produkten, hanteras separat både vad gäller utgångs- och ersättningshantering.

#### 5.6.5 Produkt har utgått

Ifyllt värde innebär att produkten är utgången.

Här finner du datum för när produkten utgått.

I rutan finns information om produktnummer och produktnamn på ersättningsprodukten, med en aktiv länk (genväg till produktinformation).

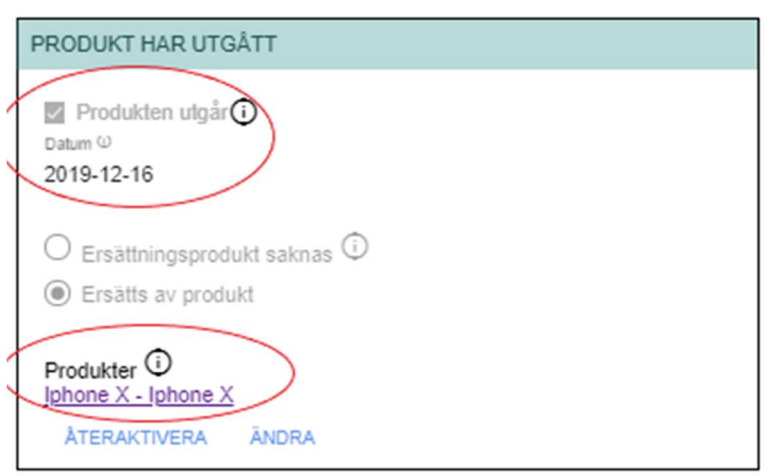

För att återaktivera en produkt. Läs vidare 5.6.6 Återaktivera produkt
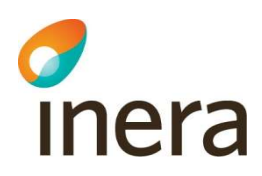

## 5.6.6 Återaktivera produkt

Detta går enbart via användargränssnittet.

Sök fram produkten som du vill återaktivera.

Under rubriken "Produkt har utgått" Klicka på funktionsknappen "Återaktivera".

Obs! Artiklar som var tidigare baserade på produkten förblir utgångna.

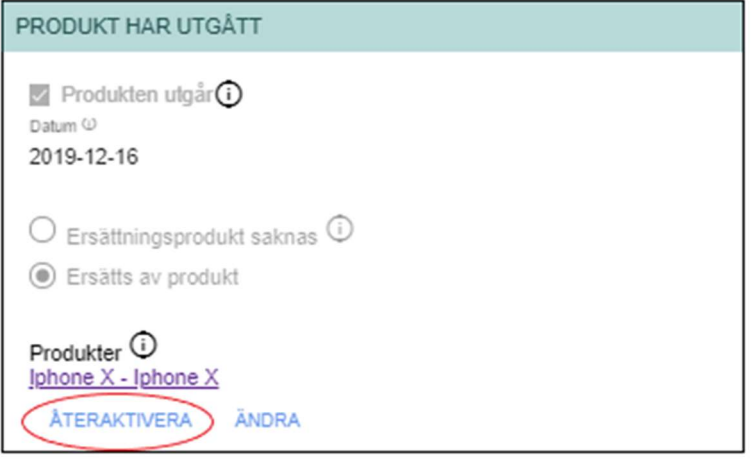

# 5.6.7 Ta bort en produkt

Detta är möjligt enbart om inte produkter har kopplingar till sig.

Om Produkten har kopplingar till sig finns inte funktions-knappen Ta bort Produkt tillgänglig. Sök fram produkten som du vill ta bort.

Klicka på Meny uppe i övre, högra hörnet och välj Ta bort produkt.

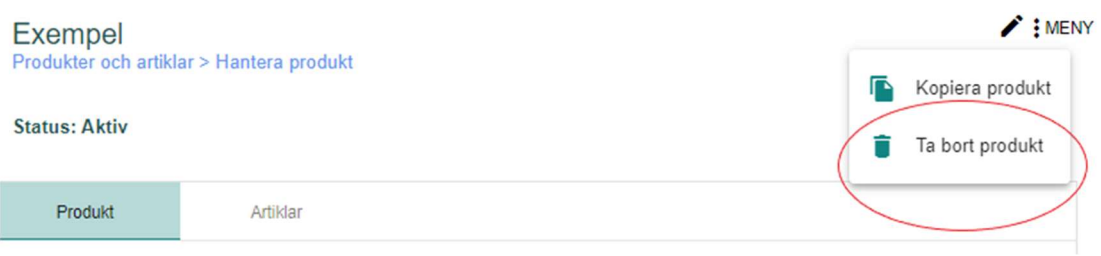

#### OBS!

Om "Ta bort produkt" inte visas

Markera bort pennan och väljer "Avbryt" längs mer på sidan och därefter väjer de tre punkterna igen visas både "Kopiera" och "Radera".

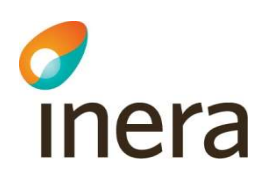

# 5.7 Artikel

Leverantörer hanterar artiklar.

Produkter och artiklar kan förutom via användargränssnittet även skapas och redigeras via Excelfil.

 Detta valet lämpar sig om du till exempel vill massuppdatera produkt- och/eller artikelinformation. Det finns möjlighet att läsa ut en tom Excel-fil alt inkludera produkter och artiklar baserad på ISO-kategori.

Läs vidare under kapitel 5.10 Hantera produkter och artiklar via Excelfil

#### Under dessa tre olika flikar finner man artikelinformation.

- Artikel Artikelinformation
- Kopplingar Vilka kopplingar artikeln har
- Prislistor Om artikeln finns på avtal och generell prislista

# Rollator Blå

Produkter och artiklar > Hantera artikel

**Status: Aktiv** 

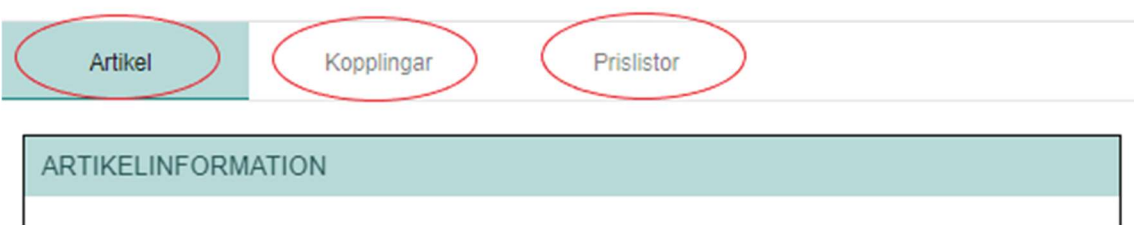

# 5.7.1 Artikelinformation

Artikelinformationen anges av leverantören.

Varje artikel har i stort sett exakt samma fält som produkt. Undantaget är att prefixet produktsom byts ut mot artikel-, det vill säga att det exempelvis heter artikelnummer istället för produktnummer. Medan produkter är fiktiva är artiklar riktiga och säljbara.

Priset på artiklarna anges på Generell prislistans prislisterader och inköpsavtalets prislistans prislisterader och inte i artikelinformationen.

Nedan beskrivs artikelinformation som visas på en artikel. Den produkten man baserar sin artikel på, ärver artikeln all information från produkten. Arvet kan brytas genom att man fyller i ny information.

 Typ: Artikelns artikeltyp. Definieras utifrån vilken kategori artikeln har fått. Följande artikeltyper kan förekomma; Huvudhjälpmedel (H), Tillbehör (T), Reservdel (R) och Inställning (Tj). I sökresultatet förekommer även typen (P) som står för Produkt.

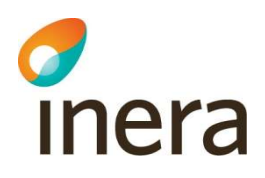

- Artikelnummer: Artikelns unika nummer. Ett artikelnummer kan endast förekomma en gång hos varje leverantör. Du kan ändra artikelnumret så länge artikeln inte har någon koppling till någon prislista. Obligatoriskt fält.
- Artikelbenämning: leverantörens benämning på artikeln. Anges med fördel på svenska. Använd dig av rekommendationerna under avsnittet 5.4 Produkt- och artikelbenämning. Obligatoriskt fält.
- Leverantör: leverantör av artiklar kopplade till produkten. Ifylls automatiskt.
- **Baseras på produkt:** Välj i rulllistan vilken produkt artikeln skall baseras på. Obligatoriskt fält.
- Kategori: Fylls i automatisk efter att man valt "Baseras på produkt"
- Visas även i följande kategorier: Välj ytterligare ISO-kategori som artikeln visas i.

OBS! Bugg i systemet

- Idag går det inte att radera allt innehåll i visas även i följande kategorier, om man har valt något här går den enbart att byta ut till något annan ISO-kod.
- Om man redigerar produkten gällande "visas även i följande kategorier" ärvs inte detta till befintliga artiklar. Enbart nya artiklar som man baserar till produkten kommer erhålla dessa ISO-koder.
- GTIN-13: GTIN (Global Trade Item Number, GS1-artikelnummer) används för att ge artiklar, förpackningar och tjänster unika artikelnummer. Numret måste bestå av 13 siffror.

OBS! Man kan inte radera GTIN-13 nummer, work around - kan ange siffran 0.

- Kundunik artikel: Kryssa i om artikeln är kundunik. Kundunik artikel är endast synlig för de parter som har artikeln på inköpsavtal.
- Beställningsinformation: Observera! Om ett fält i rutan Beställningsinformation ändras på en artikel bryts arvet för all information i rutan Beställningsinformation.
	- Beställningsenhet: oftast Styck. Att en vara säljs styckvis innebär att en artikel består av en förpackning, till exempel ett par sänggrindar eller en rullstol. I de fall beställningsenheten är något annat än styck innebär det att artikeln exempelvis säljs per meter eller per kilogram, det vill säga inte färdigpaketerad utan i lösvikt. Även om artikeln innehåller ett kilogram av något, säljs den vanligen i en förpackning på ett kilogram och inte i lösvikt, det innebär att för de flesta artiklar ska Styck anges i beställningsenhet. Obligatoriskt fält.
	- Artikeln består av: här definierar du innehållet i två steg. Dels om en artikel består av flera konsumentförpackningar - exempelvis skulle en artikel kunna bestå av 24 paket näringslösning, dels vad varje förpackning innehåller, vilket kan vara 330 ml för näringslösningen eller 46 styck om det handlar om inkontinensskydd.
	- Förpackningstyp: är valfri information som beskriver i vilka mängder det går att beställa artikeln. Bas innebär den minsta enheten - ofta 1. Mellan är ofta en

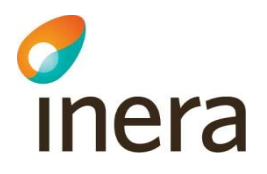

halvpall. Pall är just en helpall. Antal konsumentförpackningar räknas ut automatiskt efter vad du fyllt i för siffra i fältet antal förpackningar per artikel.

- Artikelmärkning: CE-märkning av en artikel innebär att tillverkaren eller EES-importören har mött kraven för säkerhet, hälsa och miljö eller uppfyller någon standard.
- Förebyggande underhåll: Gäller från anger om underhållsintervallet startar från inleverans eller utleverans. Intervall (kalenderdagar) anger vilket underhållsintervall som omfattas.
- Tillverkare: namn eller identitet på företaget som tillverkar/producerar produkten.
- Kompletterande artikelinformation: mer utförlig informativ beskrivning av artikeln samt färg. Fältet Kompletterande information används endast om det saknas ett fält där informationen kan anges.

#### Du måste spara artikeln innan du kan lägga till bilder, video och dokument

Läs gärna mer under 5.9 Bild- och dokumenthantering

- Bilder: Du kan lägga till en bild antingen genom att ange en URL (webblänk) eller genom att ladda upp bilden. När du skapar en ny produkt måste produkten sparas innan du kan lägga till bilder, video och dokument. Giltiga filändelser är .jpg, .jpeg, .png och .gif.
- Video: Video kan läggas upp i applikation genom att ange en URL (webblänk). Endast länken sparas i applikationen. Det innebär att om länken ändras kommer det inte gå att se filmen via tiänsten.
- Dokument: här lägger du till alla dokument som gäller för produkten. Det är viktigt att ange dokumenttyp och ett tydligt och beskrivande namn. Filnamnet får inte innehålla specialtecken vid uppladning av fil eftersom länken då blir bruten. Exempel på specialtecken är # och %. Giltiga filändelser är .doc, .docx, .xls, .xlsx och .pdf.

Artikel har utgått: Här anger du datum för när artikeln utgår. Ifyllt värde innebär att artikeln inte längre tillhandahålls från leverantören.

- Du kan här även välja att inaktivera prislisterader i aktuella och framtida prislistor (inklusive generell prislista. Notera att det då kommer att skickas en begäran om inaktivering av prislisterad till respektive kund som kunden får godkänna/avböja.
- Du måste här ange om artikeln ska ersättas eller om ersättningsartikel saknas.
- Notera att när du ska söka ersättningsartikel söker du på artikelns namn.

För att återaktivera en utgången artikel, gå till fältet Artikel har utgått på den utgångna artikeln och välj där Återaktivera.

#### Fliken Kopplingar

Du når fliken Kopplingar via en artikel.

Samtliga artiklar som är kopplade till artikeln visas här

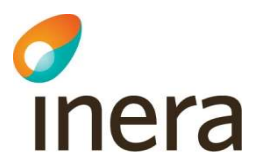

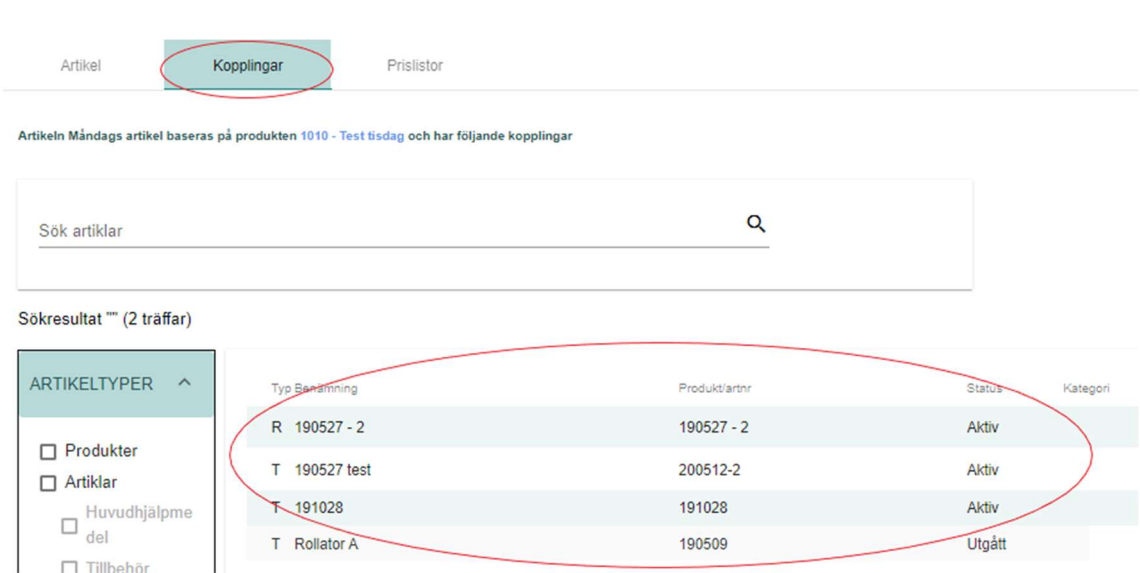

## Fliken Prislistor

Du når fliken Prislistor via en artikel. Visningen på fliken Prislistor är beroende av vilken behörighet användaren har, läs mer under avsnittet 3.2 Behörigheter.

Visning av priser är uppdelad mellan inköpsavtal och generell prislista.

Handbok för Hjälpmedelstjänsten

Handbok för Hjälpmedelstjänsten uppdateras regelbundet.

Version: 2.8

Presenteras med Avtalsnummer, Avtalsnamn, Prislistenummer, Kund Gäller från och Status. För Status kan man se Aktuellt och Utgånget avtal.

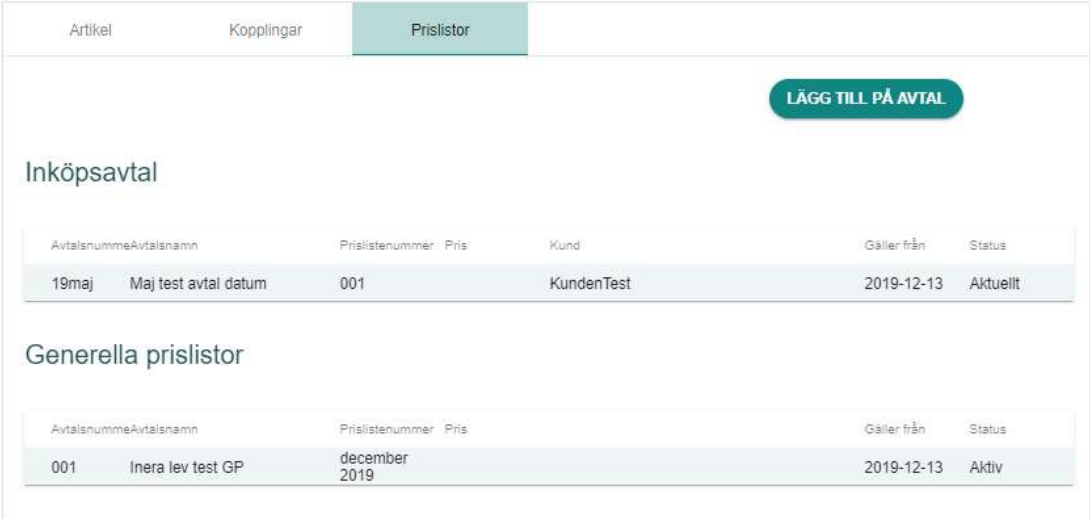

# 5.8 Hantera artiklar via användargränssnittet

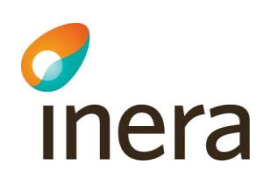

# 5.8.1 Lägg till en ny artikel

# 5.8.2 Lägga till en ny artikel via användargränssnittet

Handbok för Hjälpmedelstjänsten

Handbok för Hjälpmedelstjänsten uppdateras regelbundet.

Version: 2.8

För att lägga till en ny artikel, är detta möjligt på två olika sätt via användargränssnittet alternativt via Excel-fil.

För att lägga till en artikel via Excel,

Läs vidare under kapitel 5.10 Hantera artiklar och produkter via Excelfil

#### Via användargränssnittet

Utgå från huvudmenyn Produkter och artiklar.

Artiklar ska baseras på produkt eller kopplas till produkt (P) alt huvudhjälpmedel (H) alt Tillbehör med ISO-kod (T)

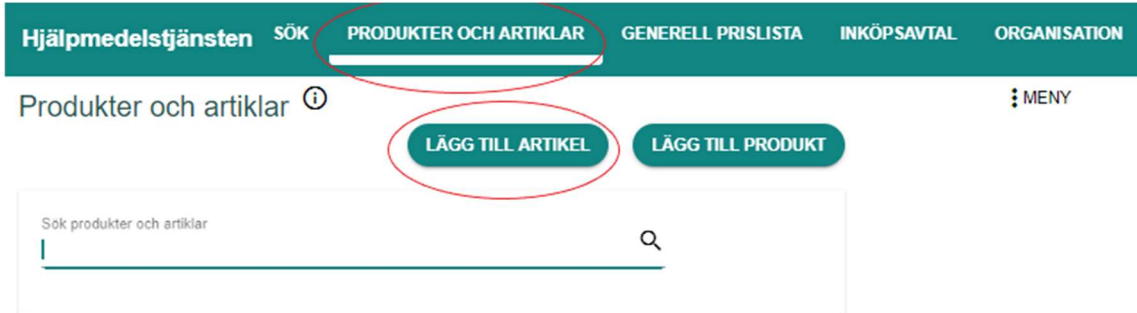

#### Artikel skall baseras på

Välj Lägg till artikel. Fyll i relevant information.

Obligatoriska fält är markerade med asterisk (\*).

De obligatoriska fälten är Artikelnummer, Artikelbenämning, Baseras på produkt, Beställningsenhet (förifyllt med styck).

- Artikelnummer: Artikelns unika nummer. Ett artikelnummer kan endast förekomma en gång hos varje leverantör. Du kan ändra artikelnumret så länge artikeln inte har någon koppling till någon prislista.
- Artikelbenämning: leverantörens benämning på artikeln. Anges med fördel på svenska. Använd dig av rekommendationerna under avsnittet 5.4 Produkt- och artikelbenämning.
- Leverantör: Ifylls automatiskt.
- Baseras på produkt: Välj i rulllistan vilken produkt artikeln skall baseras på.
- Beställningsinformation Beställningsenhet: förivalt Styck.

 Handbok för Hjälpmedelstjänsten Version: 2.8 Handbok för Hjälpmedelstjänsten uppdateras regelbundet.

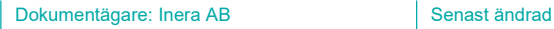

2020-09-23

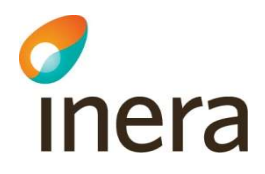

#### Ny artikel

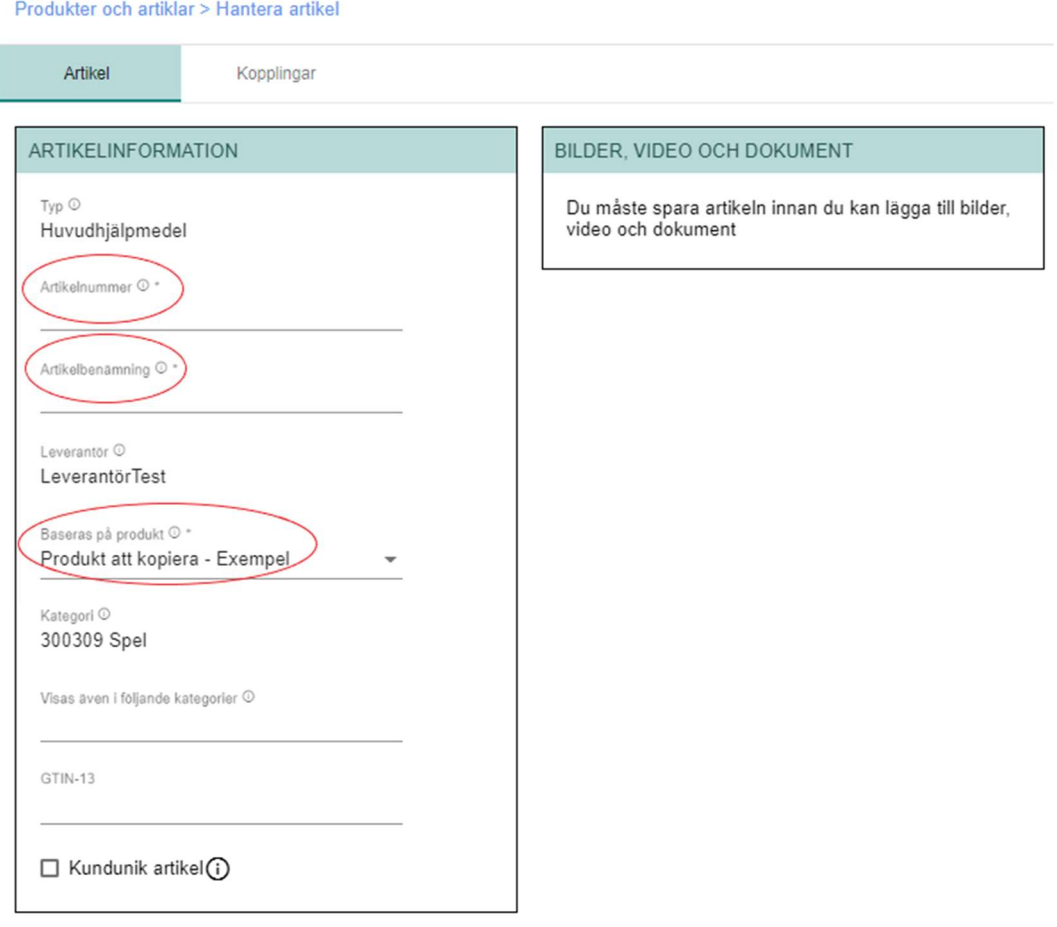

Systemet genererar ISO-kod till Typ-kategorier (Tillbehör, Reservdel, Inställning och Tjänst), när man kopplar artikeln. Men för att kunderna/sjukvårdshuvudmännen skall få med ISO-kod till sina egna externa system måste dessa kopplas direkt till en produkt.

Om du vill lägga Bilder, Video eller Dokument måste du spara ifylld artikelinformation innan. Därefter kan du lägga till Bilder, Video eller Dokument via Lägg till.

#### Alternativt

Kan du också lägga till en ny artikel genom att först söka fram den produkten som artikeln ska baseras på eller kopplas till och gå till fliken Artiklar och där klicka på Ny artikel.

Genom att först välja produkten kommer koppling mellan produkt och artikel automatiskt att skapas när du skapar artikeln.

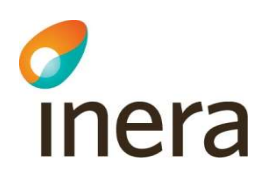

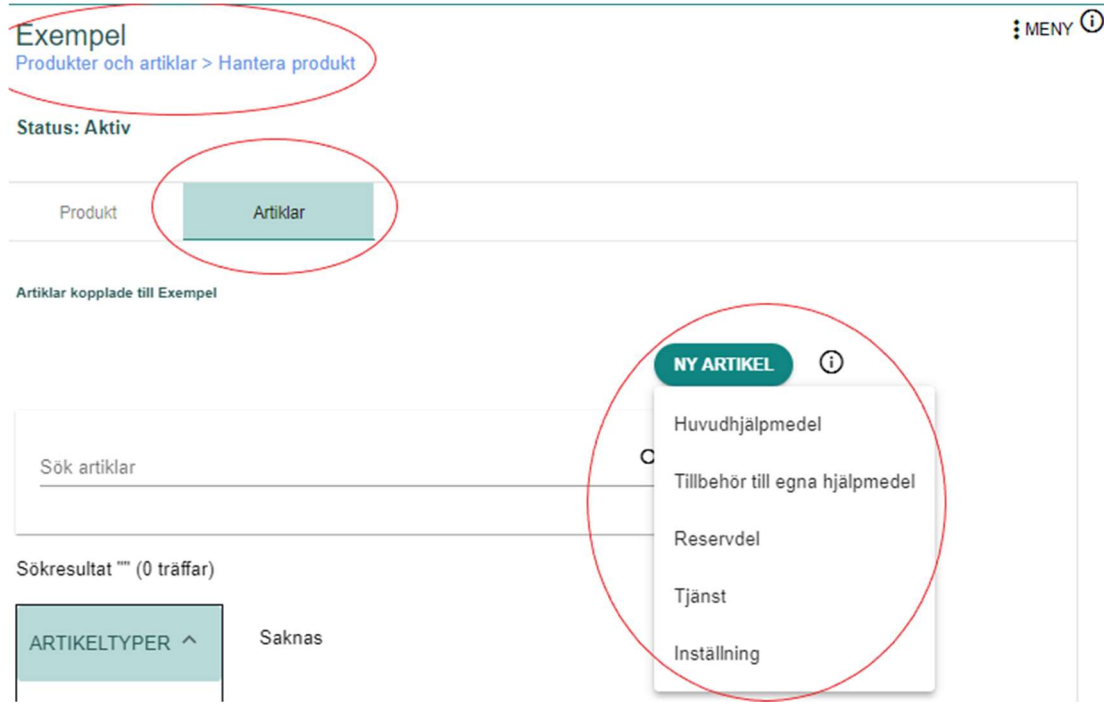

Systemet genererar ISO-kod till Typ-kategorier (Tillbehör, Reservdel, Inställning och Tjänst), när man kopplar artikeln. Men för att kunderna/sjukvårdshuvudmännen skall få med ISO-kod till sina egna externa system måste dessa kopplas direkt till en produkt.

Om du vill lägga Bilder, Video eller Dokument måste du spara ifylld artikelinformation innan. Därefter kan du lägga till Bilder, Video eller Dokument via Lägg till.

Läs vidare under kapitel 5.9 Bild och dokumenthantering

Handbok för Hjälpmedelstjänsten

Handbok för Hjälpmedelstjänsten uppdateras regelbundet.

Version: 2.8

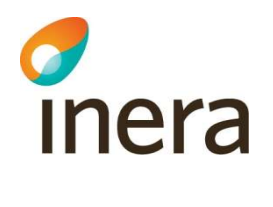

#### Artikel skall kopplas till

Välj Lägg till artikel. Fyll i relevant information. Obligatoriska fält är markerade med asteriks (\*). De obligatoriska fälten är Artikelnummer, Artikelbenämning, Beställningsenhet (förifyllt med styck). Klicka på Spara.

- Artikelnummer: Artikelns unika nummer. Ett artikelnummer kan endast förekomma en gång hos varje leverantör. Du kan ändra artikelnumret så länge artikeln inte har någon koppling till någon prislista.
- Artikelbenämning: leverantörens benämning på artikeln. Anges med fördel på svenska. Använd dig av rekommendationerna under avsnittet 5.4 Produkt- och artikelbenämning.
- Leverantör: Ifylls automatiskt.
- Kategori: Möjligt att ändra mellan kategori-typ innan man sparar (Inställning, Reservdelar, Tillbehör, Tjänster)
- Beställningsinformation Beställningsenhet: förivalt Styck.

Handbok för Hjälpmedelstjänsten

Handbok för Hjälpmedelstjänsten uppdateras regelbundet.

Version: 2.8

• Klicka på funktionsknappen "Lägg till kopplingar"

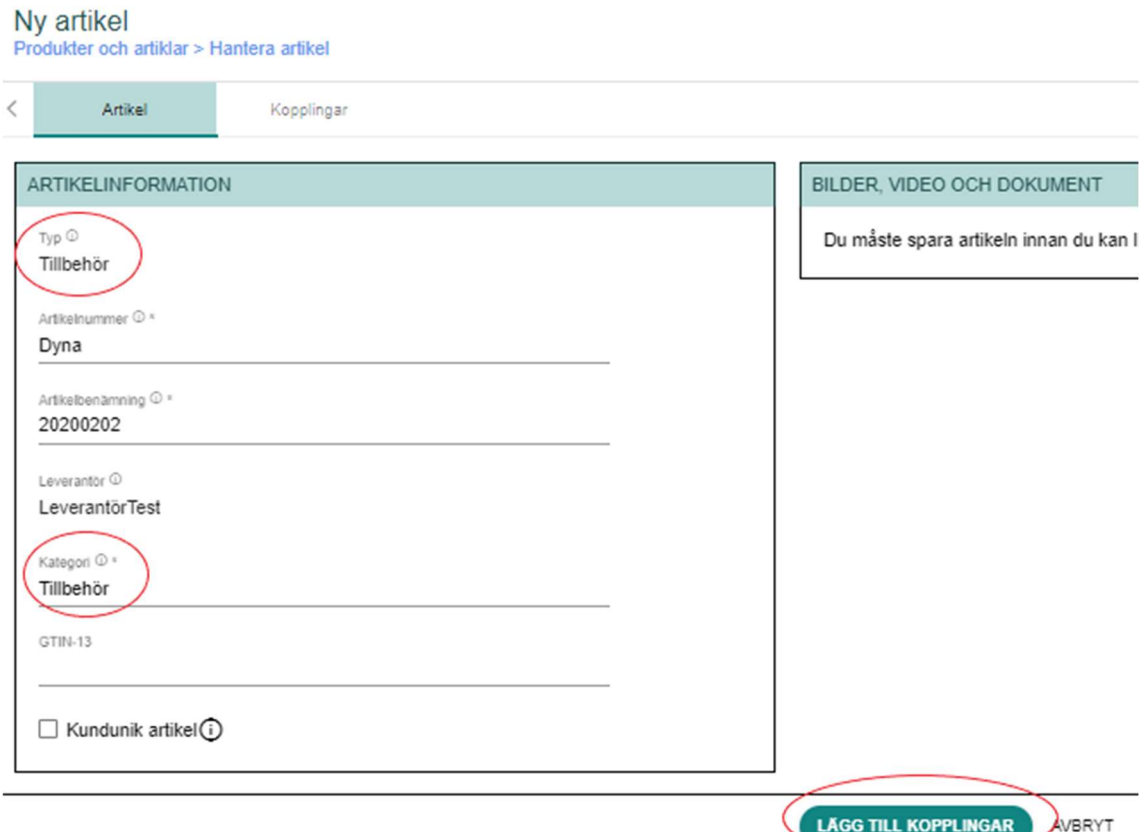

Systemet genererar ISO-kod till Typ-kategorier (Tillbehör, Reservdel, Inställning och Tjänst), när man kopplar artikeln. Men för att kunderna/sjukvårdshuvudmännen skall få med ISO-kod till sina egna externa system måste dessa kopplas direkt till en produkt.

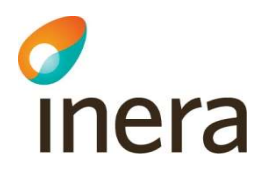

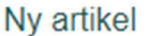

Produkter och artiklar > Hantera artikel

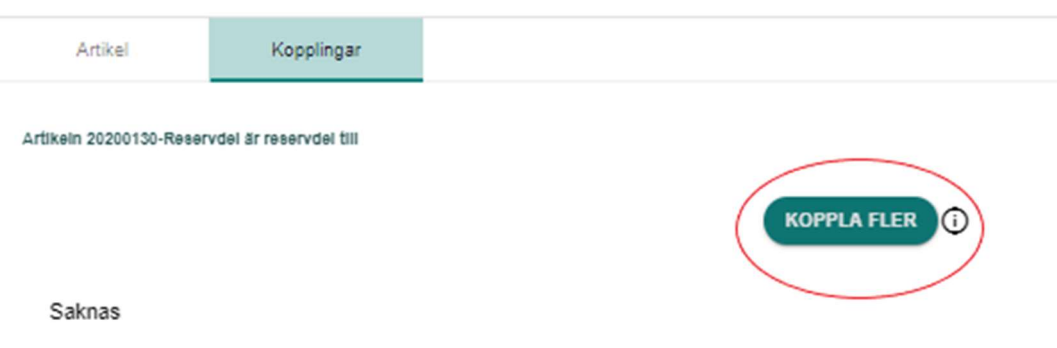

Klicka på funktionsknappen Koppla fler,

varefter nytt fönster öppnas var man har möjlighet att välja produkt (P) eller artikel (H, eller T med ISO-kod) man vill koppla artikeln till.

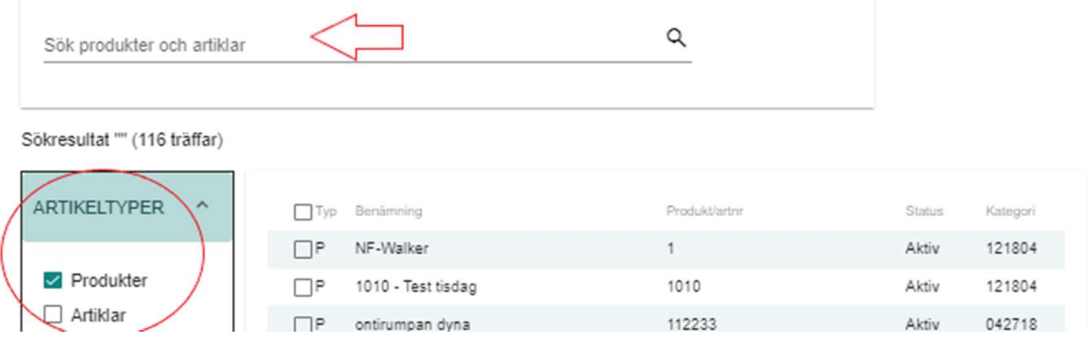

Därefter kommer man till en ny vy, var man ser till vilken produkt eller artikeln man har kopplat artikeln till. Där finns möjlighet att koppla artikeln till fler produkter/artiklar.

Via fliken Artikel, kommer man åter till artikeln man skapade precis. Efter kopplingen kan man lägga till Bilder, Video eller Dokument.

När klar med artikeln, tryck på Spara i fliken Artikel.

Dokumentägare: Inera AB Senast ändrad

 Handbok för Hjälpmedelstjänsten Version: 2.8 Handbok för Hjälpmedelstjänsten uppdateras regelbundet.

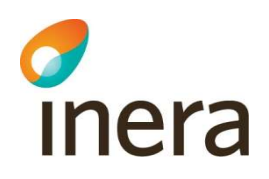

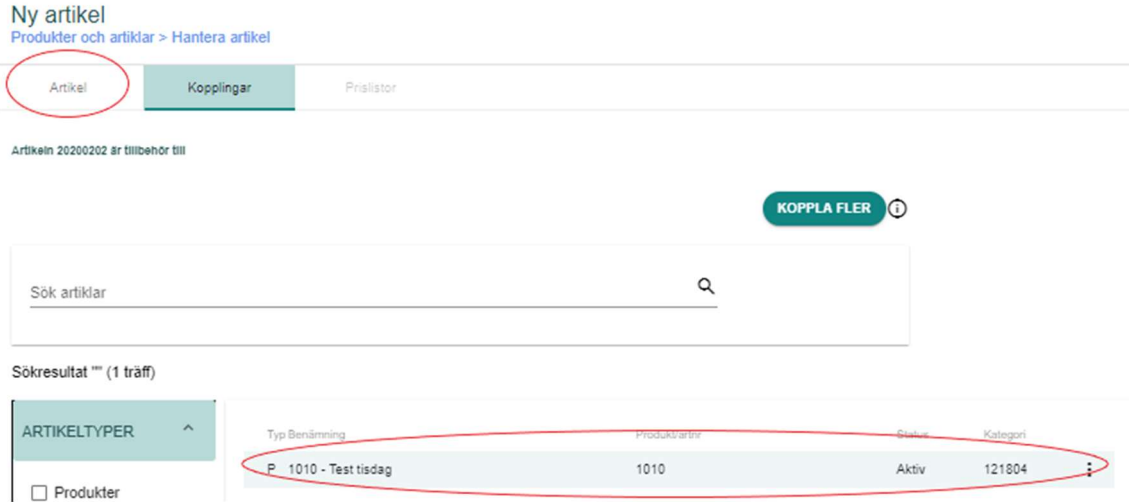

# 5.8.3 Kopiera en artikel

Detta fungerar enbart via användargränssnitt.

Sök fram artikeln som du vill kopiera. Klicka på Meny uppe i övre, högra hörnet och välj Kopiera artikel.

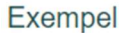

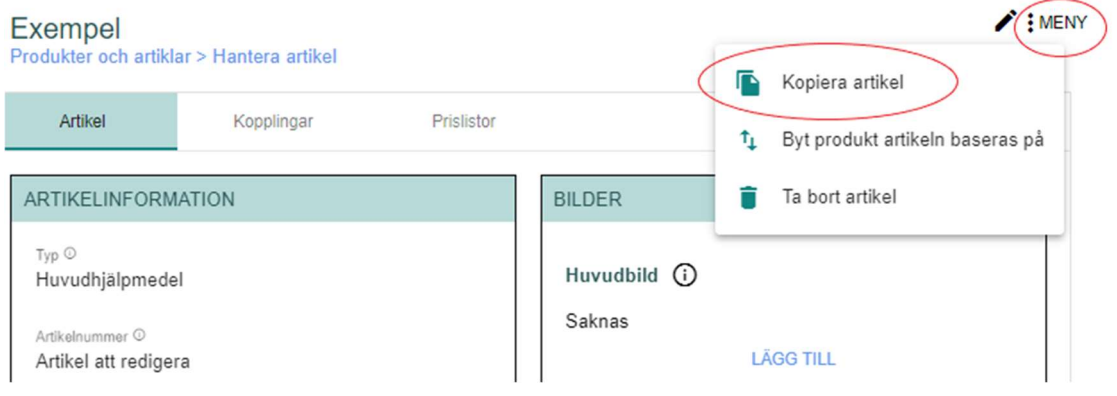

Vid kopiering av en artikel inkluderas samtlig artikelinformation förutom artikelnummer, artikeln utgår, artikeln ersätts av, ersättningsartikel saknas, bilder (emellanåt kopieras bilderna), video och dokument.

Kopplingar kopieras och visas under fliken Kopplingar när du sparat den kopierade artikeln.

Tänk på att om du byter kategori så försvinner ifylld information för de kategorispecifika egenskaperna.

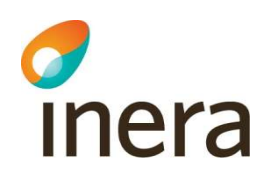

### 5.8.4 Redigera artikel

Man kan redigera artikel via användargränssnitt alternativt via Excel. För att redigera via Excel, Läs vidare under kapitel 5.10 Hantera artiklar och produkter via Excelfil

Notice! Du kan ändra artikelnumret så länge artikeln inte lagts till i en prislista i ett inköpsavtal eller generell prislista.

#### Via användargränssnittet

Sök fram artikeln du vill ändra artikelnummer på. Klicka på pennan uppe i övre, högra hörnet för att komma till redigerarläge.

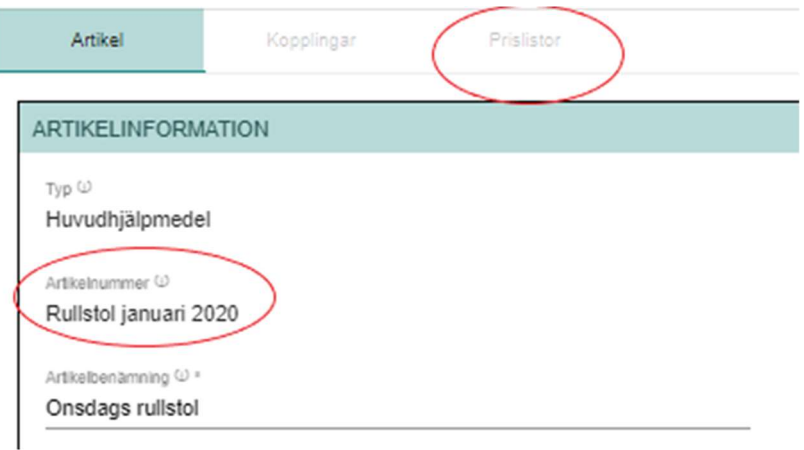

De fält som är möjliga att redigera kommer att aktiveras för redigering.

- Om inte artikelnummer fältet blir understruken, se i fliken Prislistor om artikeln finns på inköpsavtal eller generell prislista.
- Om artikeln finns på Generell prislista går det alltid att ta bort artikeln

Om artikeln finns på Inköpsavtal prislista med status Aktiv, Skickad, Begärd eller Avböjd, går det inte att ändra artikelnummer.

Om artikeln fortsatt har status Ny på prislistan och/eller finns på Generell prislista– gör följande steg för att ändra artikelnummer.

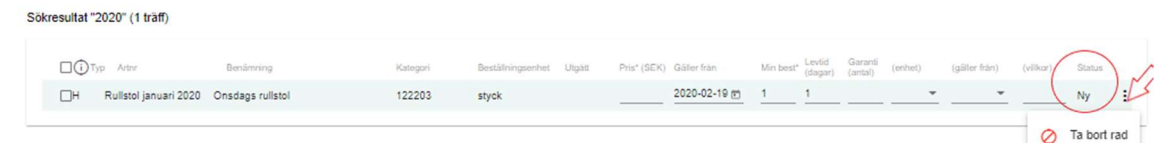

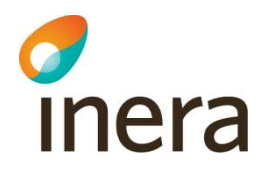

Om artikeln fortsatt har status Ny på prislistan – gör följande steg för att ändra artikelnummer.

- Klicka på pennan i övre högra hörnet för att komma till redigerarläge av inköpsavtalet
- Klicka på 3-prickarna längs ut till höger efter fältet Status
- Klicka på "Ta bort rad"
- Klicka på "Stäng" Inköpsavtal
- Sök fram artikeln igen
- Klicka på pennan i övre högra hörnet och redigera artikelnumret

#### Läs mera

Om att redigera inköpsavtal under kapitel 8.4.2 Redigera prislisterader

Om artikeln finns på Generella prislistan – gör följande steg för att ändra artikelnummer.

Sökresultat "onsdags" (1 träff

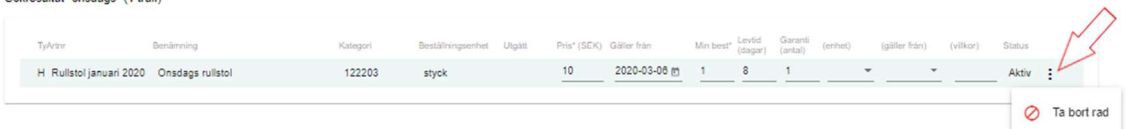

- Klicka på pennan i övre högra hörnet för att komma till redigerarläge av generella prislistan
- Klicka på 3-prickarna längs ut till höger efter fältet Status
- Klicka på "Ta bort rad"
- Klicka på "Stäng" Inköpsavtal
- Sök fram artikeln igen
- Klicka på pennan i övre högra hörnet och redigera artikelnumret

#### Läs mera

Om att redigera generell prislista under kapitel 7.3.1 Redigera prislisterader i Generell prislista

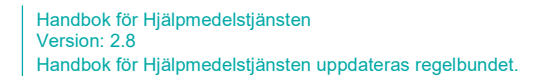

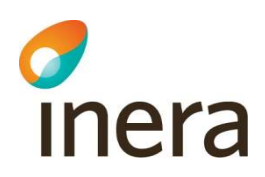

## 5.8.5 Byt produkt som artikeln baseras på

Detta kan enbart genomföras via gränssnittet.

Om du ändrar produkten, artiklarna baseras på ska informationen som du anger på produkten ärvas ned till artiklarna.

Sök fram artikeln som du vill redigera. Klicka på Meny uppe i övre, högra hörnet och välj Byt produkt artikeln baseras på.

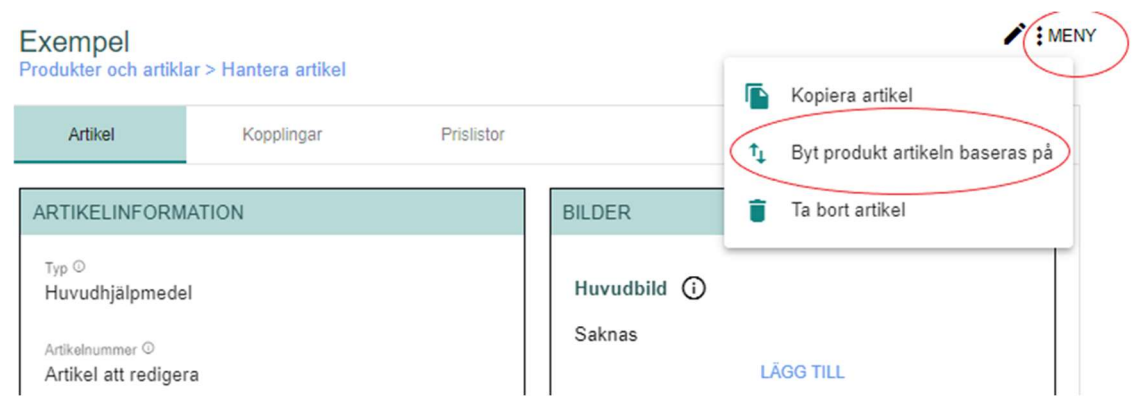

OBS! När artikeln byter produkt den baseras på kommer artikeln att tas bort från alla eventuella avtal, generella prislistor och utbud artikeln ingår i.

# 5.8.6 Byt Typ-kategori på artikel

Detta kan enbart genomföras via gränssnittet.

För att ändra Typ kategori, måste man "radera" den felaktiga artikeln då artikelnummer är unikt. Du kan ändra artikelnumret så länge artikeln inte lagts till i en prislista i ett inköpsavtal eller generell prislista.

Gör enligt följande steg:

- Sök fram artikeln som du vill redigera.
- Klicka på Pennan i övre, högra hörnet för att komma till redigerarläge.
- Redigera artikelnummer till något annat och tryck på Spara.
- Därefter är det möjligt att skapa en ny artikel med rätt Typ kategori.

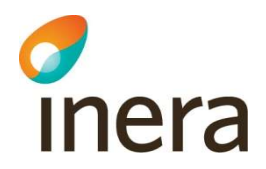

OBS! Om artikeln finns på Inköpsavtal prislista med status Aktiv, Skickad, Begärd eller Avböjd, går det inte att ändra artikelnummer.

Om artikeln fortsatt har status Ny på prislistan – gör följande steg för att ändra artikelnummer.

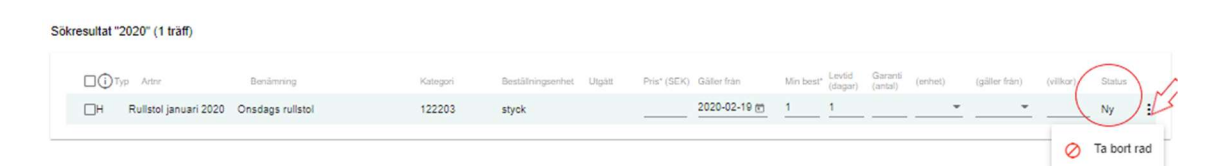

- Klicka på pennan i övre högra hörnet för att komma till redigerarläge av inköpsavtalet
- Klicka på 3-prickarna längs ut till höger efter fältet Status
- Klicka på "Ta bort rad"
- Klicka på "Stäng" Inköpsavtal
- Sök fram artikeln igen
- Klicka på pennan i övre högra hörnet och redigera artikelnumret

#### Läs mera

Om att redigera inköpsavtal under kapitel 8.3.5 Redigera prislisterader på Inköpsavtal

Om artikeln finns på Generella prislistan – gör följande steg för att ändra artikelnummer.

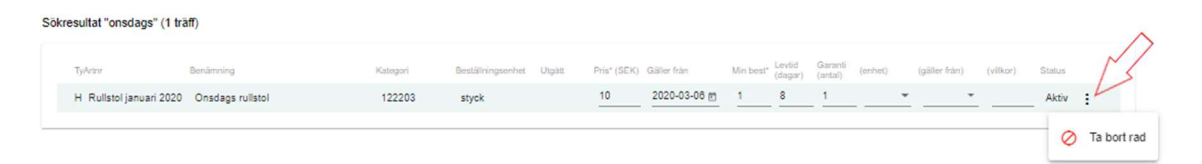

- Klicka på pennan i övre högra hörnet för att komma till redigerarläge av generella prislistan
- Klicka på 3-prickarna längs ut till höger efter fältet Status
- Klicka på "Ta bort rad"
- Klicka på "Stäng" Inköpsavtal
- Sök fram artikeln igen
- Klicka på pennan i övre högra hörnet och redigera artikelnumret

#### Läs mera

Om att redigera generell prislista under kapitel 7.3.1 Redigera prislisterader i Generell prislista

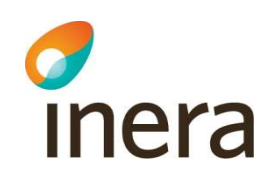

#### 5.8.7 Inaktivera en artikel

Sök fram artikeln som du vill inaktivera, därefter klickar du på pennan uppe i övre, högra hörnet så du kommer till redigerarläge.

Man kan även inaktivera artikel via Excel – Läs vidare under 5.10.3 Redigera Excel-fil

Handbok för Hjälpmedelstjänsten

Handbok för Hjälpmedelstjänsten uppdateras regelbundet.

Version: 2.8

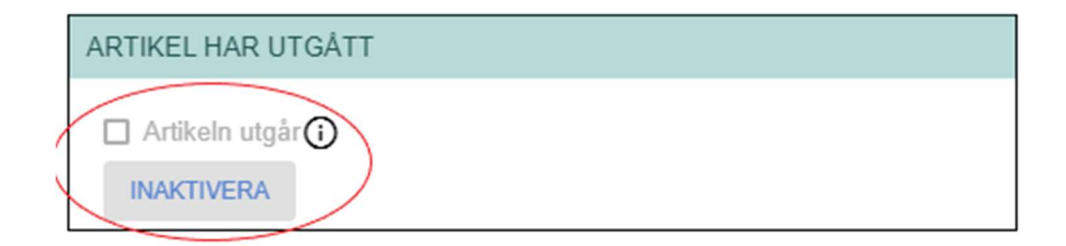

#### Klicka på Inaktivera. Nytt fönster öppnas "Artikeln utgår" var man ska ange

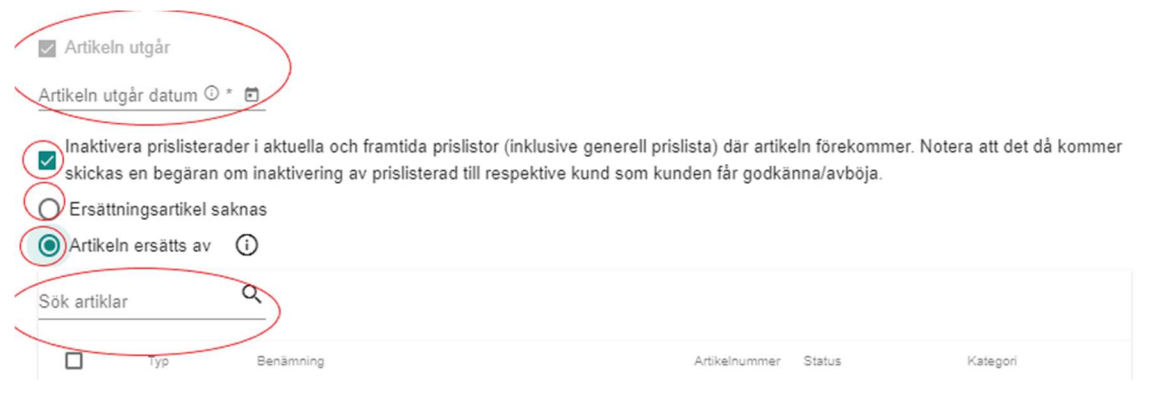

- Datum när Artikeln ska utgå
- Inaktivera prislisterader i aktuella och framtida prislistor (inklusive generell prislista) där artikeln förekommer\*.
- Ersättningsartikel saknas alternativt
- Artikeln ersätts av. Sök fram artikelnummer alternativt scrolla fram i listan. Kryssa i rutan till vänster och tryck på Spara.

#### Notice!

Om man Inaktiverar prislisterader i aktuella och framtida prislistor (inklusive generell prislista) där artikeln förekommer. Notera att det då kommer skickas en begäran om inaktivering av prislisterad till respektive kund som kunden får godkänna/avböja.

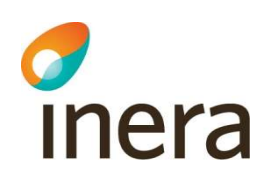

# 5.8.8 Artikel har utgått

Ifyllt värde innebär att artikeln inte längre tillhandahålls från leverantören. Här finner du datum för när artikeln utgått.

I rutan finns information om artikelnummer och artikelnamn på ersättningsartikeln, med en aktiv länk (genväg till artikelinformation).

#### 5.8.9 Återaktivera artikel

Sök fram artikeln som du vill återaktivera. Under rubriken "Artikel har utgått" Klicka på funktionsknappen "Återaktivera".

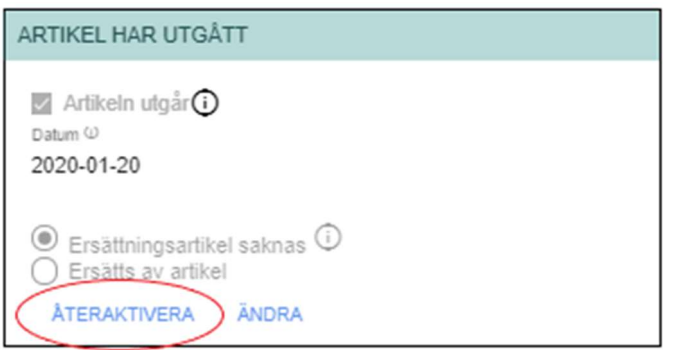

Handbok för Hjälpmedelstjänsten

Handbok för Hjälpmedelstjänsten uppdateras regelbundet.

Version: 2.8

#### 5.8.10 Ta bort en artikel

Sök fram artikeln som du vill ta bort. Klicka på Meny uppe i övre, högra hörnet och välj Ta bort artikel.

Om artikeln har kopplingar till andra artiklar – går det inte att ta bort artikeln och funktionsknappen Ta bort Artikel framkommer inte. (se vidare nedan)

Om artikeln finns i inköpsavtal – går det inte att ta bort artikeln och funktions-knappen Ta bort Artikel framkommer inte.

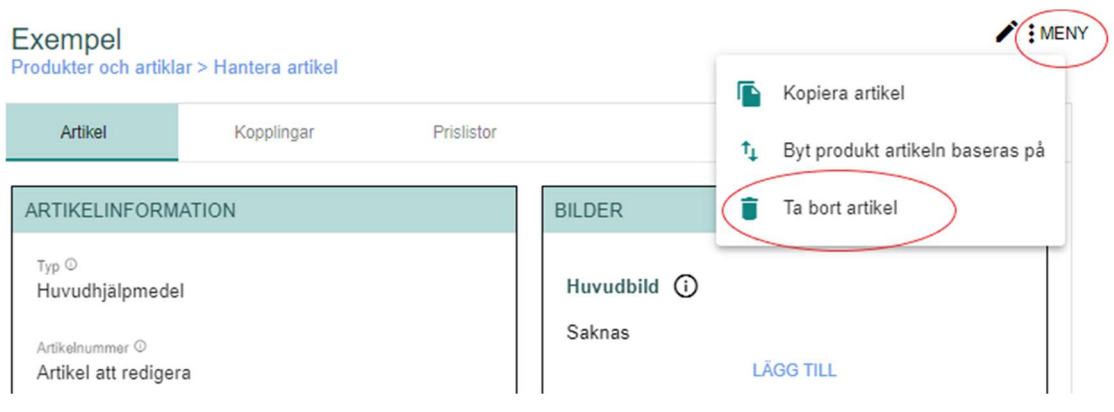

#### Om artikeln har kopplingar

Ska man ta bort kopplingarna, observera att dessa artiklar måste kopplas då först till någon annan artikel för att kunna genomföra borttagningen.

# 5.9 Bild- och dokumenthantering

Handbok för Hjälpmedelstjänsten

Handbok för Hjälpmedelstjänsten uppdateras regelbundet.

Version: 2.8

### 5.9.1 Lägga upp media via gränssnitt

Bilder ska vara informativa och ska signalera "information", inte "reklam". Loggor och reklamtexter får inte finnas i bilden. Bilder ska vara så neutrala som möjligt. Bilder ska inte försöka förmedla något extra värde i produkten/artikeln genom att till exempel visa på en livsstil eller en arrangerad miljö för att ge positiva associationer.

Media som läggs på produkt ärvs till artiklarna som baseras på den produkten.

Följande gäller för bilder:

- Giltiga filändelser för bilder är .jpg, .jpeg, .png och .gif
- Storlek: rek ca 500 kB
- Färgläge: RGB
- Filnamn: Ge bilder och dokument tydliga filnamn. I filnamnet ska innehållet i bilden/dokumentet framgå.
- Filnamnet får inte innehålla specialtecken vid uppladdning av fil eftersom länken då blir bruten. Exempel på specialtecken är # och %.

#### Lägg till bilder

Om du vill lägga Bilder, Video eller Dokument måste du spara ifylld artikelinformation innan. Därefter kan du lägga till Bilder, Video eller Dokument via Lägg till.

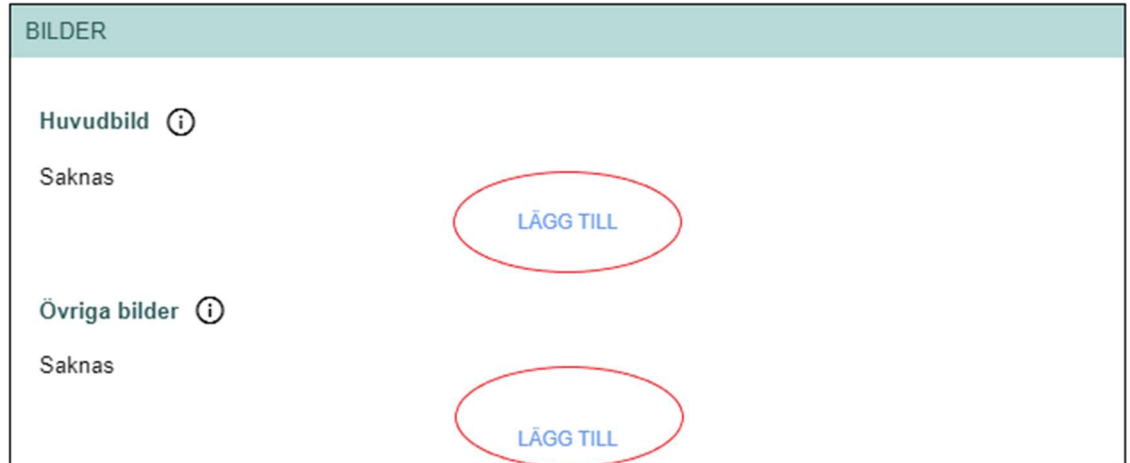

Klicka på pennan i övre högra hörnet för att komma till redigerarläge av produkten

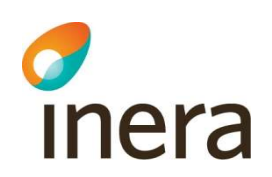

- Klicka på Lägg till
- Nytt funktionsfönster öppnas "Ladda upp fil eller peka ut url"

Handbok för Hjälpmedelstjänsten

Handbok för Hjälpmedelstjänsten uppdateras regelbundet.

Version: 2.8

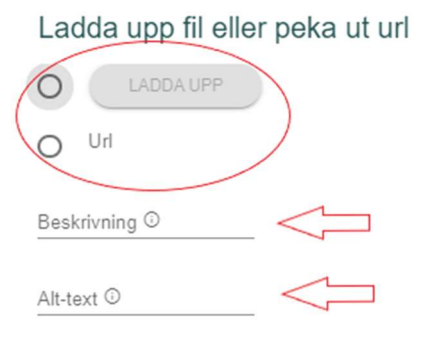

#### AVBRYT

- Välj "ladda upp" alternativt välj "Url"
- Vid val av "ladda upp" dirigeras man vidare till sin egen data-katalog
- Vid val av "Url" ska man ange url-länken
- Ange Beskrivning
- Ange Alt-text
- Klicka på funktionsknappen "Spara" när klar

#### Lägga upp dokument

Här lägger du till alla dokument som gäller för produkten/artikeln. Det är viktigt att ange dokumenttyp och ett tydligt och beskrivande namn. Filnamnet får inte innehålla specialtecken vid uppladdning av fil eftersom länken då blir bruten. Exempel på specialtecken är # och %.

Följande gäller för dokument:

- Giltiga filändelser för bilder är .doc, .docx, .xls, .xlsx och .pdf.
- Filnamn: Ge dokument tydliga filnamn. I filnamnet ska innehållet i dokumentet framgå.

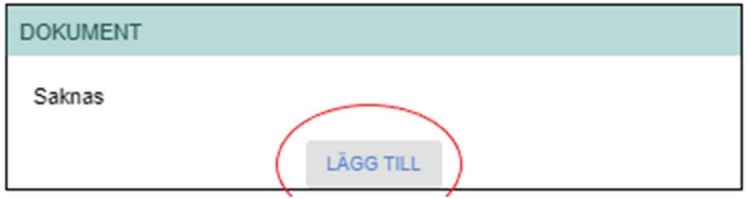

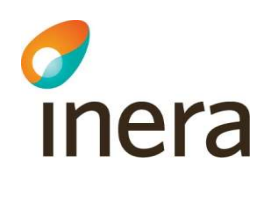

Klicka på pennan i övre högra hörnet för att komma till redigerarläge av produkten

- Klicka på Lägg till
- Nytt funktionsfönster öppnas "Ladda upp fil eller peka ut url"

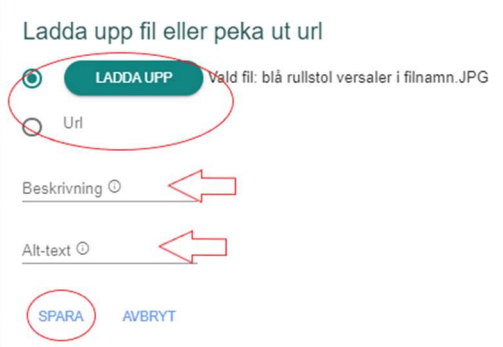

- Välj "ladda upp" alternativt "Url"
- Vid val av "ladda upp" dirigeras man vidare till sin egen data-katalog. Välj önskad dokumenttyp och klicka på "Ladda upp".
- Vid val av "Url" ska man ange url-länken.
- Ange Beskrivning
- Ange Alt-text
- Avsluta med Funktionsknappen "Spara"

# 5.9.2 Lägga upp media via Excel-fil

Media kan även skapas och redigeras via Excelfil. Detta val lämpar sig om du till exempel vill massuppdatera produkt- och/eller artikelinformation.

Det finns möjlighet att läsa ut en tom Excel-fil alt inkludera produkter och artiklar baserad på ISO-kategori alternativt per produkt.

Utläsning av produkter och artiklar till Excel-fil når du via

Produkter och artiklar i huvudmenyn Under Meny uppe i övre, högra hörnet finns tre alternativ – Välj ett av dessa

- Exportera sökresultat till Excel-fil (går ej att importera in i databasen)
- Läs ut produkter/artiklar för hantering via Excel
- Läs in produkter/artiklar via Excel-fil

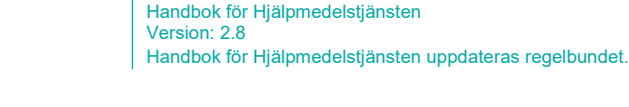

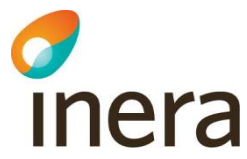

Inläsningen fungerar så att bara information som finns i fält med gul bakgrund läses in, de vita fälten är informationsfält som kan ha existerande data eller vara tomma. Informationen i det gula fältet ersätter den information som eventuellt finns angiven i de vita kolumnerna.

#### Notice!

När man uppdaterar med nya produkter och artiklar, fungerar det inte att vid första inläsningen även ange URL-länk för bilderna. För att kunna läsa in URL-länk måste man först läsa in produkter och artiklar därefter läsa ut en ny Excel-fil och i den ange URL-länk per produkt/artikel.

Läs mer under 5.10 Hantera produkter och artiklar via Excelfil

#### Steg för steg anvisning för media:

- Klicka på Meny i övre högra hörnet
- Välj: Läs ut produkter/artiklar för hantering via Excel

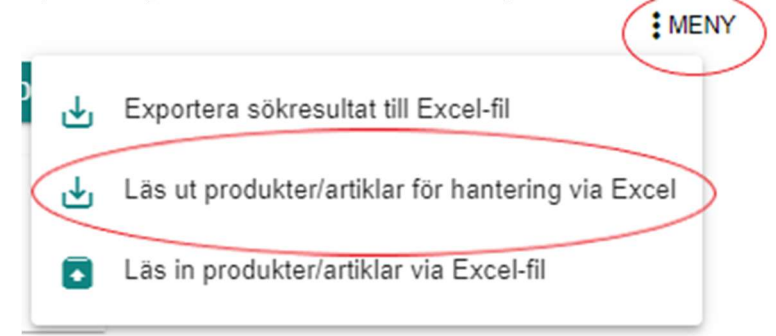

- Nytt fönster öppnas med filterfönster "Skapa urval för fil" och "Valt innehåll"
- I första filterfönster, välj "Skapafil genom att välja kategorier", möjligt inkludera produkter/artiklar, reservdelar, inställningar, tjänster och tillbehör
- I filterfönster "Status" möjligt välja Aktiva och/eller Utgångna produkter/artiklar
- I filterfönster "Valt innehåll" klicka på "Lägg till"

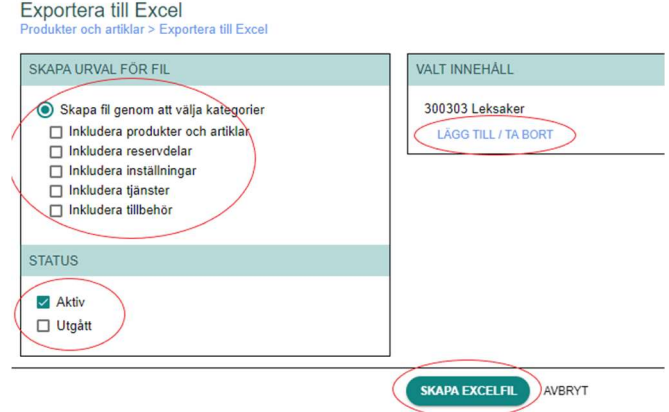

Nytt fönster öppnas "Välj kategori"

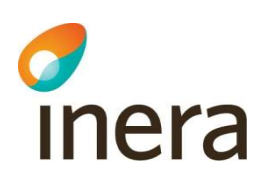

 Välj önskad ISO-kategori, antigen genom att skriva i kategorinummer alternativt välja i kolumnerna, kategori längs ut i grenen måste väljas nivå 3 eller 4. Det är möjligt att välja flera kategorier.

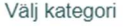

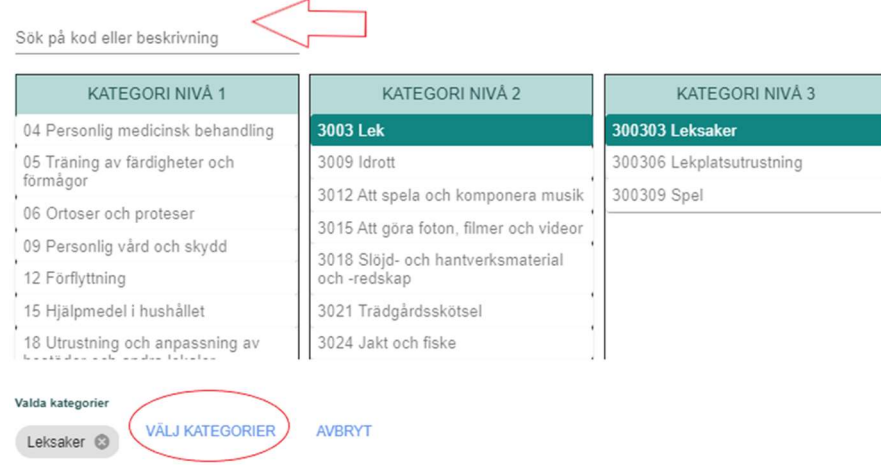

- Klicka på funktionsknappen "Väj kategori". Då hamnar man åter till sidan "Exportera till Excel"
- Klicka på funktionsknappen "Skapa Excelfil"
- Excelfil genereras och öppnas upp

#### Huvudbild

För huvudbild utgå från fliken iso-kategori

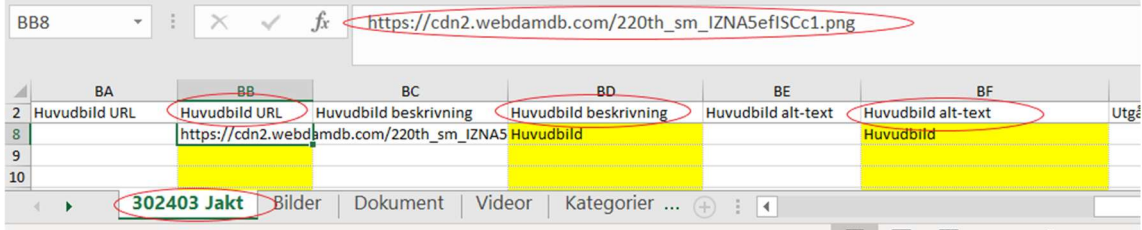

#### Övrig bild

För övrig bild utgå från fliken Bilder

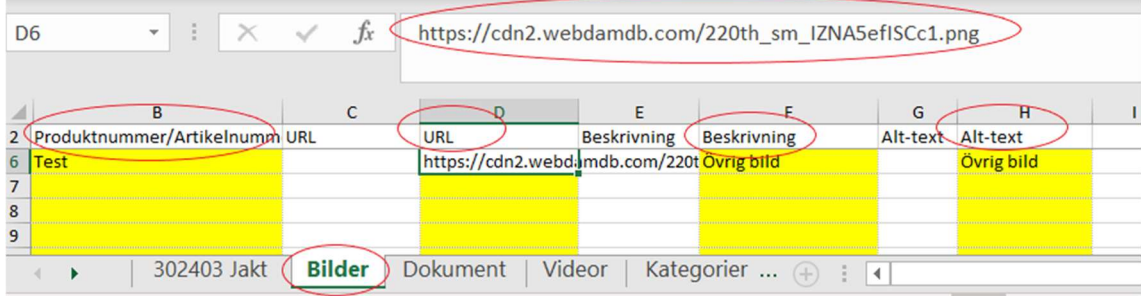

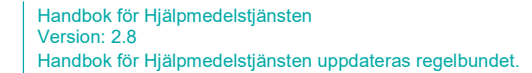

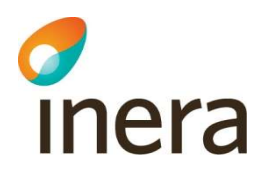

#### Dokument

För Dokument utgå från fliken Dokument

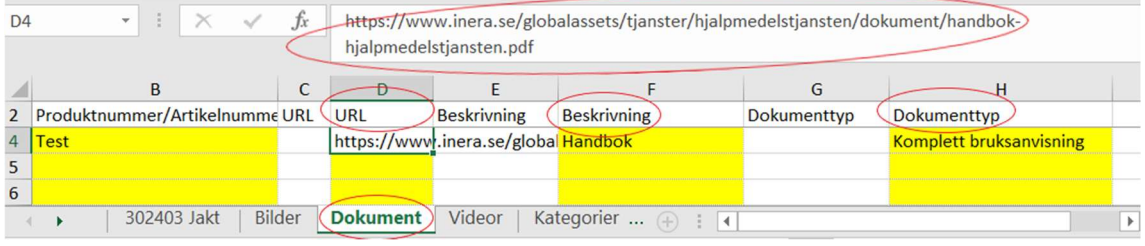

- Ange produkt-/Artikelnummer i den gula kolumnen för tilltänkt flik
- För bild och dokument ange Huvudbild URL alt URL i gula kolumnen
- För bild och dokument ange Huvudbild beskrivning alt Beskrivning i gula kolumnen
- För bild ange Huvudbild alt-text alt Alt-text för bilder i gula kolumnen
- För dokument välj i rullisten Dokumenttyp

Notice! Länken man lägger in får inte vara en hyper-länk (blå).

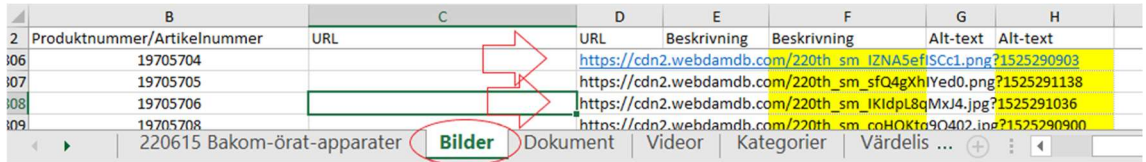

#### 5.9.3 Läs in Excel-filen för media

När du är klar med ändringarna du har gjort i de gula fälten kan du läsa in Excel-filen. Observera, när man läst in Excel-filen är den förbrukad, vilket innebär att om man vill läsa in ytterliga produkter/artiklar måste man då läsa ut en ny Excel-fil.

- Klicka på Meny i övre högra hörnet
- Välj: Läs in produkter/artiklar via Excel-fil
- Nytt fönster öppnas "Importera produkter och artiklar"
- Klicka på funktionsknappen "Välj fil"
- Ni styrs till er data-katalog, välj aktuell Excel-fil och klicka på funktionsknappen "Öppna"
- Fönster "Importera produkter och artiklar" öppnas med vald filnamn
- Klicka på funktionsknappen "Importera fil"
- Meddelande "Filen har lästs in. Resultatet kommer att skickas till din e-post", kommer fram på skärmen.
- Se meddelandet i din inkorg

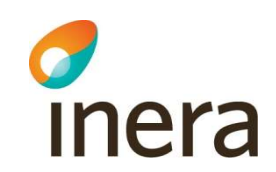

#### Notice!

Efter att man läst in URL-länk på x-antal artiklar – kan det ta upp till 20-60 minuter att erhålla e-post meddelande om inläsningen lyckades eller inte

#### E-postmeddelande

När Excelfilen är inläst kommer ett e-postmeddelande till användaren som läst in Excelfilen. Meddelandet säger Lyckad inläsning med angivet filnamn.

Om inläsningen inte skulle fungera skickas ett e-postmeddelande som säger Misslyckad inläsning med meddelande om vad som gick fel.

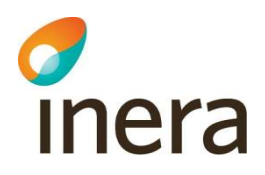

# 5.10 Hantera produkter och artiklar via Excelfil

Detta utföras av leverantör.

Produkter och artiklar kan förutom via Excel-fil även skapas och redigeras via gränssnittet.

Läs vidare under 5.6 Hantera produkter via användargränssnittet och 5.8 Hantera artiklar via användargränssnittet

Det finns möjlighet att läsa ut en tom Excel-fil alt inkludera produkter och artiklar baserad på ISO-kategori eller baserad på Produkt.

Hur man hanterar Media via Excel, läs vidare under 5.9.2 Lägg upp media via Excel-fil

#### Utläsning av produkter och artiklar till Excel-fil når du via

#### Produkter och artiklar i huvudmenyn

Under Meny uppe i övre, högra hörnet finns tre alternativ – Välj ett av dessa

- Exportera sökresultat till Excel-fil (går ej att importera in i databasen)
- Läs ut produkter/artiklar för hantering via Excel
- Läs in produkter/artiklar via Excel-fil

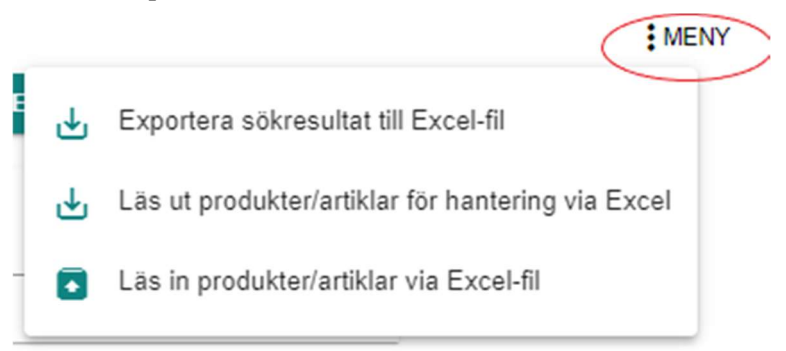

#### Notice!

Det fungerar inte att skapa nya produkter eller tillbehör med ISO-kod som genererar tillbehörs ISO-kod exempel 1207 och samtliga kategorier under nivå 3.

Dessa måste skapas via användargränssnittet.

#### Notice!

När man lägger till nya produkter och artiklar, fungerar det inte att vid första inläsningen även ange URL-länk för bilderna.

För att kunna läsa in URL-länk måste man först läsa in produkter och artiklar därefter läsa ut en ny Excel-fil och i den ange URL-länk per produkt/artikel. Obs! Om man anger URL-länk på produkten så kopieras den ned till baserade artiklar.

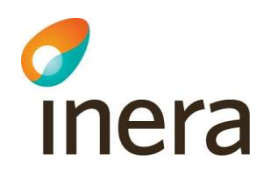

Efter inläsning av Excel-filen – kan det ta upp till 20-60 minuter att erhålla e-post meddelande om inläsningen lyckades eller inte.

#### Notice!

När leverantör tar ut en ny Excel-fil för hantering av produkter och artiklar.

Kolumnen Utgår datum (BJ) och ersätts (BL) fungerar inte som de ska när man använder den första gången Excel-filen efter Release 1.5.0, Felet är att kolumn BJ har fritext och kolumn BL har listbox.

Finns workaround - man använder tangentkombinationen CTRL+F5 efter att man placerat sig på Huvudmenyn Produkter och Artiklar, väljer Meny Läs ut produkter/artiklar för hantering via Excel. Därefter fungerar Excel så som den skall framöver och detta behöver inte genomföras flera gånger.

#### 5.10.1 Exportera sökresultat till Excel-fil

Detta kan utföras av kund och leverantör.

Du kan läsa ut det som visas på gränssnittet till en Excel-fil, observera artiklarna går inte att läsa in.

- Klicka på Meny i övre högra hörnet
- Välj: Exportera Sökresultatet till Excel

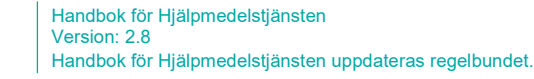

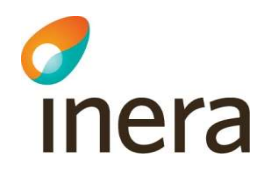

Du kan välja innehåll som ska läsas ut till filen genom att utgå från önskade artikeltyper eller status på artikeln.

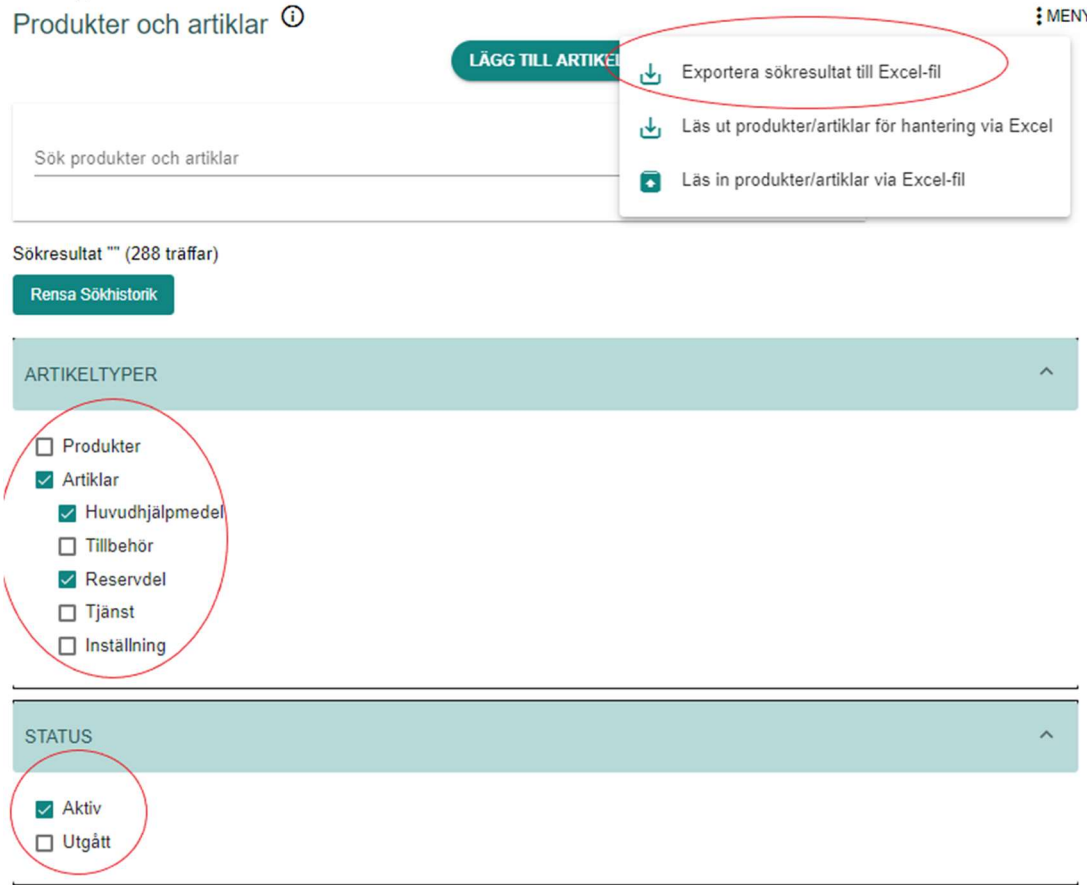

# 5.10.2 Läs ut produkter/artiklar för hantering via Excel

Detta kan utföras av leverantör.

Man kan välja innehåll som ska läsas ut till filen antingen genom att utgå ifrån en eller flera ISO-kategorier. Man kan inkludera eventuella produkter och artiklar som finns i kategorin/kategorierna. Det finns möjlighet att även läsa ut artiklar som baseras på en produkt. Man kan även läsa ut en tom fil.

#### Utgå från ISO-kategori

- Klicka på Meny i övre högra hörnet
- Välj: Läs ut produkter/artiklar för hantering via Excel

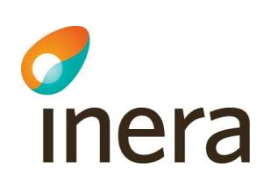

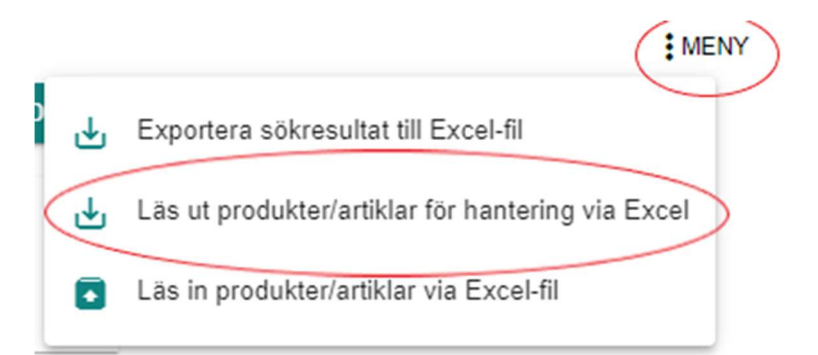

Handbok för Hjälpmedelstjänsten

Handbok för Hjälpmedelstjänsten uppdateras regelbundet.

Version: 2.8

- Nytt fönster öppnas med filterfönster "Skapa urval för fil" och "Valt innehåll"
- I första filterfönster, välj "Skapafil genom att välja kategorier", möjligt inkludera produkter/artiklar, reservdelar, inställningar, tjänster och tillbehör
- I filterfönster "Status" möjligt välja Aktiva och/eller Utgångna produkter/artiklar
- I filterfönster "Valt innehåll" klicka på "Lägg till"

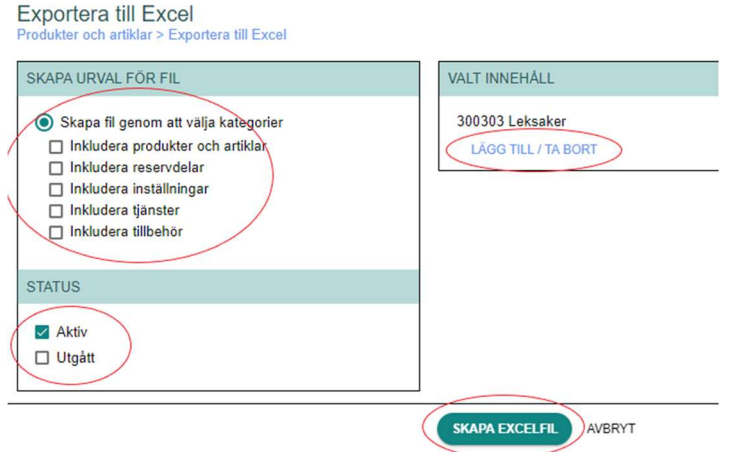

- Nytt fönster öppnas "Välj kategori"
- Välj önskad ISO-kategori, antigen genom att skriva i kategorinummer alternativt välja i kolumnerna, kategori längs ut i grenen måste väljas nivå 3 eller 4. Det är möjligt att välja flera kategorier.

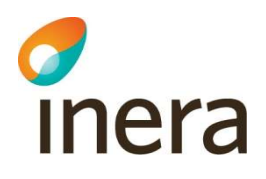

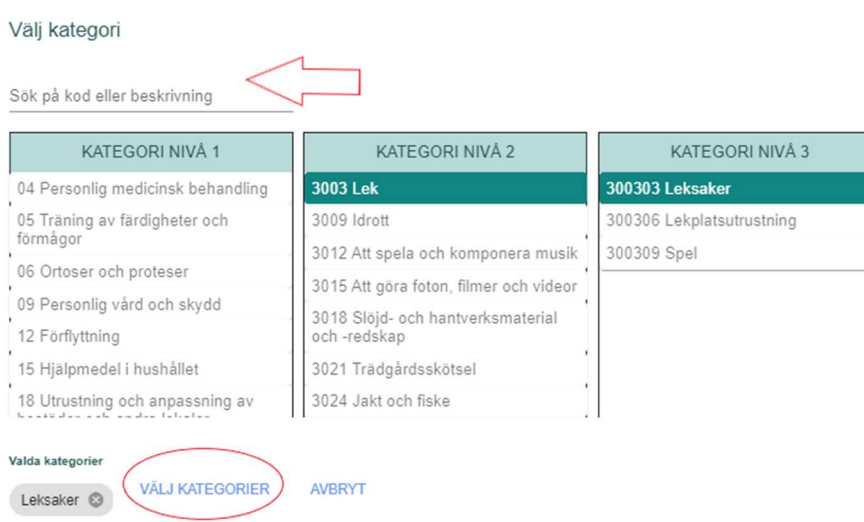

- Klicka på funktionsknappen "Väj kategori". Då hamnar man åter till sidan "Exportera till Excel"
- Klicka på funktionsknappen "Skapa Excelfil"

Version: 2.8

Excelfil genereras och öppnas

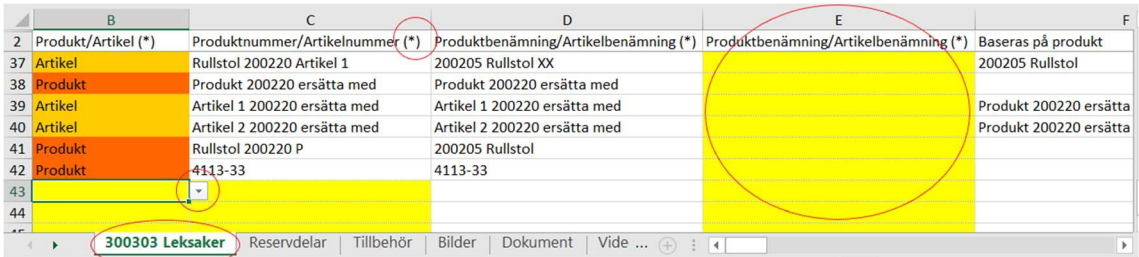

#### Obs!

När man lägger till nya produkter och artiklar, fungerar det inte att vid första inläsningen även ange URL-länk för bilderna.

För att kunna läsa in URL-länk måste man först läsa in produkter och artiklar därefter läsa ut en ny Excel-fil och i den ange URL-länk per produkt/artikel.

Efter inläsning av Excel-filen – kan det ta upp till 20-60 minuter att erhålla e-post meddelande om inläsningen lyckades eller inte.

#### Utgå från Produkt

Man kan välja innehåll som ska läsas ut till filen antingen genom att utgå ifrån en eller flera produkter. Utgår man ifrån produkter kan man även välja om eventuella artiklar som är baserade på produkten eller kopplade till produkten ska inkluderas. Man kan också läsa ut en tom fil.

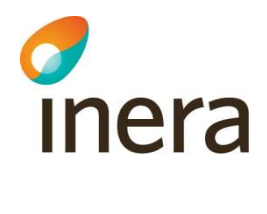

- · Klicka på Meny i övre högra hörnet
- · Välj: Läs ut produkter/artiklar för hantering via Excel
- · Nytt fönster öppnas med filterfönster "Skapa urval för fil" och "Valt innehåll"

· I första filterfönster, välj "Skapa fil genom att välja produkter", möjligt inkludera artiklar, reservdelar, inställningar, tjänster och tillbehör

- · I filterfönster "Valt innehåll" klicka på "Lägg till"
- · Nytt fönster öppnas "klicka in" önskad Produkt
- · Klicka på funktionsknappen "Lägg till markerade produkter"

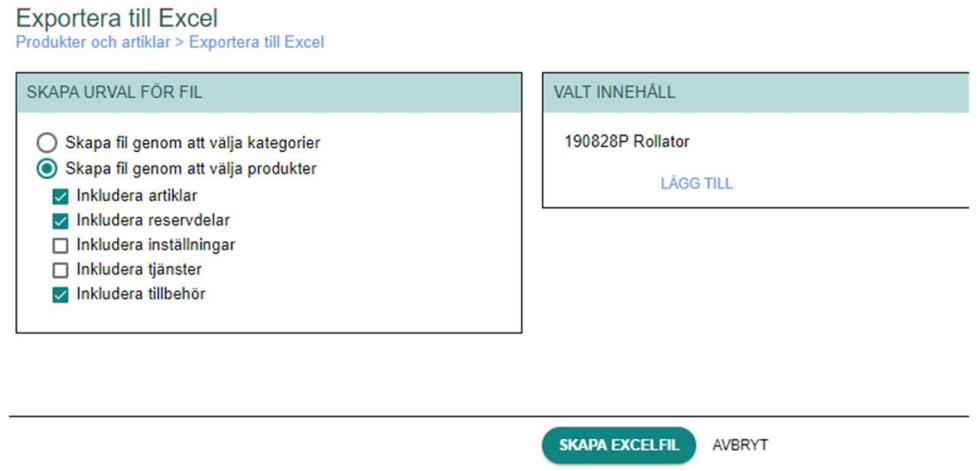

Om du har valt att utgå ifrån produkt kommer varje produkt att presenteras i en egen flik med ISO-kategori kod i Excel-filen.

Det finns egna flikar för Tillbehör, Reservdelar, Tjänster, Bilder och Dokument.

# 5.10.3 Redigera Excel-fil

Inläsningen fungerar så att bara information som finns i fält med gul bakgrund läses in, de vita fälten är informationsfält som kan ha existerande data eller vara tomma.

Informationen i det gula fältet ersätter den information som eventuellt finns angiven i de vita kolumnerna.

Kolumnerna med asterisk (\*) är obligatoriska alltid för att inläsningen skall fungera

#### Arvet från produkt till artiklar

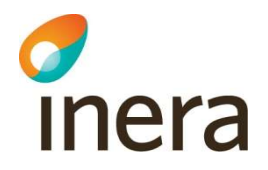

Arvet från produkt till artiklar (huvudhjälpmedel och generella tillbehör) fungerar på samma sätt som i användargränssnittet. Det vill säga så länge du inte anger nytt värde ärvs informationen från produktinformationen.

Ange i gula kolumnerna om vilka produkter eller artiklar som artikeln är kopplad till – om du vill lägga till fler kopplingar måste du i det gula fältet ange både de existerande kopplingarna samt de nya! I annat fall kommer de befintliga kopplingarna att tas bort.

Artikeltyperna tillbehör, reservdelar, tjänster och inställningar har egna flikar.

För att lägga till exempelvis en artikel av artikeltypen tillbehör arbetar du i fliken Tillbehör i den utlästa Excel-filen.

#### För att lägga till en produkt eller artikel via Excel

- Ange om det avser Produkt eller Artikel i kolumen B Produk/Artikel (\*)
- För Tillbehör / Reservdel / Tjänst / Inställning skall man ange informationen i den egan fliken ex "tillbehör"
- Fyll i relevant information. Obligatoriska fält är markerade med asterisk (\*).
- Obs! För ny artikel måste man fylla i kolumnen G Baseras på produkt
- Obs! För nytt tillbehör måste man ange "Tillbehör till"Kolumnen P Beställningsenhet (\*) är alltid obligatorisk

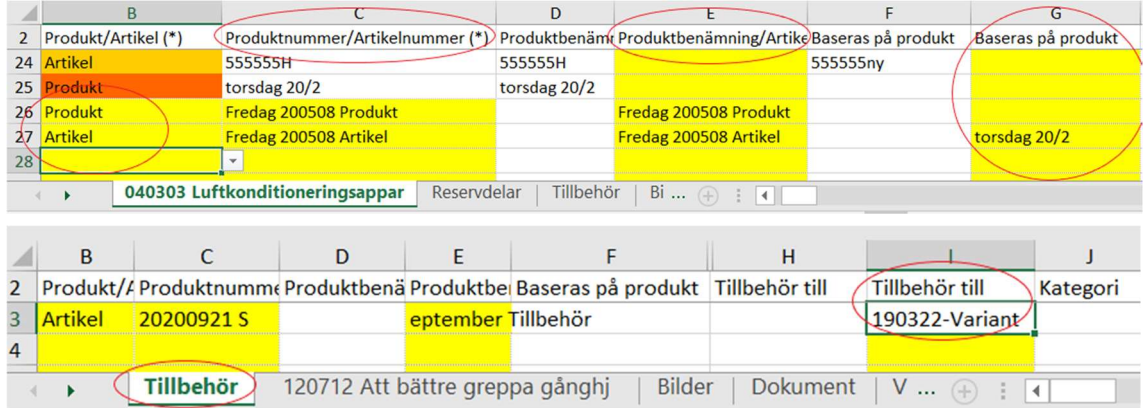

#### Radera produkt-/artikel information via Excel-fil

För att radera ifylld text information, skriv (asterisk) \*radera\* (asterisk) i de gula fälten. För att radera ifylld siffer information, skriv (minus) -1.

#### Notice!

När man raderar ex bild eller dokument ska man skriva \*radera\* enbart i för kolumnen för länken, ej var man anger beskrivning av dokumentet/bilden. Se bild nedan.

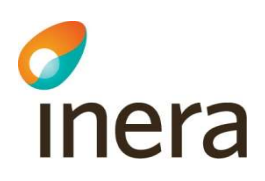

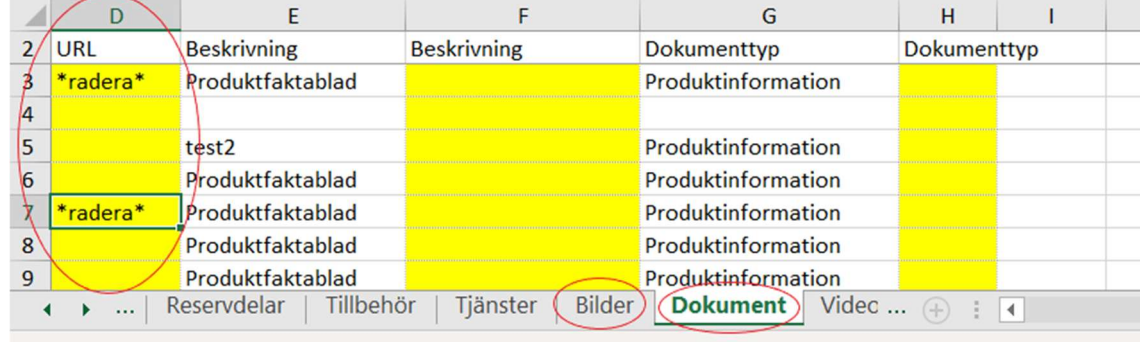

Handbok för Hjälpmedelstjänsten

Handbok för Hjälpmedelstjänsten uppdateras regelbundet.

Version: 2.8

#### Produkt-Artikel utgår

För att ange produkten/artikeln som utgången ange datum i kolumn BH/utgår datum, kolumnen BJ/Inaktivera rader ska besvaras med Ja/Nej – detta innebär om artikeln finns på inköpsavtal att det då kommer skickas en begäran om inaktivering till respektive kund för varje avtal som kunden får godkänna/avböja.

Om man fyller i kolumnen BJ/utgår datum – då är kolumnen BJ/Inaktivera rader obligatorisk.

Om man inte inaktivera prislisterader – kommer artiklarna fortsatt finnas kvar på kundernas inköpsavtal, med artikel-status Utgått. Artiklarna är fortsatt köpbara.

Om produkten/artikeln utgår finns det möjlighet att ange ersättnings produkt/artikel i kolumnen BL/Ersätts av

I samband med att produkten utgår kommer samtliga artiklar som baseras på produkten också att få status utgått. Eventuell ersättningsartikel anges separat för varje utgången artikel. Observera att artiklarna som blir utgångna automatiskt kommer att inaktiveras i alla prislistor där artiklarna förekommer i.

Artiklar som är kopplade till produkten, hanteras separat både vad gäller utgångs- och ersättningshantering.

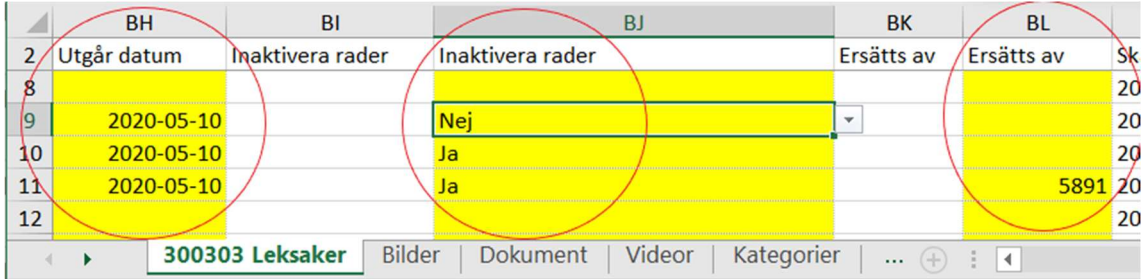

#### Notice! Läsa in huvudbild

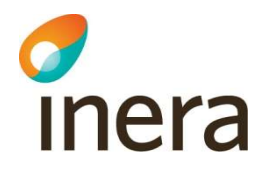

När man läser in huvudbild URL, om man läser in huvudbilden på Produkt så ärvs bilden ned till artiklar som är baserade på produkten. För inläsning av huvudbild för artiklar, måste man ange beskrivning i kolumnen Huvudbild beskrivning och Huvudbild alt-text för att inläsningen skall lyckas.

Läs mera under 5.9.2 Lägg upp media via Excel-fil

#### 5.10.4 Läs in produkter/artiklar via Excel-fil

När du är klar med ändringarna du har gjort i de gula fälten kan du läsa in Excel-filen. Observera, när man läst in Excel-filen är den förbrukad, vilket innebär att om man vill läsa in ytterliga produkter/artiklar måste man då läsa ut en ny Excel-fil.

#### Steg för steg anvisning:

- Klicka på Meny i övre högra hörnet
- Välj: Läs in produkter/artiklar via Excel-fil
- Nytt fönster öppnas "Importera produkter och artiklar"
- Klicka på funktionsknappen "Välj fil"
- Var ni styrs till er data-katalog, välj aktuell Excel-fil och klicka på funktionsknappen "Öppna"
- Fönster" Importera produkter och artiklar" öppnas med valt filnamn
- Klicka på funktionsknappen "Importera fil"
- Meddelande "Filen har lästs in. Resultatet kommer att skickas till din e-post.visas på skärmen"

### Importera produkter och artiklar

Vald fil: Export ProdukterOchArtiklar 2019-12-11 2204.xlsx **VÄLJ FIL IMPORTERA FIL STÄNG** 

#### E-postmeddelande

När Excelfilen är inläst kommer ett e-postmeddelande till användaren som läst in Excelfilen. Meddelandet säger Lyckad inläsning med angivet filnamn.

Om inläsningen inte skulle fungera skickas ett e-postmeddelande som säger Misslyckad inläsning med meddelande om vad som gick fel.

Vid fel av inläsning av Excelfil – se avsnitt 12. Fel vid inläsning av Excel – felsökning och åtgärder.

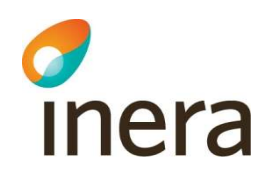

# 5.10.5 Felmeddelanden vid inläsning av Excel-fil för produkter och artiklar

Handbok för Hjälpmedelstjänsten uppdateras regelbundet.

Handbok för Hjälpmedelstjänsten

Version: 2.8

Nedanstående felmeddelanden kan förekomma, vid inläsning av produkter och artiklar efter redigering via Excel

Tips!

För att inläsning av information ska fungera måste du först göra en utläsning som skapar en fil enligt den mall som finns. Du kan inte skapa en egen fil då mallen innehåller data och funktioner som måste finnas för att det ska fungera.

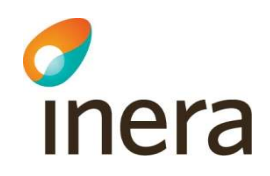

# 6. Sök artiklar och produkter

Version: 2.8

Sökfunktionen Sök i huvudmenyn är tillgänglig för alla användare (eftersom alla användare har behörigheten Grundläggande visning och sök).

Sökfunktionen är uppbyggd utav tre delar: sökfält, filtrering och visning av sökresultat. Dessa tre delar samspelar och utgör en enkel men ändå kraftfull funktion. Matchning sker mot samma fält för både produkt och artikel.

#### Sökfältet matchar mot:

- artikel-/produktnummer
- artikel-/produktbenämning
- kompletterande artikel-/produktinformation
- färg
- tillverkare (namn, artikel/produktnummer, varumärke)
- leverantör
- kategori
- GTIN-13 (observera, GTIN-13 förekommer endast på artiklar)

#### Filtret gör det möjligt att filtrera på:

- produkter
- artiklar
- artikeltyper (huvudhjälpmedel, tillbehör, reservdel, tjänst och/eller inställning. Det går att kombinera olika artikeltyper vid sökning)
- status (aktiv/utgått)
- leverantör
- kategorispecifika egenskaper utifrån kategori. När du valt kategori under de kategorispecifika egenskaperna, kan du, i de fall det förekommer kategorispecifika egenskaper för vald kategori, även söka på de kategorispecifika egenskaperna

#### Visning av sökresultat

- Klicka på raden med angiven produkt eller artikel för att komma till den detaljerade vyn där all information om produkten eller artikeln finns samlad
- Du kan högerklicka på en produkt eller artikel och välja "Öppna länk i ny flik" för att öppna den i en ny flik.
- Du kan sortera kolumnerna i sökresultatet genom att klicka på kolumnnamnet. Du kan sortera i fallande eller stigande ordning.

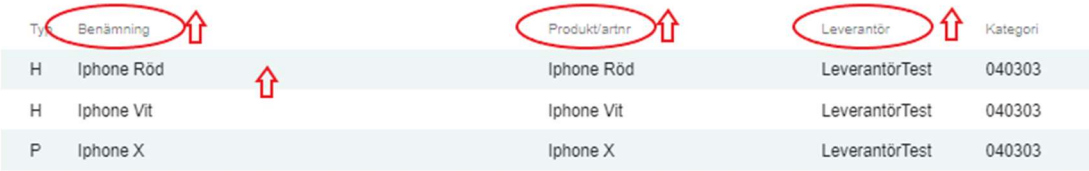

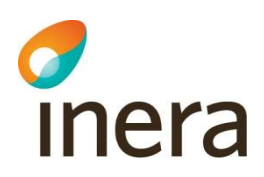

- Du kan högerklicka på en produkt eller artikel och välja "Öppna länk i ny flik" för att öppna den i en ny flik.
- Du kan exportera sökresultatet till Excel via knappen Meny uppe till höger.

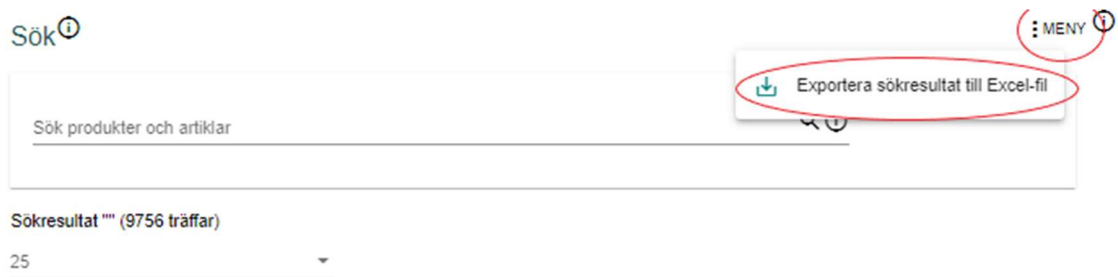

#### Produkt- och Artikel vy

- Produktvyn öppnas i med ett nytt fönster med möjlighet att se information om produkten i olika flikar
- Produktinformation
- Fliken Artiklar visar vilka artiklar är baserade på produkten eller kopplade till produkten

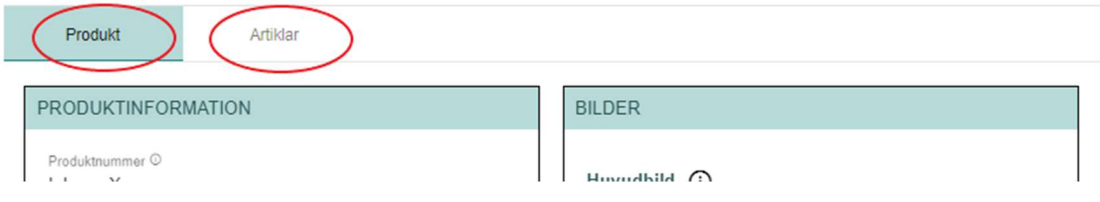
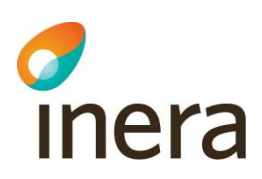

- Artikelvyn öppnas i med ett nytt fönster med möjlighet att se information om artikeln i olika flikar
- Artikel fliken artikelinformation
- Kopplingar fliken visar vilka artiklar är kopplade till artikeln
- Prislistor fliken visar om artikeln finns på Prislista för Avtal eller för Generell prislista

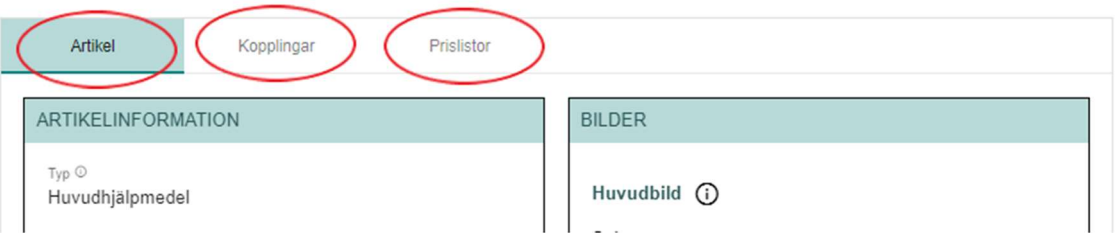

Visning av priser är beroende av vilken behörighet du har.

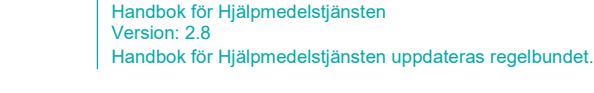

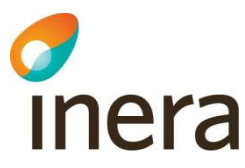

# 7. Generell prislista

En leverantör kan ha en generell prislista (GP). En Generell prislista kan ha flera prislistor.

Leverantör hanterar Generell prislista och dess prislistor.

Kunder kan söka och läsa information i generella prislistor.

Kund kan välja att inkludera leverantörers generella prislistor i sina exportfiler, läs mer om det i avsnitt 10.1 Inkludera Generella prislistor i exportfiler.

# 7.1 Skapa en Generella prislista (GP)

En generell prislista (GP) kan innehålla flera olika prislistor, dock bara en som är aktuell åt gången. De andra prislistorna blir antingen utgångna eller framtida.

En prislista består av prislisterader. Prislisterader är rader med artiklar med pris och villkor.

När Generell prislista (GP) skapas för första gången skapas en första prislista automatiskt. Första Prislistan läggs till med unikt prislistenummer "001" som genereras automatiskt av systemet, samt ett Gäller from-datum (dagens datum).

Prislistan Gäller från-datum får automatiskt samma datum som Giltigt from på Generell prislista (GP). Gäller från-datum för prislistan går att ändra via fliken Prislistor.

Det är Gäller from-datumet som styr om en prislista är aktuell, utgången eller framtida.

En aktuell prislista ersätts när du skapar en ny prislista och dess Gäller från-datum inträffar.

### Följande egenskaper finns på den generella prislistan (GP):

- Avtalsnummer: definieras en gång och kan sedan inte ändrats. Obligatoriskt fält.
- Avtalsnamn: identifierar avtalet och kan ändras.
- Leverantör: är förifyllt utifrån användarens organisationstillhörighet.
- Giltigt from: kan sättas tidigast till dagens datum. Definieras en gång och kan sedan inte ändras. Obligatoriskt fält.
- Giltigt tom: Kan ändras om tidsperioden inte har passerat. Om detta datum passerar innebär det att din organisation inte längre har en giltig GP. Obligatoriskt fält.
- Avtalskontakt leverantör: här listas alla personer i leverantörsorganisationen som har behörigheten att hantera GP.
- Leveranstid och garanti definieras här för att sedan automatiskt kopieras ner till varje prislisterad du lägger till i prislistan. Det går sedan att vid behov ändra leveranstid och garanti på enskilda prislisterader. Leveranstid är obligatoriskt fält.

Obs! Om man ändrar leveranstid i GP huvudet slår detta igenom på redan tillagda prislisterader i aktuell prislista.

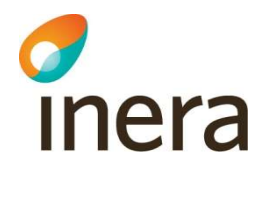

#### Skapa din första Generella prislista enligt följande

- Från huvudmenyn välj Generell prislista
- Fyll i Avtalsnummer, Avtalsnamn, Giltig from och tom samt ange leveranstid för de olika kategori-typerna
- Klicka på Spara

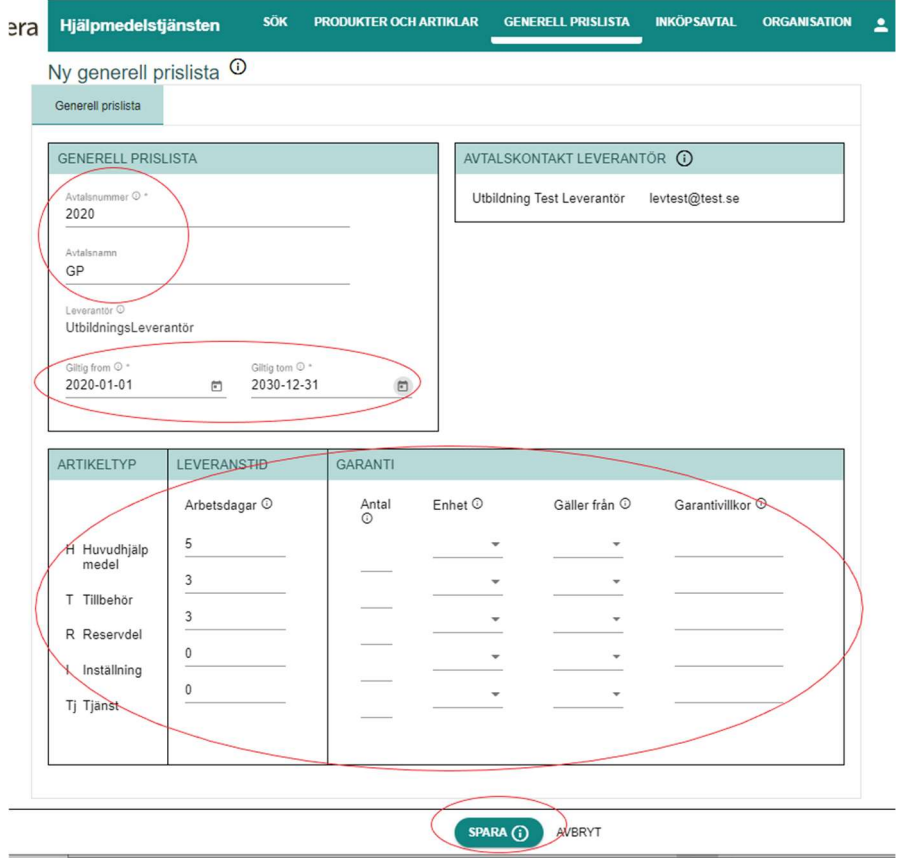

# 7.1.1 Skapa en ny prislista till Generell prislista

Som Leverantör har man möjlighet att även skapa en framtida prislista, exempel för kommande året.

### Steg för steg anvisning:

- Välj Generell prislista från huvudmenyn
- Välj fliken "Prislistor"
- Klicka på "Lägg till"
- Ange ett prislistenummer och Gäller från.
- Klicka på "Spara"

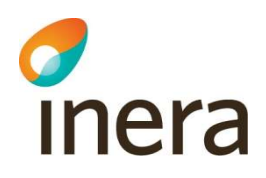

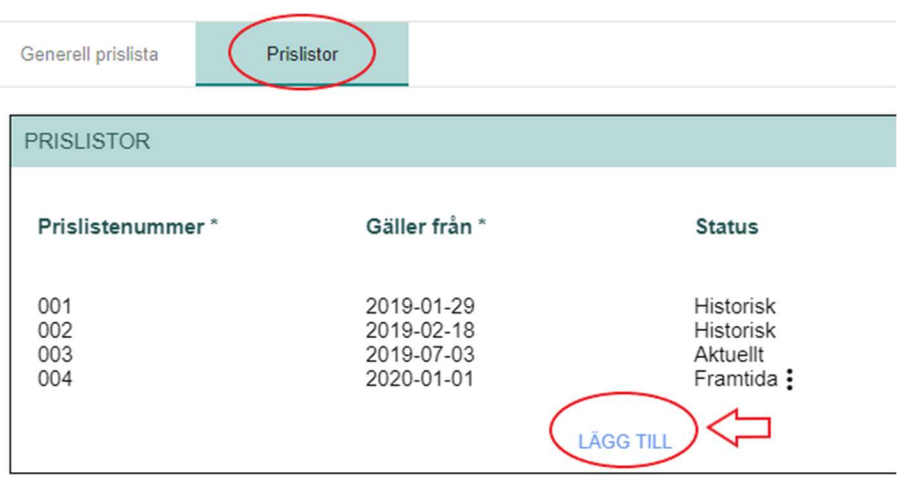

Handbok för Hjälpmedelstjänsten

Handbok för Hjälpmedelstjänsten uppdateras regelbundet.

Version: 2.8

# 7.1.2 Redigera framtida prislistas Prislistenummer och Gäller från

Om man vill redigera en kommande prislista.

Steg för steg anvisning:

- Välj Generell prislista från huvudmenyn
- Välj fliken "Prislistor"
- Klicka på Tre (3) prickarna efter det framtida prislistan
- Editera funktionen kommer fram
- Nu möjligt att redigera prislistenummer och Gäller från.

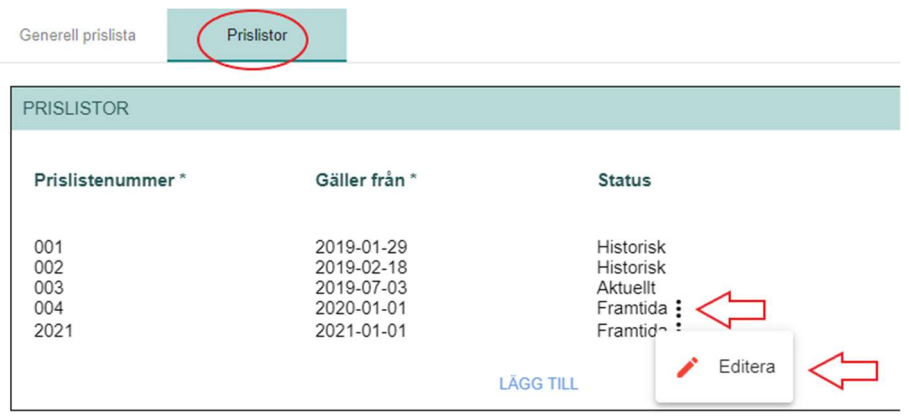

- Framtida prislista går att redigera tills dess Gäller från-datum inträffar.
- Klicka på "Spara"

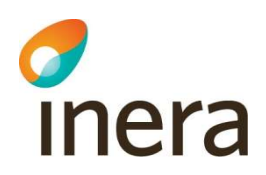

# 7.2 Information om artiklarna på prislisterader (GP)

Följande information finns för prislisterad kopplat till generell prislista (GP):

Sökresultat "iphone" (6 träffar)

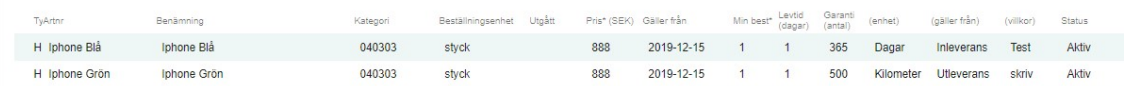

- Typ: Här framgår vilken Typ-kategori artikeln har. Artikeltyperna H (huvudhjälpmedel), T (tillbehör), R (reservdel), I (inställning) och Tj (tjänst) kan förekomma. Informationen hämtas från Artikelinformation.
- Artikelnummer (Artnr): Vilket nummer artikeln har. Informationen hämtas från Artikelinformation.
- Benämning: Artikelns benämning. Informationen hämtas från artikelinformationen.
- **Kategori:** Här visas ISO-kategori för de artiklar som förekommer i en kategori med ISOkod (avser huvudhjälpmedel och tillbehör med ISO-kod). Informationen hämtas från Artikelinformation.
- Beställningsenhet: den beställningsenhet som är definierad för artikeln (beställningsenheterna styck, milligram, dygn, timme, kilogram, gram, meter, liter och milliliter kan förekomma). Informationen hämtas från Artikelinformation.
- Utgått: Visar om artikeln utgått. Informationen hämtas från Artikelinformation.
- Pris (SEK): Här anges priset för artikeln. Obligatoriskt fält.
- Gäller från: Från vilket datum priset gäller från. När en ny artikel läggs till i prislistan får Gäller från dagens datum men går att redigera till ett framtida datum.
- Minimum beställningskvantitet (Min best): Här anges minsta beställningskvantitet för artikeln. Obligatoriskt fält.
- Leveranstid (dagar) (Levtid): Antal arbetsdagar från beställning till leverans. Leveranstid ärvs från "avtalshuvudet" för generell prislista men går att redigera för enskilda artiklar på prislisteraden. Går att ange 0 som värde. Obligatoriskt fält.
- Garanti antal: Antal kalenderdagar alternativt antal kilometer som garantin omfattar. Om Garanti (antal) är definierat på "huvudet" för generell prislista ärvs ifyllt värde till prislisterader. Garanti (antal) går att redigera för enskilda artiklar på prislisteraden.
- Garanti Enhet: Enheten Garanti (antal) mäts i. Kalenderdagar alternativt kilometer.
- Gäller från: Garanti beräknas från inleverans alternativt utleverans från lager.
- Garanti Villkor: Beskrivande text av specifika garantivillkor.
- Status: Status för prislisterad kan vara Aktiv. Varför finns ens denna status på GP

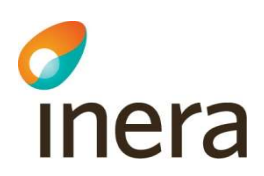

# 7.3 Lägga till artiklar i prislistan för Generella prislistan via gränssnittet

För att lägga till artiklar i prislistan via gränssnittet utgå huvudmenyn Generell prislista.

Man kan även läsa in artiklar via Excel-fil. Läs vidare 7.4.3 Lägg till artiklar i prislistan med Excel-fil

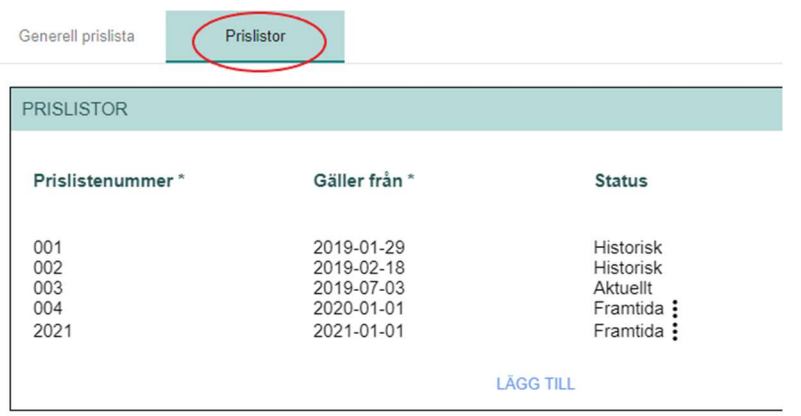

#### Steg för steg anvisning:

- Välj Generell prislista i huvudmenyn
- Välj fliken "Prislistor"
- Klicka på tilltänkta prislistan du vill lägg artiklar i ny vy öppnas.
- Lägg prislistan i redigeringsläge via pennan i högra hörnet.

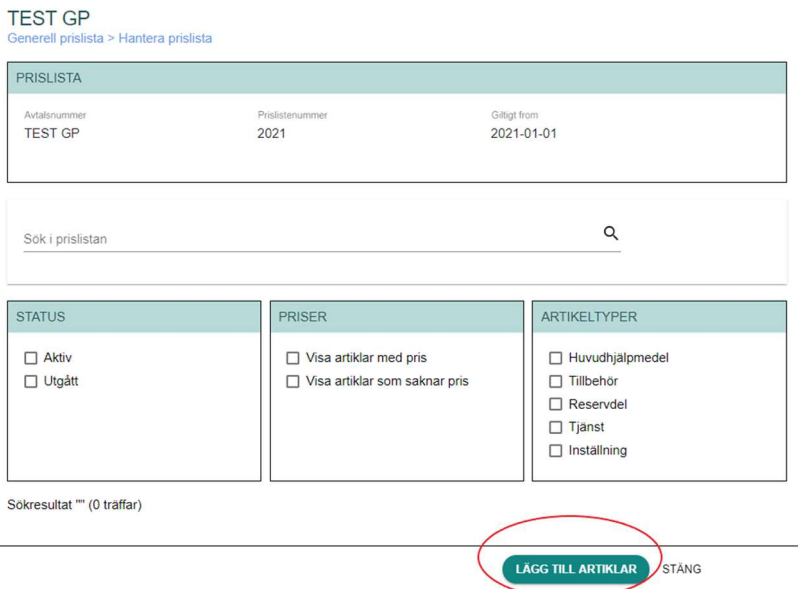

Tryck på funktionsknappen Lägg till artiklar, då en ett nytt fönster öppnas Hantera prislista.

 Handbok för Hjälpmedelstjänsten Version: 2.8 Handbok för Hjälpmedelstjänsten uppdateras regelbundet.

Dokumentägare: Inera AB Senast ändrad

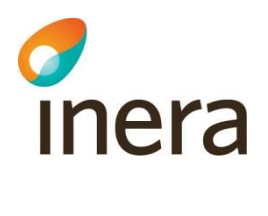

Hantera prislista

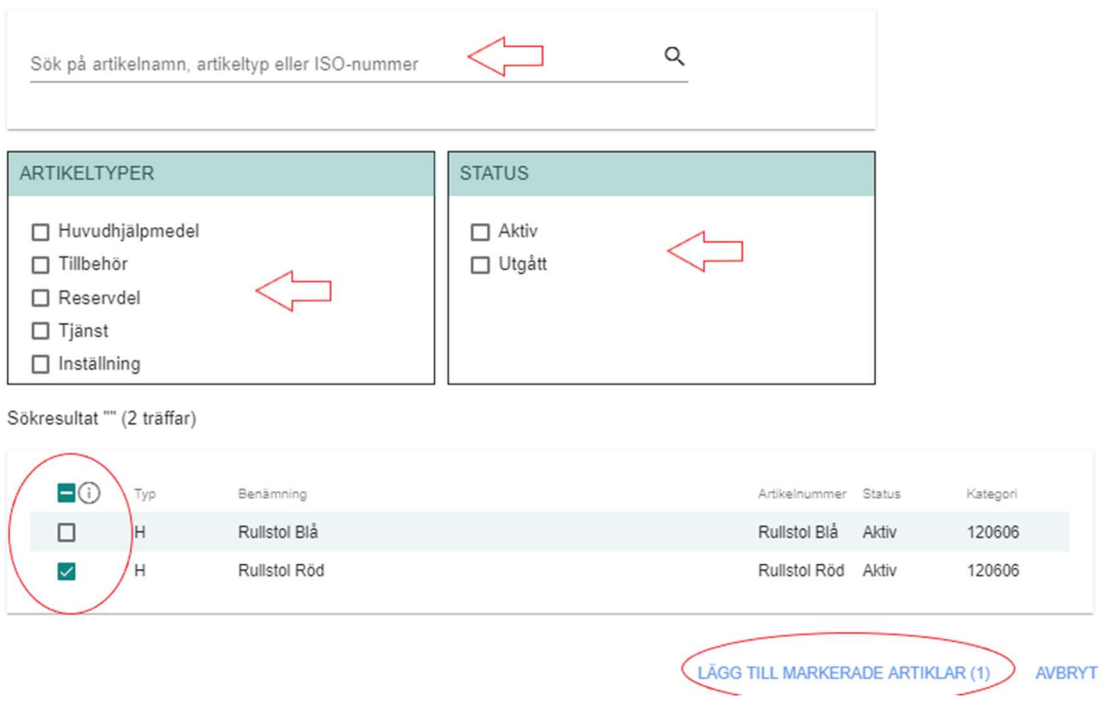

- Här kan du söka på artiklar via artikelnamn, artikeltyp eller ISO-nummer.
- Du kan också filtrera på Artikeltyper och Status.
- När du sökt fram artiklar som ska läggas till i prislistan kryssar du i rutan/rutorna till vänster om artikelinformationen samt klicka på Lägg till markerade artiklar.
- Du kan lägga till flera artiklar på en gång genom att markera alla synliga rader genom att klicka i rutan högst upp. Klicka en gång till för att avmarkera rader. Max antal rader som kan markeras är 25. Klicka på Lägg till markerade artiklar.
- För att markera fler rader, gå till nästa sida och upprepa.
- Nästa gång du söker efter nya artiklar visas inte tidigare tillagda artiklar i sökresultatet.

# 7.3.1 Redigera prislisterader i Generella prislistan

Man kan redigera prislisterader direkt via gränssnittet alternativt med hjälp av Excel-fil, läs vidare under 7.4.3 Redigera prislisterader i Generella prislistan via Excel-fil

### OBS!

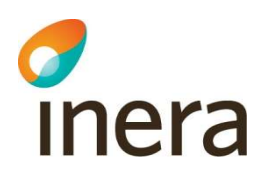

Om man ändrar i GP avtalshuvud leveranstiden då ändras informationen även i redan inlagda artiklars leveranstid

- För att redigera artiklar i generella prislistan via gränssnittet utgå från huvudmenyn Generell prislista.
- Välj fliken Prislistor och välj den tilltänkta prislistan.
- För att redigera artiklarna i prislistan måste du först sätta prislistan i redigeringsläge via pennan i övre, högra hörnet.

Obs! Du kan inte redigera prislisterader där artikeln har utgått.

#### Notice!

För att ändra pris på prislisterad på migrerad artikeln måste man ange Garanti gäller från f.r att det ska gå spara raden

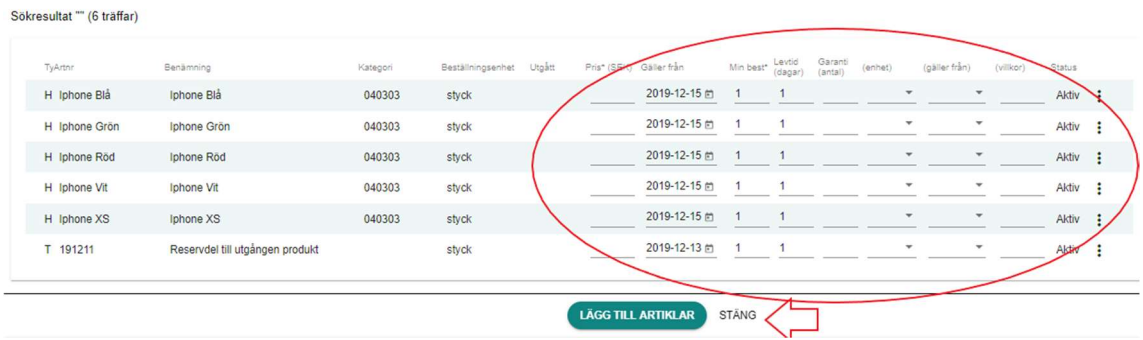

I redigerarläge kan du ändra information för prislisterader för nedanstående.

- Pris (SEK)
- Gäller från
- Minimum beställningskvantitet
- Leveranstid (dagar)
- Garanti (antal)
- Enhet
- Gäller från
- Villkor

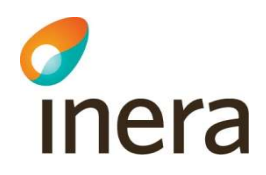

För Att Ta bort aktiva rader klickar du på de tre prickarna som finns längst till höger på prislisteraden, då framkommer Ta bort rad.

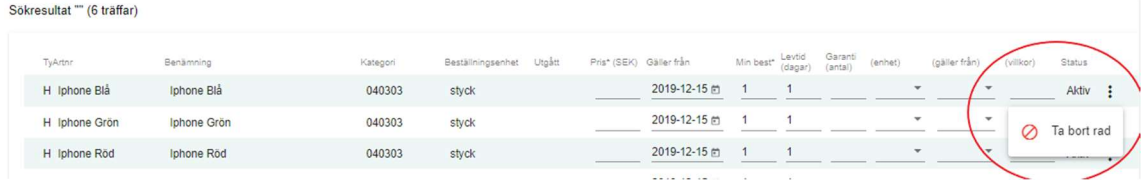

När du uppdaterat prislisterader sparas den uppdaterade informationen automatiskt. Det betyder att när du är klar med ändringarna lämnar du prislisteraden, informationen är sparad.

För att lämna redigerar läget, tryck på funktionsknappen "Stäng".

### Tips!

Via filtret Visa artiklar som saknar pris hittar du enkelt artiklar som inte har något pris på prislisteraden. Du kan direkt när du lagt till artiklar till prislistan, prissätta artiklarna.

# 7.4 Hantera prislistor för Generell prislista via Excel-fil

Det finns möjlighet att importera artiklar till en ny prislista genom att använda en tom Excel-fil eller genom att exportera alla artiklar från existerande prislista till Excel och sedan importera dem igen till den nya prislistan.

Man kan också exportera en prislista för att göra uppdateringar i befintlig prislista.

För att inläsning av information ska fungera måste du först göra en utläsning som skapar en fil enligt den mall som finns. Du kan inte skapa en egen fil då mallen innehåller data och funktioner som måste finnas för att det ska fungera.

Utläsning av prislista till Excel-fil når du via Meny uppe i övre, högra hörnet. Det finns fem (5) olika varianter.

- Läs ut generell prislista för hantering via Excel (alla artiklar)
- Läs ut generell prislista för hantering via Excel (aktiva artiklar)
- Läs ut generell prislista för hantering via Excel (utgångna artiklar)
- Läs in generell prislista via Excel-fil
- Exportera sökresultat till Excel-fil

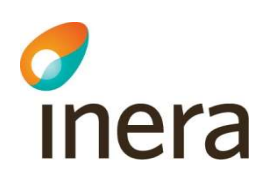

# 7.4.1 Lägg till artiklar i Generella prislistan via Excel-fil

Artiklar du lägger till i Generella prislistan måste först finnas i databasen, inlagda via Produkter och Artiklar.

För att lägga till artiklar i prislistan via Excel-fil utgå från huvudmenyn Generell prislista.

Man kan lägga in artiklar via gränssnittet. Läs vidare 7.3 Lägg till artiklar i Generella prislistan via gränssnittet.

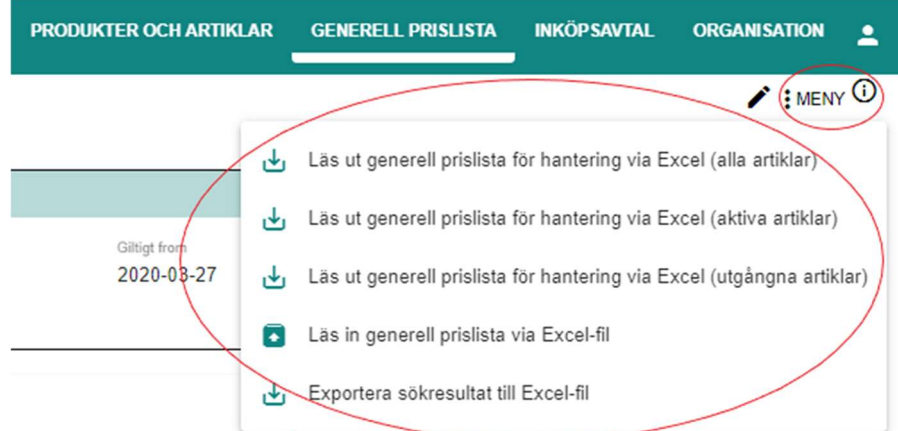

### Steg för steg anvisning:

- Välj Generell prislista i huvudmenyn
- Klicka på Läs ut generell prislista för hantering via Excel (alla artiklar)
- Excel-fil öppnas

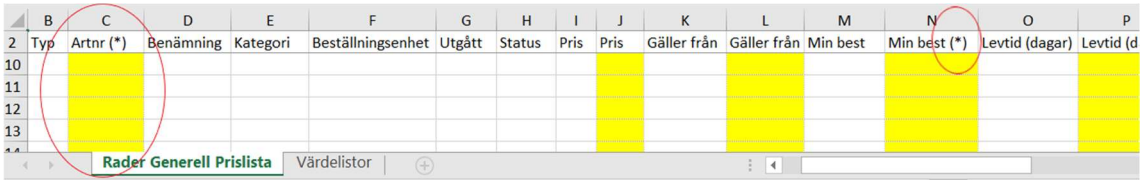

- Ange informationen i de gula fälten
- Rubrik med asterisk (\*) är obligatoriska fält

Inläsningen fungerar så att bara information som finns i fält med gul bakgrund läses in, de vita fälten är informationsfält som kan ha existerande data eller vara tomma.

Informationen i det gula fältet ersätter den information som eventuellt finns idag.

### Importera Excel-filen via Huvudmeny Generell prislista

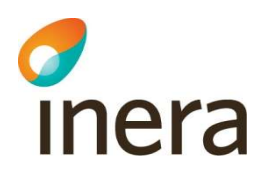

- Välj Meny Läs in generell prislista via Excel-fil
- Nytt fönster öppnas Importera fil
- Klicka på Välj fil

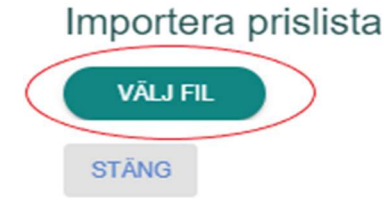

- Välj filen från data-katalogen och klicka på Öppna
- Nytt fönster öppnas Importera prislista med valda filen namngiven
- Klicka på Importera fil

# Importera prislista

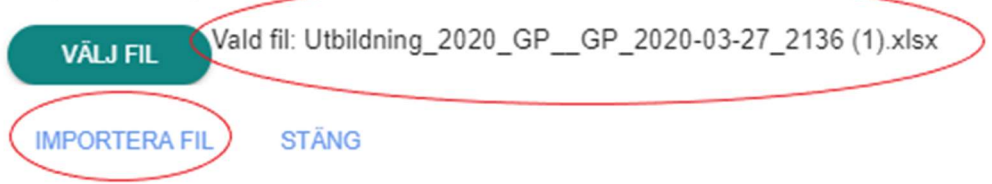

När Excelfilen är inläst kommer ett e-postmeddelande till användaren som läst in Excelfilen med nedanstående meddelande

# Meddelande

Meddelandet säger Lyckad inläsning prislista via Excel.

Om inläsningen inte skulle fungera skickas ett e-postmeddelande som säger Misslyckad inläsning med meddelande om vad som gick fel.

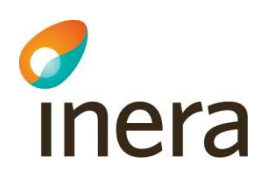

### 7.4.2 Redigera prislisterader i Generella prislistan via Excel-fil

Man kan redigera artiklar via Excel alternativt via gränssnittet, läs vidare under 7.4.3 Redigera prislisterader i Generella prislistan via Excel

För att redigera artiklar i generella prislistan via Excel utgå från huvudmenyn Generell prislista.

- Välj fliken Prislistor och välj den tilltänkta prislistan.
- Välj Meny och Läs ut generell prislista för hantering via Excel

Obs! Du kan inte redigera prislisterader där artikeln har utgått.

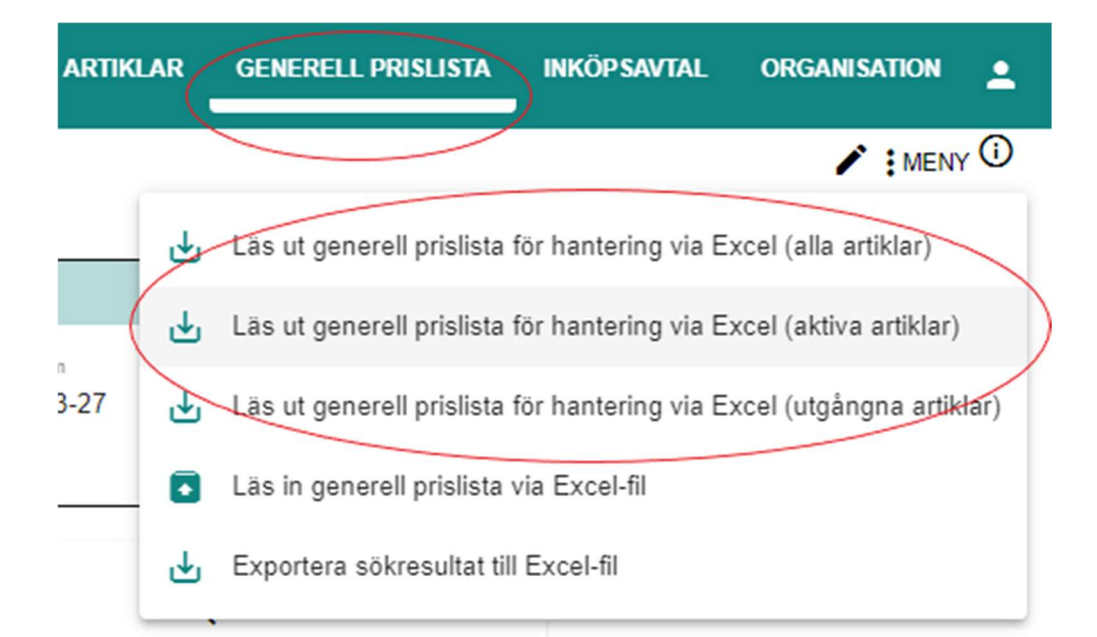

I redigerarläge kan du ändra information för prislisterader för nedanstående.

- Pris (SEK)
- Gäller från
- Minimum beställningskvantitet, obligatoriskt fält
- Leveranstid (dagar)
- Garanti (antal)
- Enhet
- Gäller från
- Villkor

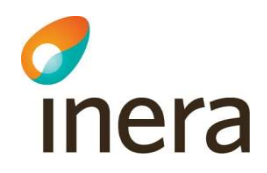

Inläsningen fungerar så att bara information som finns i fält med gul bakgrund läses in, de vita fälten är informationsfält som kan ha existerande data eller vara tomma.

Informationen i det gula fältet ersätter den information som eventuellt finns idag.

För Att Lägga till artiklar, ange artikelnummer och beställningsenhet (obligatoriska).

Rubrik med asterisk (\*) är obligatoriska fält

#### Regler för att radera i Excel

Ta bort text, skriv (asterisk) \*radera\* (asterisk)

Ta bort siffror, skriv (minus) -1

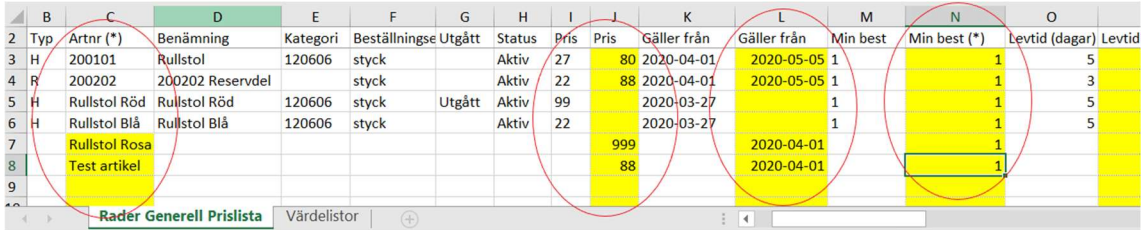

När du uppdaterat Excel-filen. Spara den och läs in filen genom att välja Läs in generell prislista via Excel-fil

Efter inläsning erhåller man ett e-postmeddelande om hur inläsningen gick.

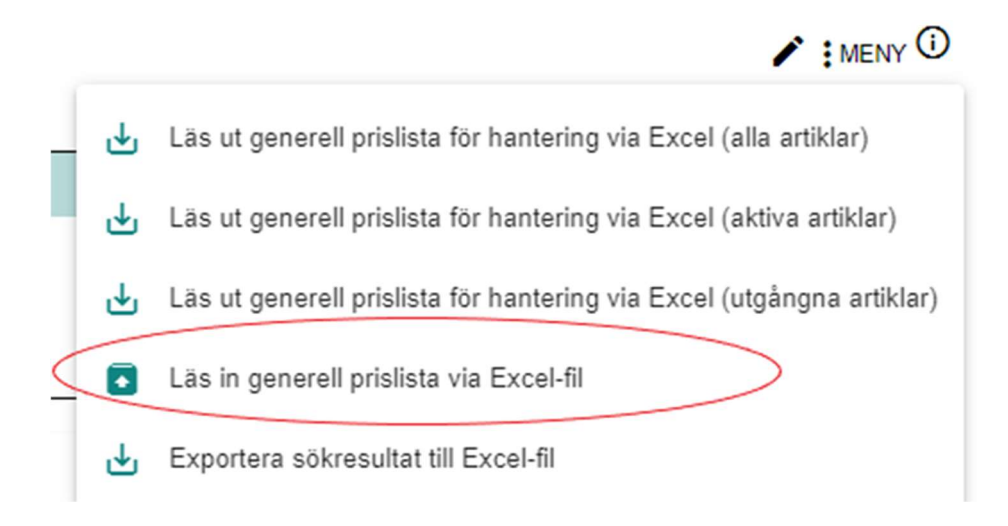

Vid fel av inläsning av Excelfil – se avsnitt 11. Fel vid inläsning av Excel – felsökning och åtgärder.

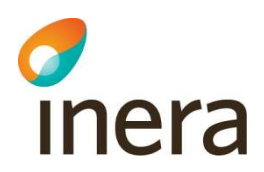

#### Tips för inläsning!

- Om du väljer att kopiera information från ett annat underlag, tänk på att det kan följa med formler som kan göra att inläsningen misslyckas
- Lägg inte in några formler i utläst fil, då kommer inläsningen att misslyckas
- Vid fält som har rullist i Excel-filen måste dessa värden användas. Om du har många nya prislisterader som ska innehålla samma värde, välj värdet från rullisten till den första prislisteraden. Kopiera värdet från första prislisteraden, kopiera och klistra in i nedanstående prislisterader
- Om priser ska anges med decimaler måste kommatecken (,) användas. För de befintliga prislisteraderna som finns med i utläst fil anges decimaler med punkt (.) men för nya prislisterader ska decimaler anges med kommatecken (,)
- Kolumnen för pris ska ha formateringen "Tal"

# 7.5 Sök generell prislista

Kunder kan söka generella prislistor.

För att söka generella prislistor, klicka på Generell prislista i den huvudmenyn. Du kan söka på den generella prislistans avtalsnummer och leverantör.

# Generell prislista<sup>O</sup>

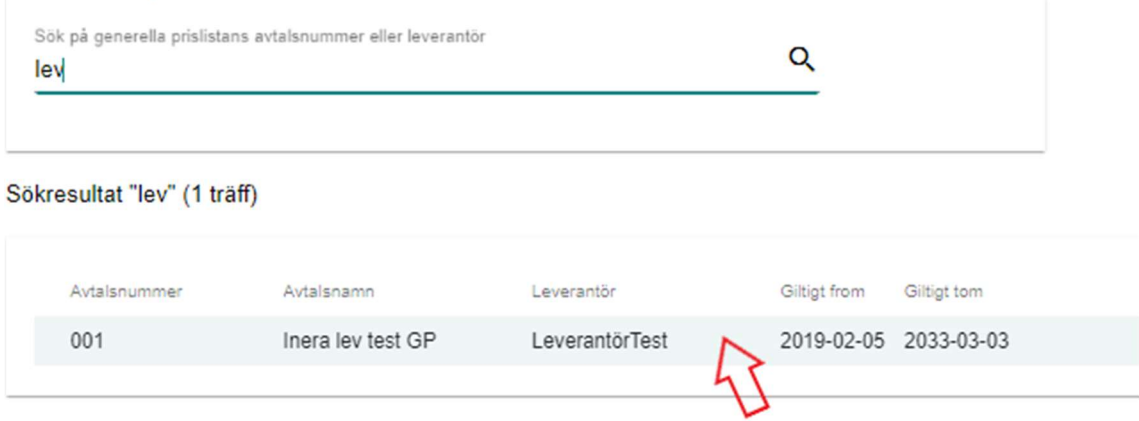

När du sökt fram den generella prislistan klickar du på raden för aktuell generell prislista.

Du kommer då till information om generell prislista. För att se prislistor kopplat till aktuell generell prislista, klicka på fliken "Prislistor".

Här ser du samtliga prislistor och status för prislistorna. För att komma till prislistan, klicka på prislistan med Status "Aktuellt".

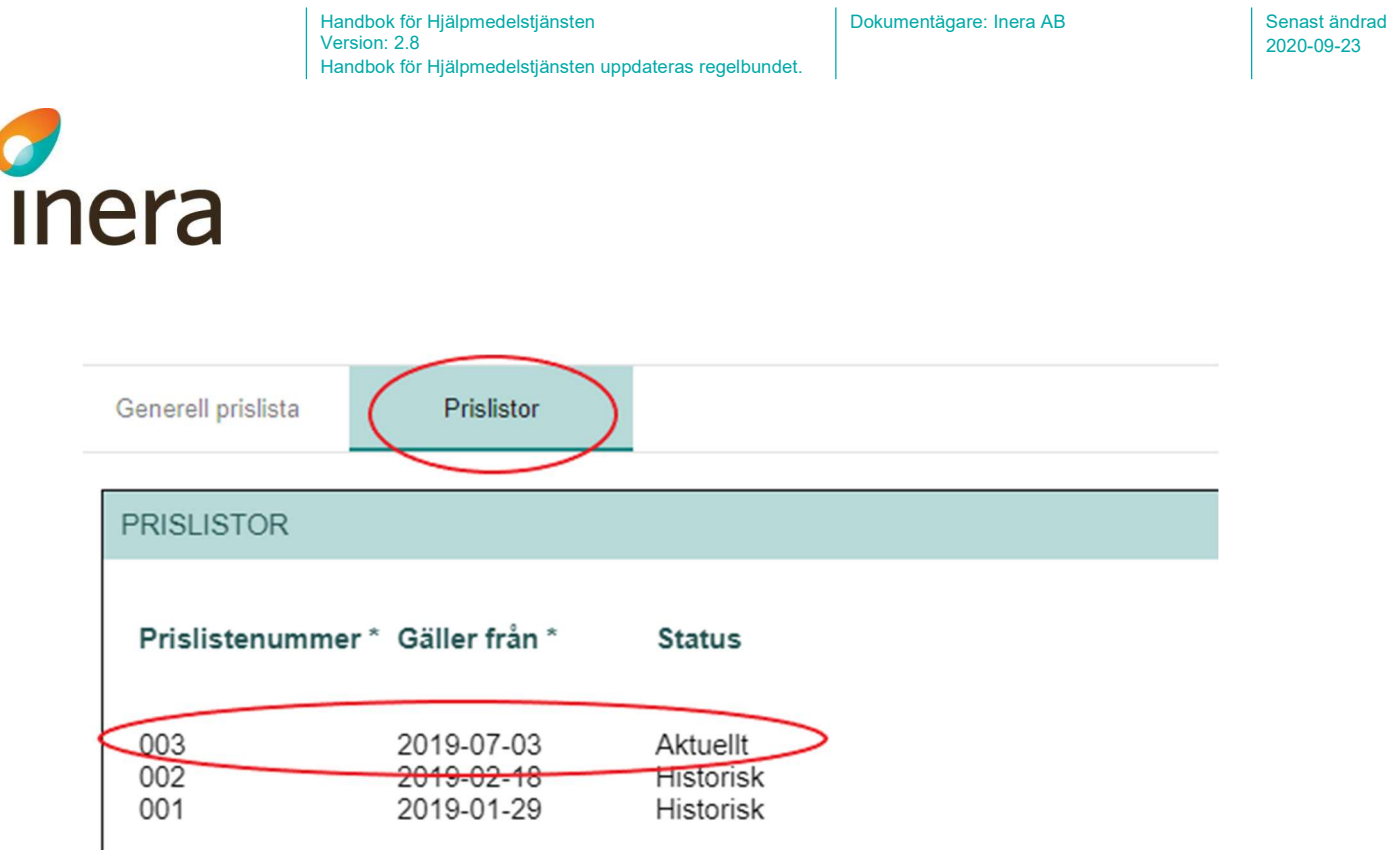

# 7.5.1 Sök i prislistan för Generell prislista

Du kan söka i prislistan i fritextfältet Sök i prislistan. Du kan fritextsöka på artikelnummer och benämning.

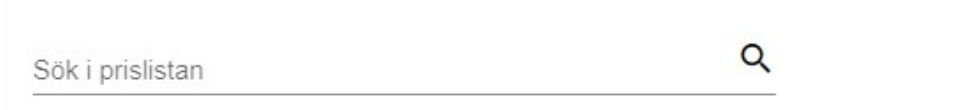

Via filtren (nedanstående) kan du filtrera för att få bättre sökresultat i prislistan. Du kan kombinera fritextfältet och filtrering vid sökning i prislistan.

- Status
- Priser (avser enbart leverantörer)
- Artikeltyper

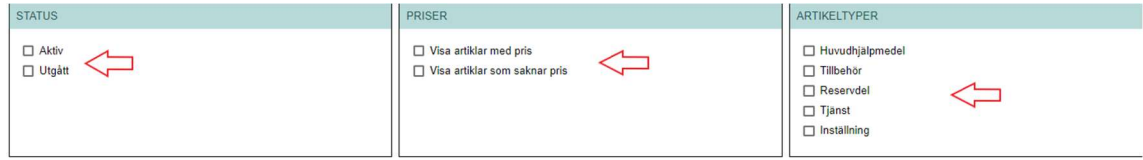

 När du sökt fram en artikel i prislistan kan du klicka på prislisteraden (aktiv länk), du kommer då till artikelinformationen.

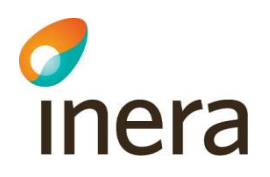

Sökresultat "iphone" (6 träffar)

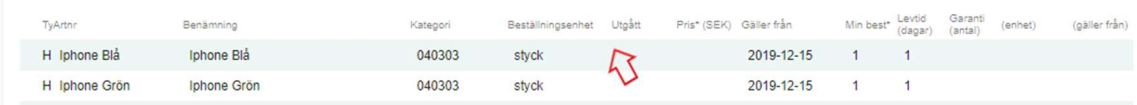

Följande egenskaper finns för prislisterad kopplat till generell prislista (GP):

Handbok för Hjälpmedelstjänsten

Handbok för Hjälpmedelstjänsten uppdateras regelbundet.

Version: 2.8

- Typ: Här framgår vilken artikeltyp artikeln har. Artikeltyperna H (huvudhjälpmedel), T (tillbehör), R (reservdel), I (inställning) och Tj (tjänst) kan förekomma. Informationen hämtas från Artikelinformation.
- Artikelnummer (Artnr): Vilket nummer artikeln har. Informationen hämtas från Artikelinformation.
- Benämning: Artikelns benämning. Informationen hämtas från artikelinformationen.
- Kategori: Här visas ISO-kategori för de artiklar som förekommer i en kategori med ISO-kod. Informationen hämtas från Artikelinformation.
- Beställningsenhet: den beställningsenhet som är definierad för artikeln (beställningsenheterna styck, milligram, dygn, timme, kilogram, gram, meter, liter och milliliter kan förekomma). Informationen hämtas från Artikelinformation.
- Utgått: Visar om artikeln utgått. Informationen hämtas från Artikelinformation.
- Pris (SEK): Här anges priset för artikeln. Obligatoriskt fält.
- Gäller från: Från vilket datum priset gäller från. När en ny artikel läggs till i prislistan får Gäller från dagens datum men går att redigera till ett framtida datum.
- Minimum beställningskvantitet (Min best): Här anges minsta beställningskvantitet för artikeln. Obligatoriskt fält.
- Leveranstid (dagar) (Levtid): Antal arbetsdagar från beställning till leverans. Leveranstid ärvs från "huvudet" för generell prislista men går att redigera för enskilda artiklar på prislisteraden. Går att ange 0 som värde. Obligatoriskt fält.
- Garanti (antal): Antal kalenderdagar alternativt antal kilometer som garantin omfattar. Om Garanti (antal) är definierat på "huvudet" för generell prislista ärvs ifyllt värde till prislisterader. Garanti (antal) går att redigera för enskilda artiklar på prislisteraden.

Enhet: Enheten Garanti (antal) mäts i. Kalenderdagar alternativt kilometer.

- Gäller från: Garanti beräknas från inleverans alternativt utleverans från lager.
- Villkor: Beskrivande text av specifika garantivillkor.

Status: Status för prislisterad kan vara Aktiv.

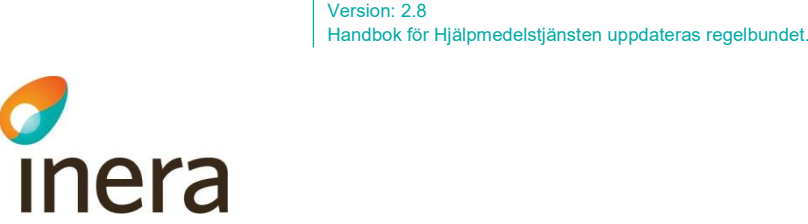

# 8. Inköpsavtal

Inköpsavtal hanteras av kund. Prislistor kopplade till inköpsavtal hanteras av kund och leverantör gemensamt.

Handbok för Hjälpmedelstjänsten

Ett inköpsavtal kan innehålla flera olika prislistor, dock bara en prislista som är aktuell åt gången. De andra prislistorna blir antingen utgångna eller framtida.

För att kunna tanka över artiklarna till sitt egna förskrivarsystem via Exportfilen, innan avtalet börjar gälla. Måste det vara samma datum på prislistenummer och avtalet,

Leverantören erhåller ett mail om att ett nytt Inköpsavtal har skapats enligt nedan.

KundenTest har lagt upp en ny prislista med prislistenummer 001 kopplat till inköpsavtal April 2020 i Hjälpmedelstjänsten.

# 8.1 Arbetsgången för ett inköpsavtal

Arbetsgången runt ett inköpsavtal är en process som innefattar flera olika steg av kund och leverantör i samverkan. I korta drag fungerar det så här:

- Det startar med att kund och leverantör ingått i ett upphandlingsavtal. Kund och leverantör kommer överens om att leverantörens produkt- och artikelinformation ska finnas i Hjälpmedelstjänsten. På så vis kan kunden få in informationen i sina lokala system, till exempel förskrivarsystem, via den exportfil som skickas en gång per dygn till kund. För att kunna tanka över artiklarna till sitt egna förskrivarsystem via Exportfilen, innan avtalet börjar gälla. Måste det vara samma datum på prislistenummer och avtalet,
- Det första steget är att kunden skapar själva inköpsavtalet som innehåller delmängder av information från upphandlingsavtalet. Den första prislistan skapas automatiskt
- Leverantören erhåller då ett e-post meddelande om att ett nytt inköpsavtal har skapats, enligt (nedanstående har fiktiva namn).
- KundenTest har lagt upp en ny prislista med prislistenummer 001 kopplat till inköpsavtal April 2020 i Hjälpmedelstjänsten.
- Nästa steg är att leverantören lägger till de artiklar som ska finnas på avtalet i prislistan och skriver in priset och eventuella villkor. Sedan skickar leverantören artiklarna för godkännande, som presenteras i form av prislistarader, till kund som antingen kan godkänna eller avböja det som leverantören lagt till.
- Nu granskar den person hos kunden som är upplagd i rutan Godkänner prislistor informationen och godkänner eller avböjer prislisteraderna. Det går att godkänna en rad i taget eller välja en hel sida åt gången. Om det finns flera sidor går det att bläddra och markera flera sidor åt gången. Det går även att godkänna samtliga prislisterader via menyn uppe i högra hörnet.
- Om en prislisterad inte ser ut som överenskommet kan kunden välja att avböja den vilket innebär att raden hamnar åter till leverantören för korrigering och därefter behövs ett nytt godkännande av kunden.
- Om en rad i prislistan inte längre ska gälla finns det ett par olika sätt att lösa detta. Om en artikel utgår blir raden automatiskt inaktiverad och priset gäller inte längre. Om en artikel

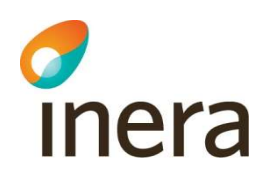

inte utgår men ändå ska bli inaktiverad måste leverantören begära detta per rad och kunden får sedan godkänna inaktiveringen. Först då inaktiveringen är godkänd blir raden inaktiv, innan dess räknas raden som aktiv och priset visas. Det krävs alltså i detta fall en insats från båda parter.

# 8.2 Sök inköpsavtal

För att söka efter ett inköpsavtal, klicka på Inköpsavtal i huvudmenyn. Du kan söka på avtalsnamn, avtalsnummer och avtalspart. Med avtalspart menas kund eller leverantör.

Du kan också filtrera på Aktuellt, Framtida och/eller Utgångna inköpsavtal.

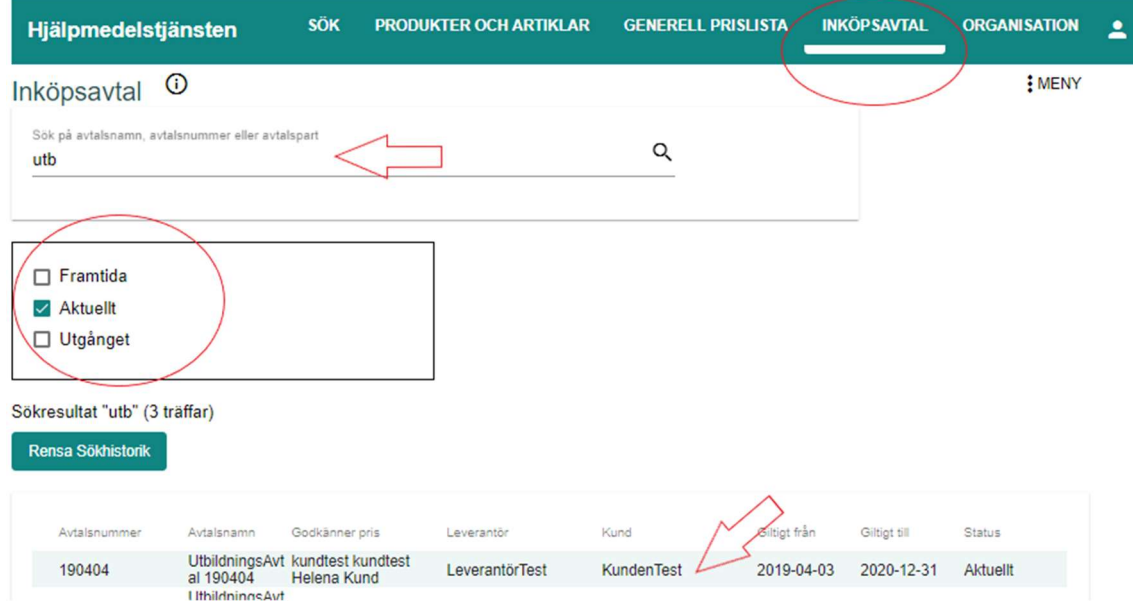

När du sökt fram inköpsavtalet klickar du på raden för aktuellt inköpsavtal.

Du kommer då till information om inköpsavtalet.

För att se prislistor kopplat till aktuellt inköpsavtal, klicka på fliken Prislistor.

Här ser du samtliga prislistor och status för prislistorna. För att komma till prislistan, klicka på prislistan.

Dokumentägare: Inera AB Senast ändrad

2020-09-23

 Handbok för Hjälpmedelstjänsten Version: 2.8 Handbok för Hjälpmedelstjänsten uppdateras regelbundet.

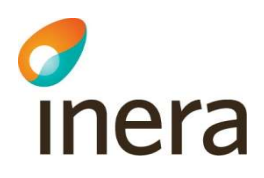

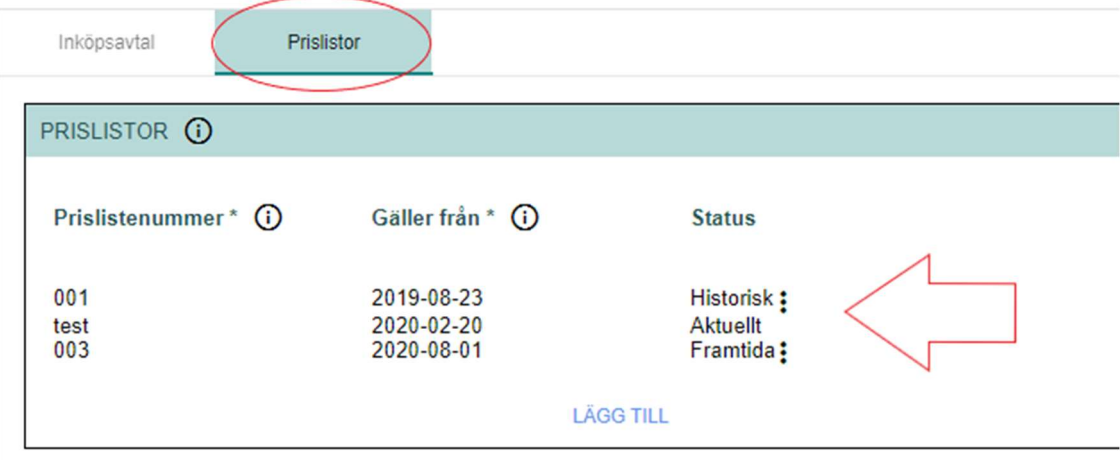

Obs! Man kan inte redigera utgångna prislistor.

# 8.3 Skapa ett inköpsavtal

Det är kunden som skapar inköpsavtal.

Den första prislistan genereras automatiskt av systemet i samband med att kunden skapar inköpsavtalet.

För att kunna tanka över artiklarna till sitt egna förskrivarsystem via Exportfilen, innan avtalet börjar gälla. Måste det vara samma datum på prislistenummer och avtalet,

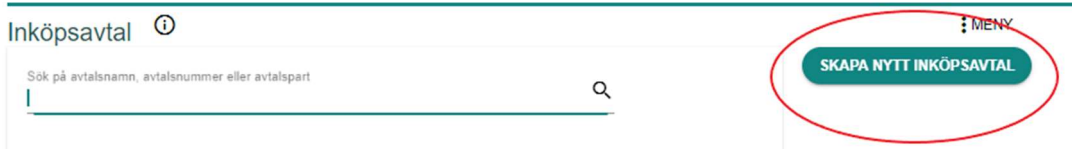

#### Steg för steg anvisning:

- Välj Inköpsavtal i huvudmenyn
- Klicka på Funktionsknappen "Skapa nytt inköpsavtal"
- Ny vy öppnas "Nytt inköpsavtal"
- Fyll i enligt nedan. " Följande egenskaper finns på inköpsavtal"
- Obligatoriska fält är markerade med asterisk (\*).
- Avsluta med att klicka på "Spara" för att spara det nya inköpsavtalet.
- Angiven leverantörs avtalskontakt erhåller epostmeddelande att ett nytt inköpsavtal har skapats.

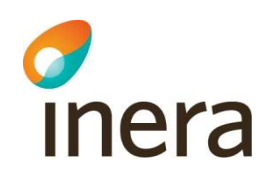

.<br>Martin for lating a model

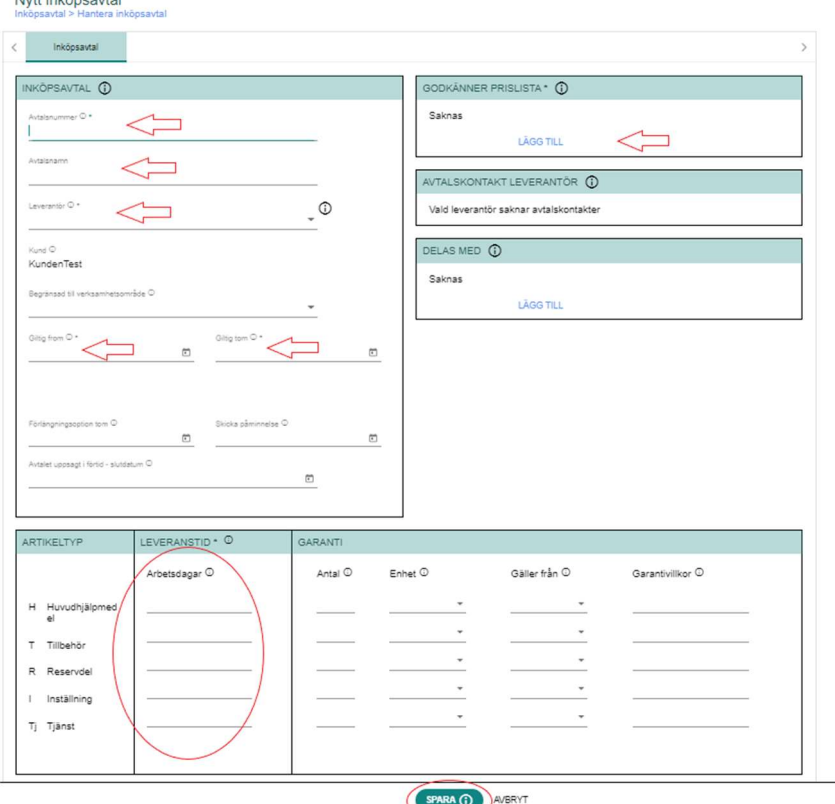

Handbok för Hjälpmedelstjänsten

Handbok för Hjälpmedelstjänsten uppdateras regelbundet.

Version: 2.8

Följande information finns på inköpsavtal:

- Avtalsnummer: definieras en gång och kan sedan inte ändrats. Obs! Max 30-tecken för att kunna importera avtalet till Sesam, om längre då ej möjligt importera till Sesam. Obligatoriskt fält.
- Avtalsnamn: identifierar avtalet och kan ändras.
- Leverantör: inköpsavtalets säljande part. För att hitta leverantören du söker efter snabbare kan du på tangentbordet trycka första bokstaven i leverantörens namn så kommer du längre ner i listan utan att behöva skrolla. Obligatoriskt fält.

Kund: inköpsavtalets säljande part. Är förifyllt utifrån användarens organisationstillhörighet.

- Begränsad till verksamhetsområde: inköpsavtalet kan begränsas till ett verksamhetsområde. Användare utan begränsning och användare begränsade till samma verksamhetsområde kommer ha möjlighet att hantera inköpsavtalet Användare på topporganisationen och de som är upplagda på verksamhetsnivån kan se och hantera avtal för begränsade verksamhetsområdet.
- Giltigt from: tidpunkt då inköpsavtalet börjar gälla. Kan sättas tidigast till dagens datum. För att kunna tanka över artiklarna till sitt egna förskrivarsystem via Exportfilen, innan avtalet börjar gälla. Måste det vara samma datum på prislistenummer och avtalet, Obligatoriskt fält.
- Giltigt tom: tidpunkt då inköpsavtalet slutar gälla. Artiklarna i avtalet går inte att beställa efter denna tidpunkt. Om avtalet ska förlängas ändras tidpunkten till det nya datumet när inköpsavtalet istället ska sluta gälla. Obligatoriskt fält.

Förlängningsoption tom: tidpunkt för när avtalet senast kan förlängas.

Skicka påminnelse: Tidpunkt för när påminnelse om att förlänga avtalet ska skickas. Påminnelsen skickas till de användare hos kund som godkänner prislistan.

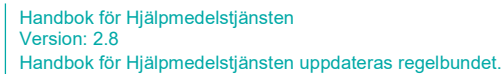

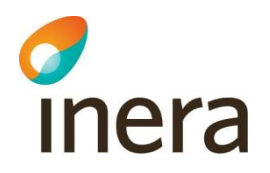

- Avtalet uppsagt i förtid slutdatum: Om avtalet blivit uppsagt i förtid anges här tidpunkt för när det inträffade. Inköpsavtalet kommer automatiskt inaktiveras det datumet som står angivet här.
- Godkänner prislista: användare hos kund som ska hantera (godkänna/avböja) prislisterader i inköpsavtalet. Minst en användare som godkänner prislista måste anges. Samtliga användare som är angiven i Godkänner prislista är mottagare av meddelanden från leverantören vid ändring i prislistan. Obligatoriskt fält.
- Avtalskontakt leverantör: användare hos leverantör som har behörighet att hantera prislistor. Fylls automatiskt i när kund anger leverantör på inköpsavtalet.
- Delas med: kunder som inköpsavtalet delas till som också kan använda inköpsavtalet. Det är endast den part som "äger" inköpsavtalet som kan godkänna/avböja. prislisterader. Delade avtal inkluderas i eventuell exportfil.
- Leveranstid och garanti: Antal arbetsdagar från beställning till leverans. Leveranstid ärvs från "huvudet" för inköpsavtal. Leverantören kan vid behov redigera för enskilda artiklar på prislisteraden. Går att ange 0 som värde. Obligatoriskt fält för leveranstid.

### $OBS$

Om man anger värden för garanti på en artikel då måste värdet anges även för Huvudhjälpmedel (fastän det inte säljs) då värdet ärvs tekniskt nedåt.

### Prislista

Den första prislistan genereras automatiskt av systemet i samband med att kunden skapar inköpsavtalet. Första Prislistan läggs till med unikt prislistenummer som genereras automatiskt, 001.

Prislistans Gäller från-datum får automatiskt samma datum som inköpsavtalets Giltigt fromdatum. Gäller från-datum för prislistan går att ändra via fliken Prislistor.

För att kunna tanka över artiklarna till sitt egna förskrivarsystem via Exportfilen, innan avtalet börjar gälla. Måste det vara samma datum på prislistenummer och avtalet,

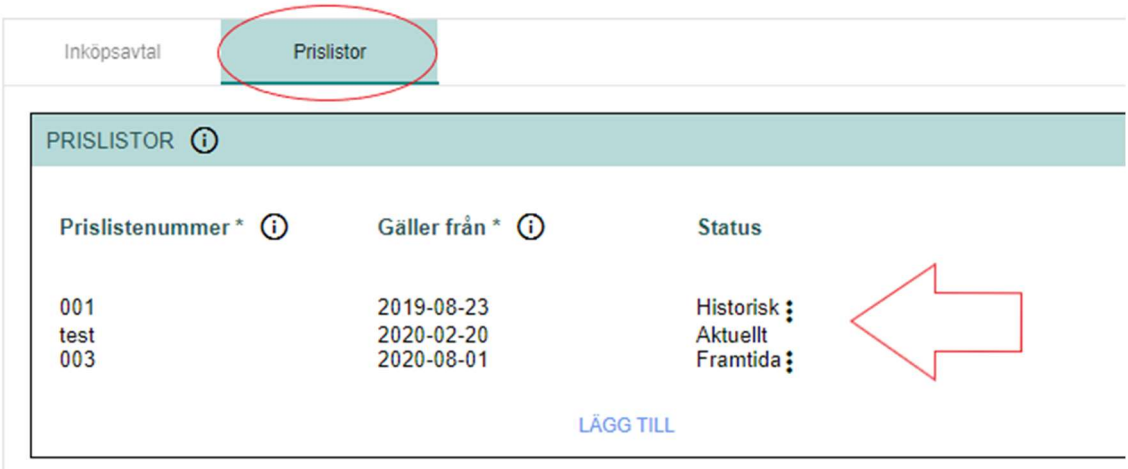

Ett inköpsavtal kan innehålla flera olika prislistor, dock bara en prislista som är aktuell åt gången. De andra prislistorna blir antingen utgångna eller framtida.

 Handbok för Hjälpmedelstjänsten Version: 2.8 Handbok för Hjälpmedelstjänsten uppdateras regelbundet. Dokumentägare: Inera AB

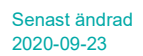

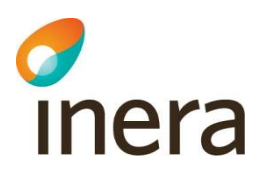

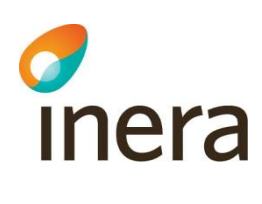

### 8.3.1 Skapa en ny prislista till Inköpsavtal

Det är endast kunden som kan lägga till nya prislistor i inköpsavtal.

För att kunna tanka över artiklarna till sitt egna förskrivarsystem via Exportfilen, innan avtalet börjar gälla. Måste det vara samma datum på prislistenummer och avtalet,

En prislista består av prislisterader.

Prislisterader är rader med artiklar med pris och villkor.

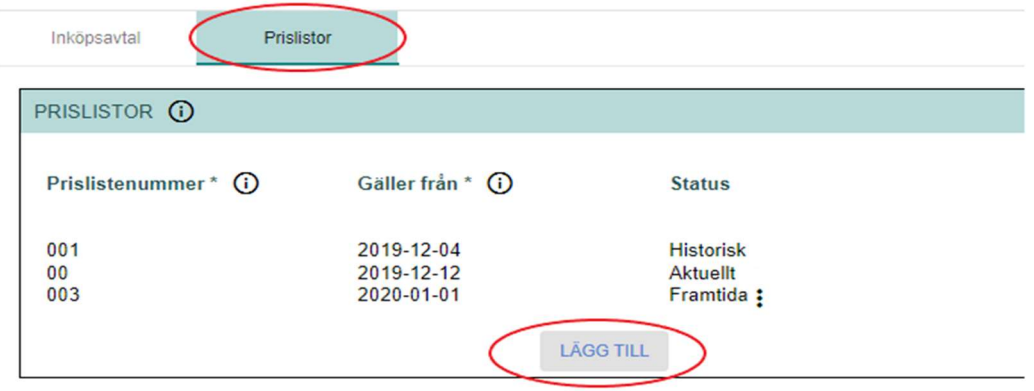

#### Steg för steg anvisning:

- Välj Inköpsavtal i huvudmenyn
- Sök efter tilltänkt inköpsavtal, i Sök vyn
- Klicka på tilltäckta inköpsavtalet var på den öppnas
- Välj fliken "Prislistor"
- Klicka på "Lägg till"
- Ange ett prislistenummer och Gäller från.
- Klicka på "Spara"

När kunden skapat en ny prislista, notifieras leverantören via meddelande till e-postadressen. "Kunden XXX har lagt upp en ny prislista med prislistenummer XX kopplat till inköpsavtal XXX i Hjälpmedelstjänsten".

När prislistan är klar kan leverantören fylla på prislistan med artiklar, priser och villkor i form av prislisterader, vidare under rubriken 8.4 Hantera prislistor via gränssnittet alternativt 8.5 Hantera prislistor via Excel-fil.

Det är Gäller från-datumet som styr om en prislista är aktuell, utgången eller framtida. En aktuell prislista ersätts när du skapar en ny prislista och dess Gäller från-datum inträffar.

#### Notice!

Det går inte att ta bort prislistor från Hjälpmedelstjänsten, enbart inaktivera dem

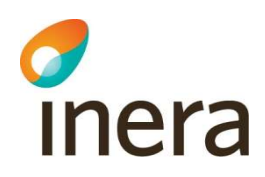

# 8.3.2 Redigera framtida prislistas Prislistenummer och Gäller från

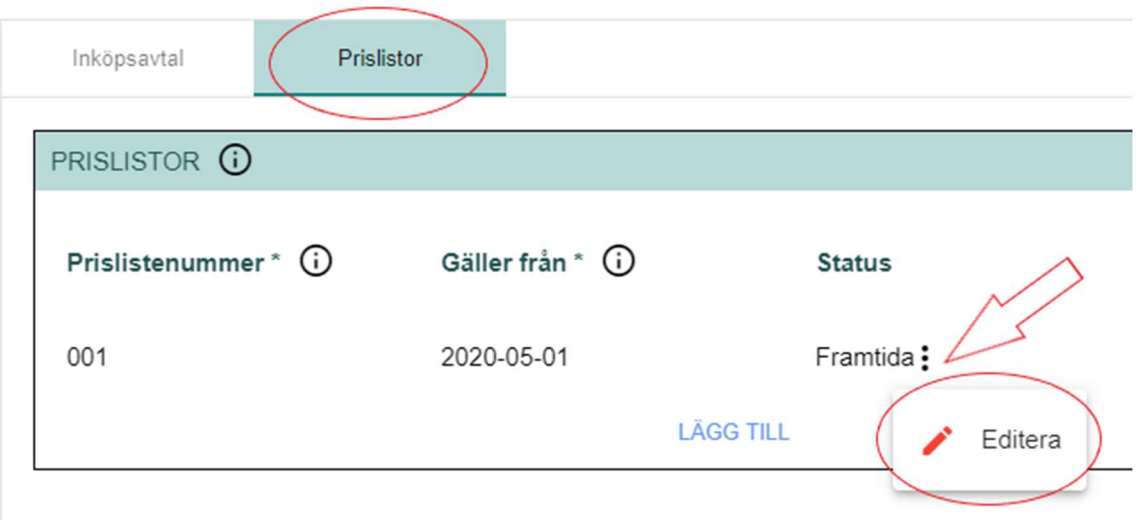

Detta utförs av kunden

### Steg för steg anvisning:

- Välj Inköpsavtal i huvudmenyn
- Sök efter tilltänkt inköpsavtal, i Sök vyn
- Klicka på tilltäckta inköpsavtalet var på den öppnas
- Välj fliken "Prislistor"
- Klicka på Tre (3) prickarna efter det framtida prislistan
- Editera funktionen kommer fram
- Nu möjligt att redigera prislistenummer och Gäller från.
- Klicka på "Spara"

### Notice!

Om man vill ändra på inköpsavtal datum i avtalshuvudet medan den är fortsatt framtida, måste man göra detta även via fliken "Prislistor", annars förblir det "gamla" datumet kvar på prislistan.

### Notice!

För att kunna tanka över artiklarna från avtalet i Hjälpmedelstjänsten till det egna beställningssystemet (Sesam/Beställningsportalen) innan avtalet börjar gälla.

Importen fungerar när det är samma datum på prislistenummer och avtalet,

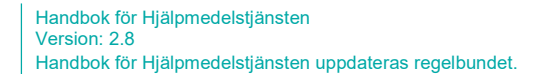

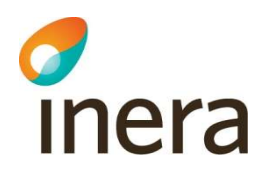

### 8.3.3 nformation om artiklarna på prislisterader

Följande egenskaper finns för prislisterad kopplat till prislista:

Sökresultat "iphone" (6 träffar)

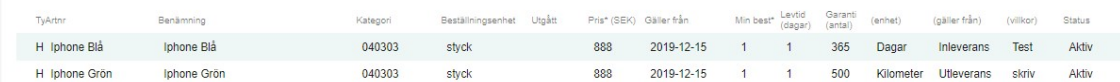

- Typ: Här framgår vilken artikeltyp artikeln har. Artikeltyperna H (huvudhjälpmedel), T (tillbehör), R (reservdel), I (inställning) och Tj (tjänst) kan förekomma. Informationen hämtas från Artikelinformation.
- Artikelnummer: Vilket artikelnummer artikeln har. Informationen hämtas från Artikelinformation.
- Benämning: Artikelns benämning. Informationen hämtas från Artikelinformation.
- Kategori: Här visas ISO-kategori för de artiklar som förekommer i en kategori med ISO-kod. Informationen hämtas från Artikelinformation.
- Beställningsenhet: den beställningsenhet som är definierad för artikeln (beställningsenheterna styck, milligram, dygn, timme, kilogram, gram, meter, liter och milliliter kan förekomma). Informationen hämtas från Artikelinformation.

Utgått: Visar om artikeln utgått. Informationen hämtas från Artikelinformation.

- Pris (SEK): Här anges priset för artikeln. Obligatoriskt fält.
- Gäller från: Från vilket datum priset gäller från. När en ny artikel läggs till i prislistan får Gäller från dagens datum men går att redigera till ett framtida datum.
- Minimum beställningskvantitet (Min best): Här anges minsta beställningskvantitet för artikeln. Obligatoriskt fält.
- Leveranstid (dagar): Antal arbetsdagar från beställning till leverans. Leveranstid ärvs från "huvudet" för generell prislista men går att redigera för enskilda artiklar på prislisteraden. Går att ange 0 som värde. Obligatoriskt fält.
- Garanti (antal): Antal kalenderdagar alternativt antal kilometer som garantin omfattar. Om Garanti (antal) är definierat på "huvudet" för generell prislista ärvs ifyllt värde till prislisterader. Garanti (antal) går att redigera för enskilda artiklar på prislisteraden.

Enhet: Enheten Garanti (antal) mäts i. Kalenderdagar alternativt kilometer.

(Gäller från): Garanti beräknas från inleverans alternativt utleverans från lager.

(Villkor): Beskrivande text av specifika garantivillkor.

Status: Status för prislisterad kan vara

- Aktiv
- Skickad för godkännande
- Avböjd
- $\bullet$  Ny
- Ändrad
- Inaktiv
- Begärd Inaktivering

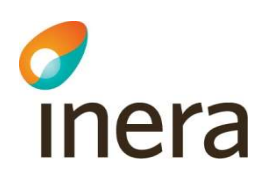

# 8.4 Hantera prislistor via gränssnittet

### 8.4.1 Lägga till artiklar i prislistan via gränssnittet

Detta utförs av leverantör.

Detta kan även utföras via Excel, läs vidare under 8.5.1 Lägg till artiklar i prislistan via Excel

För att lägga till artiklar i inköpsavtal måste de först vara inlagda i databasen via Produkter och artiklar.

Nästa gång du söker efter nya artiklar visas inte tidigare tillagda artiklar i sökresultatet.

#### Steg för steg

- Sök fram det tilltänkta avtalet
- Möjligt att filtrera för Framtida, Aktuellt eller Utgånget.
- Klicka på tilltänkta inköpsavtalet

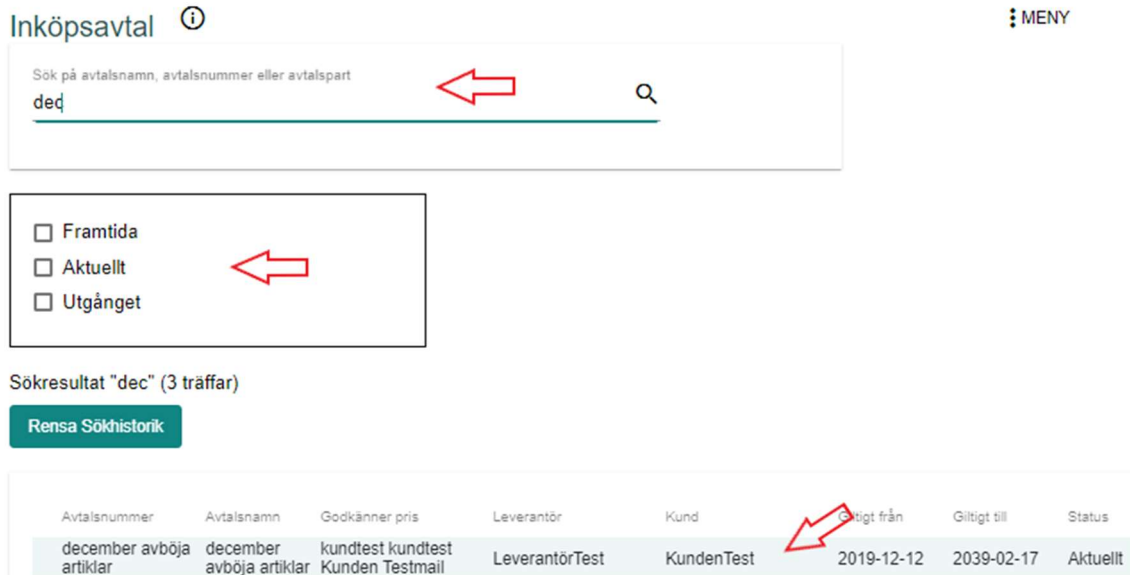

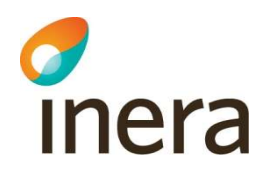

### Avtalet öppnas i en ny vy

#### december test avtal

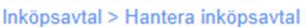

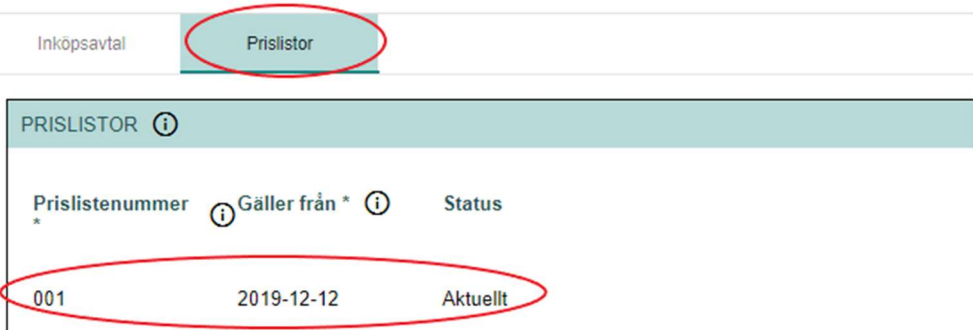

Handbok för Hjälpmedelstjänsten

Handbok för Hjälpmedelstjänsten uppdateras regelbundet.

Version: 2.8

- Klicka sen på fliken Prislistor och välj prislistan som du vill lägga artiklar i.
- Inköpsavtalet öppnas med ny vy
- För att lägga till artiklar i prislistan måste du först sätta prislistan i redigeringsläge via
	- pennan i övre högra hörnet.
- Funktionsknappen "Lägg till artiklar" blir synlig klicka på den

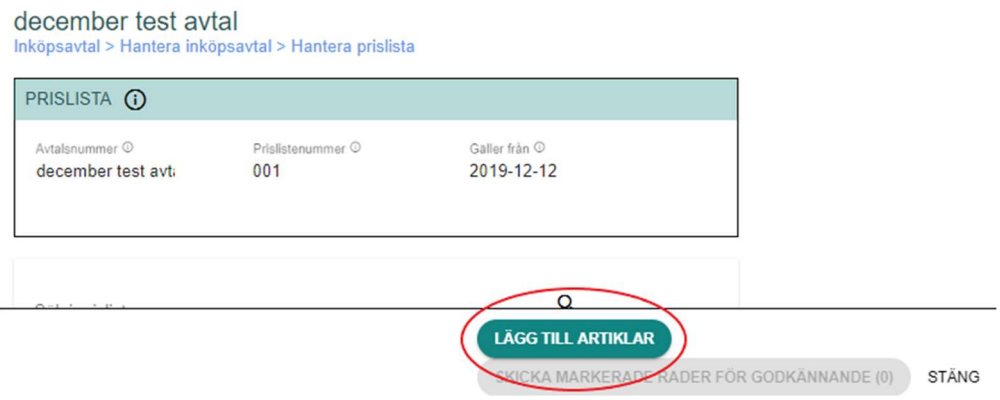

Ett nytt fönster öppnas Hantera prislista.

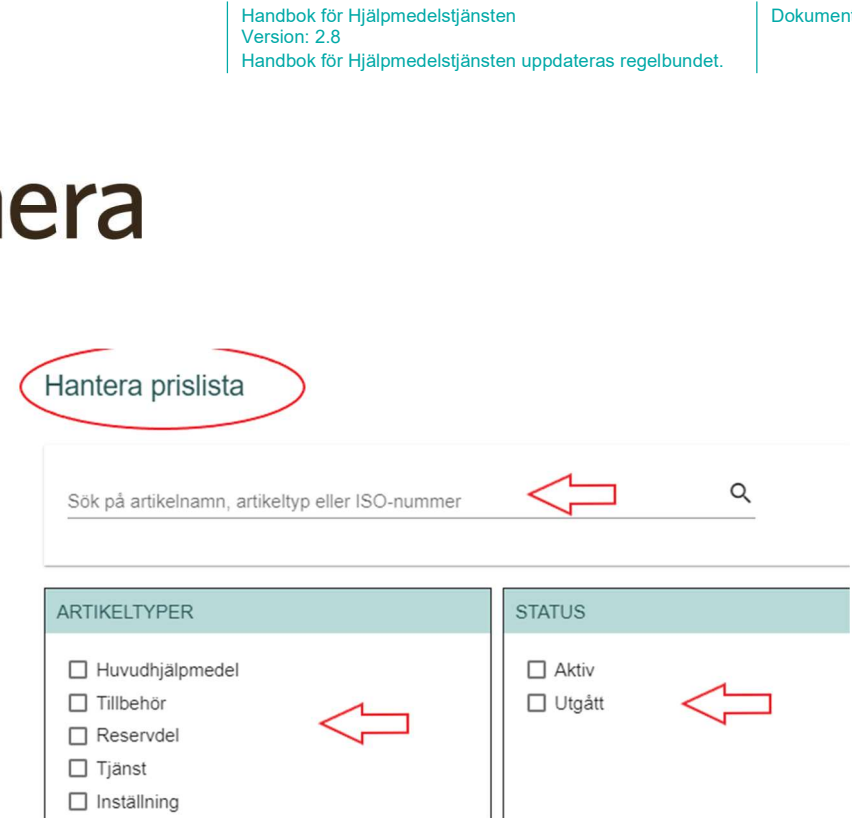

Här kan du sedan söka på artiklar via artikelnamn, artikeltyp eller ISO-nummer. Du kan också filtrera på Artikeltyper och Status.

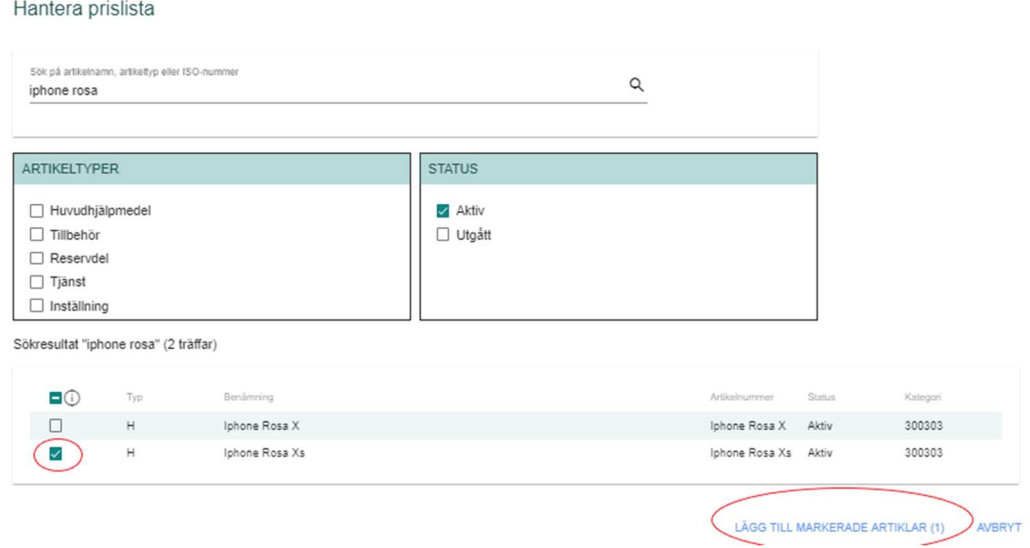

När man sökt fram artiklar som ska läggas till i prislistan kryssar du i rutan/rutorna till vänster om artikelinformationen. Klicka på Lägg till markerade artiklar. Prislisteraderna får status Ny.

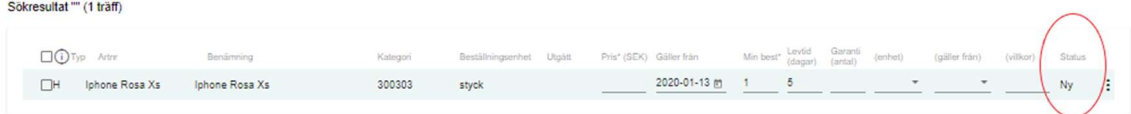

Man kan lägga till flera artiklar på en gång genom att markera alla synliga rader genom att klicka i rutan högst upp. Antal rader som syns samtidigt är max 25 stycken, dessa kan markeras samtidigt. För att markera fler rader, gå till nästa sida och upprepa.

Klicka en gång till för att avmarkera rader

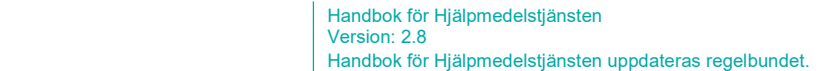

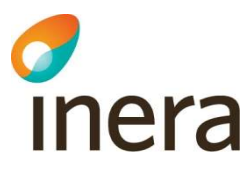

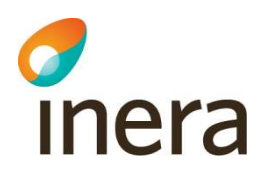

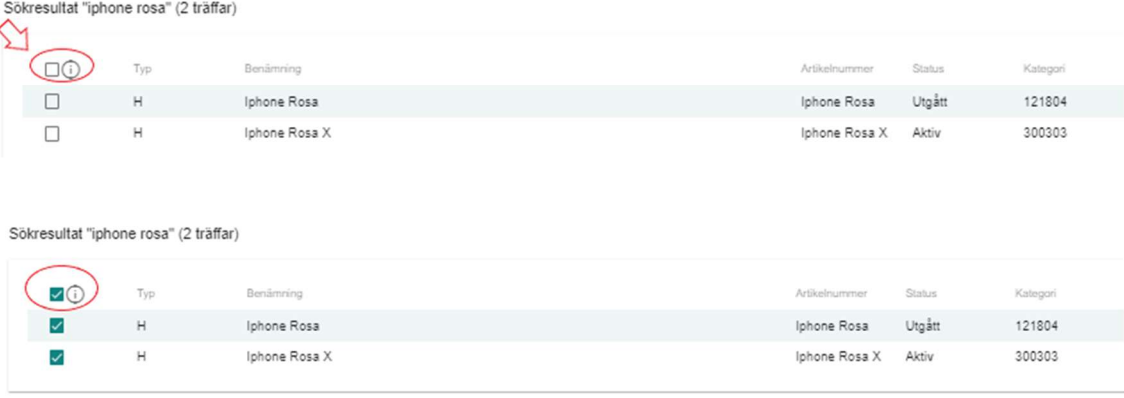

#### Klicka på Lägg till markerade rader. Prislisteraderna får status Ny.

Sökresultat "" (3 träffar)

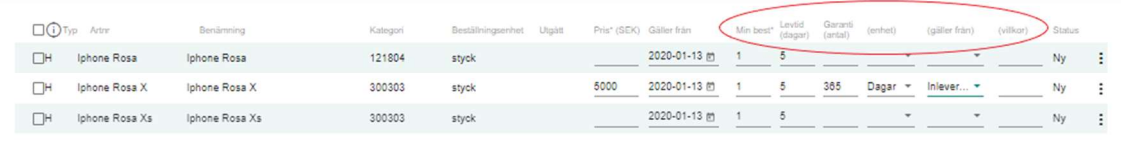

Leveranstid och värden för Garanti ärvs från "avtalshuvudet" till prislisterader. Du kan ändra dessa värden för enskilda prislisterader. Arvet bryts för prislisteraden när du ändrar på ärvda värden.

Nästa gång du söker efter nya artiklar visas inte tidigare tillagda artiklar i sökresultatet.

Så fort du har valt att lägga till artiklarna sparas de i prislistan, samma sak gäller för informationen du lägger till per prislisterad - så fort du lämnar ett fält sparas informationen automatiskt. När du är färdig är det bara att stänga redigeringsläget och allt du ser på skärmen är sparat.

### 8.4.2 Redigera prislisterader

För att redigera artiklarna i prislistan måste du först sätta prislistan i redigeringsläge via pennan i övre, högra hörnet.

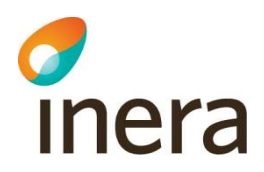

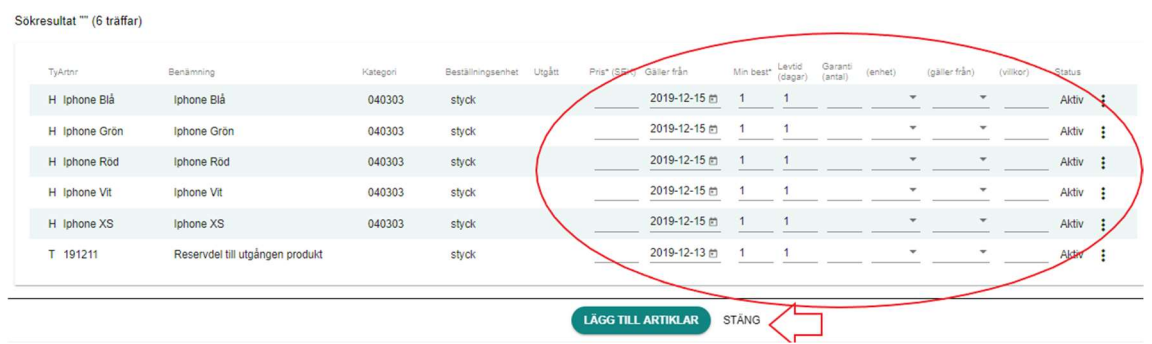

I redigerarläge kan du ändra information för prislisterader.

Handbok för Hjälpmedelstjänsten

Handbok för Hjälpmedelstjänsten uppdateras regelbundet.

Version: 2.8

#### Du kan ändra

- Pris (SEK)
- Gäller från
- Minimum beställningskvantitet
- Leveranstid (dagar)
- Garanti (antal)
- Enhet
- Gäller från
- Villkor

När du uppdaterat prislisterader sparas den uppdaterade informationen automatiskt. Det betyder att när du är klar med ändringarna lämnar du prislisteraden, informationen är sparad. Prislisteraden får statusen Ny.

Att ta bort rader – med Status Ny (ej inskickade till kunden ännu) eller Status Avböjd (avböjd av kunden). Klickar du på de tre prickarna som finns längst till höger på prislisteraden. Välj, Ta bort rad.

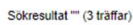

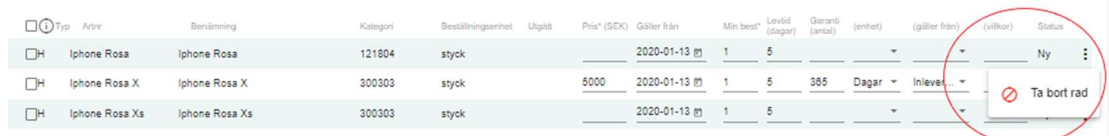

Beroende på din skärmupplösning kan du behöva scrolla i sidled för att se de tre prickarna.

#### Prislisterad med Status Aktiv

Om du vill ändra information i en aktiv prislisterad klickar du på de tre prickarna längst till höger på prislisterad och väljer Ändra rad.

Du kan också via de tre prickarna begära inaktivering av prislisterad, välj, Begär inaktivering. Raden/artikeln skickas direkt till kunden för godkännande för inaktivering och raden får Status Begärd.

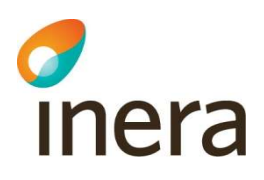

#### Sökresultat "" (4 träffar

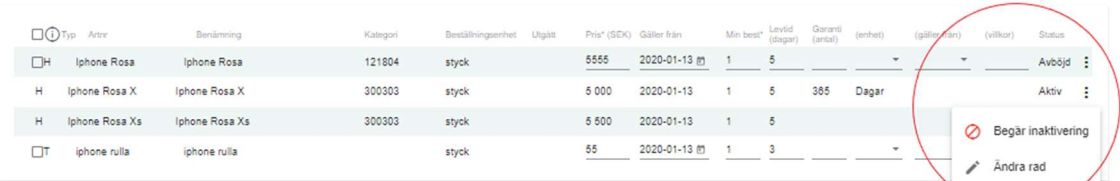

I samband med att man hanterar prislistan kan man skriva en notering mellan de olika kundgrupperna.

### Lägg till en kommentar

Version: 2.8

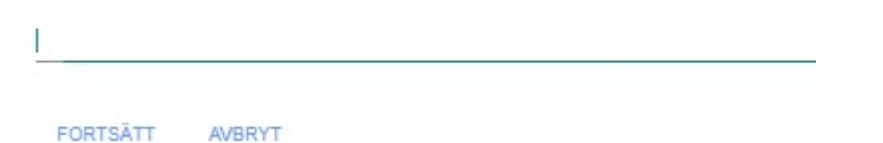

#### OBS! Du kan inte redigera prislisterader där artikeln har utgått.

OBS! Om leverantören redigerar artiklar i befintligt avtal och raden har status Ändrad, kan inte kunden se artikeln på sitt inköpsavtal.

#### Notice!

Om kunden inte har angivit garantiinformation i avtalshuvudet och leverantören ange ny information – går det inte att skicka prislisteraden för godkännande. Finns work-around – Be kunden fylla i garanti-informationen på avtalshuvudet.

#### Tips!

Via filtret Visa artiklar som saknar pris hittar du enkelt artiklar som inte har något pris på prislisteraden. Du kan direkt när du lagt till artiklar till prislistan, prissätta artiklarna.

### 8.4.3 Skicka för godkännande / Godkänn-avböj prislisterader

#### Leverantör

För prislistor kopplat till inköpsavtal måste leverantören skicka prislistan för godkännande till kunden.

#### Det finns två (2) olika sätt.

1. För att skicka prislistan för godkännande måste du först sätta prislistan i redigerarläge genom att klicka på pennan i övre, högra hörnet. För att skicka för godkännande markerar du prislisterader via kryssrutan till vänster. Du kan kryssa i enstaka rader eller välja kryssrutan högst upp, då markerar du alla rader på sidan. Klicka på Skicka markerade rader för godkännande.

Version: 2.8

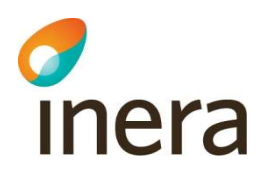

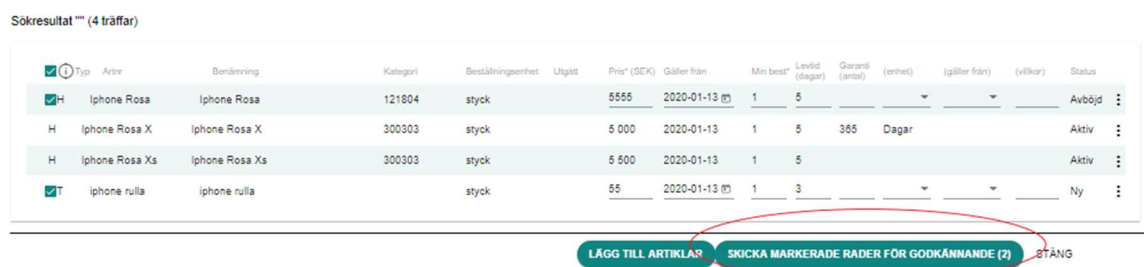

2. Du kan också, via Meny uppe i högra hörnet, välja Skicka samtliga rader med status Ny och Ändrad för godkännande. Prislisteraderna får du status Skickad.

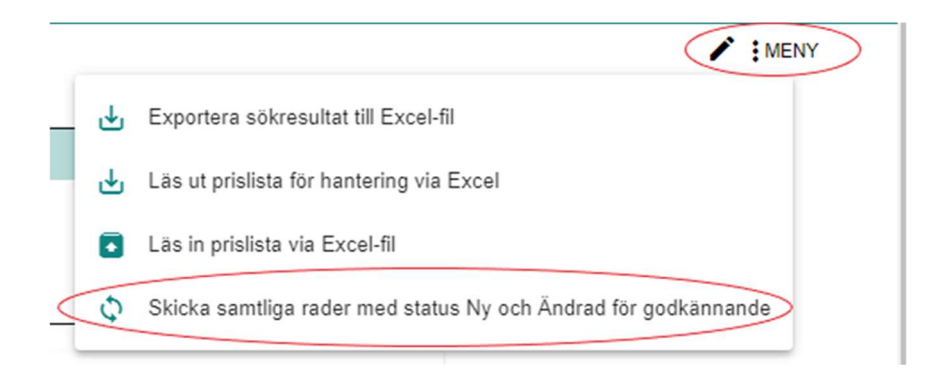

Prislisteraderna skickas då till kunden så kunden kan godkänna och/eller avböja prislisterader. Samtliga användare som är definierade i Godkänner prislista är mottagare av meddelandet från leverantören.

#### Prislisteraderna får då status Skickad.

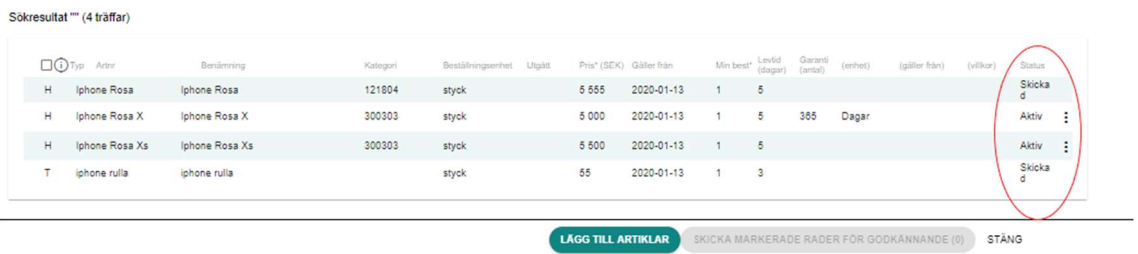

#### Notice!

När leverantören redigerar sina aktiva artiklar (tidigare godkända av kund, status Aktiv) försvinner artikeln från kundens vy på prislistan (osynliggörs från prislistan - tills leverantören skickar artiklarna/prislisteraden för godkännande).

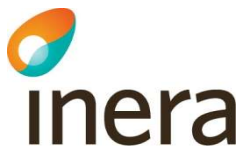

### 8.4.4 Godkänn/avböj prislisterader

Kunden godkänner eller avböjer prislisterader.

För att hantera prislisterader, sök fram aktuellt inköpsavtal där du vill hantera prislisterader. Klicka på fliken Prislistor och välj prislistan som du ska hantera genom att klicka på pennan i övre, högra hörnet.

De prislisterader som ska godkännas/avböjas har status Skickad.

Handbok för Hjälpmedelstjänsten

Rekommendationen är att du klickar i Skickad för godkännande i filtret Status för att få fram de prislisterader i sökresultatet som du kan hantera.

För att markera alla prislisterader klicka på den gröna bocken eller röda krysset högst upp.

Om du vill avmarkera prislisteraderna klickar du en gång till på den gröna bocken eller det röda krysset. Markering med grön bock godkänner prislisterader. Markering med rött kryss avböjer prislisterader. Du kan också välja att klicka att klicka i kryssrutan till vänster om varje prislisterad. När du är klar, klicka på Godkänn/avböj markerade rader.

Prislisteraderna får då status Aktiv/Avböjd.

Max antal rader som kan hanteras med grön bock eller rött kryss är 25 prislisterader. För att markera fler rader, gå till nästa sida och upprepa.

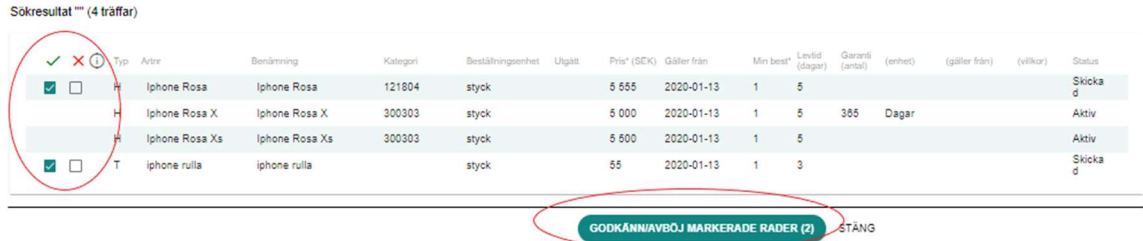

I samband med att man hanterar prislistan kan man skriva en notering mellan de olika kundgrupperna.

# Lägg till en kommentar

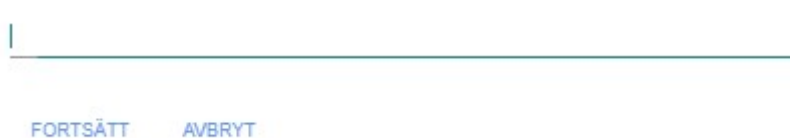

Meddelande skickas då till leverantören att kunden har godkänt/avböjt prislisterader. Samtliga användare som är definierade i Avtalskontakt leverantör är mottagare av meddelandet.

Du kan också, via Meny uppe i högra hörnet, välja Godkänn samtliga rader i prislistan. Prislisteraderna får du status Aktiv/Avböjd.

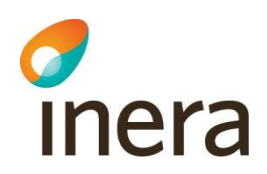

Max antal rader som kan hanteras med grön bock eller rött kryss är 25 prislisterader. För att markera fler rader, gå till nästa sida och upprepa.

Under Meny uppe i övre, högra hörnet kan du också välja Godkänn samtliga rader i prislistan.

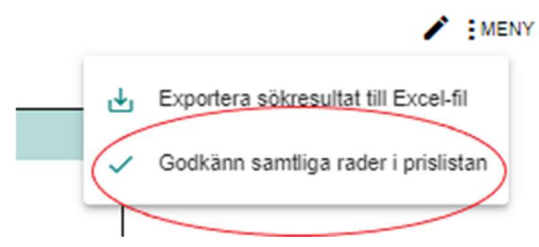

Gäller från-datumet på prislisterader ändras inte. Det vill säga om kund godkänner ett par dagar efter att leverantören skickat prislistan till kunden kvarstår Gäller från-datumet som leverantören angett. Prislisteraderna följer med i exportfilen först efter att kunden godkänt prislisteraden.

Om Gäller från-datum för prislisteraden har ett framtida datum och kunden godkänner prislisteraden innan Gäller från-datumet passerat blir prislisteraden aktiv när Gäller fråndatumet passeras.

### Notice!

När leverantören redigerar sina aktiva artiklar (tidigare godkända av kund, status Aktiv) försvinner artikeln från kundens vy på prislistan (osynliggörs från prislistan - tills leverantören skickar artiklarna/prislisteraden för godkännande).

# 8.5 Hantera prislistor via Excel-fil

Detta utförs av leverantör.

Det finns möjlighet att fylla på en ny prislista genom att exportera alla artiklar från existerande prislista till Excel och sedan importera dem igen till den nya prislistan. Du kan också exportera en prislista för att göra uppdateringar i befintlig prislista.

# 8.5.1 Lägga till artiklar i prislistan via Excel-fil

Detta kan också utföras via gränssnittet, läs vidare under 8.4.1 Lägg till artiklar i prislistan via gränssnittet

För att lägga till artiklar i inköpsavtal måste de först vara inlagda i databasen via Produkter och artiklar.

Nästa gång du söker efter nya artiklar visas inte tidigare tillagda artiklar i sökresultatet.

### Steg för steg

- Sök fram det tilltänkta avtalet
- Möjligt att filtrera för Framtida, Aktuellt eller Utgånget.

 Handbok för Hjälpmedelstjänsten Version: 2.8 Handbok för Hjälpmedelstjänsten uppdateras regelbundet.

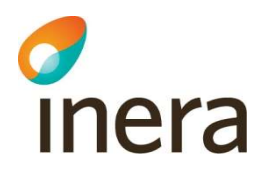

Klicka på tilltänkta inköpsavtalet

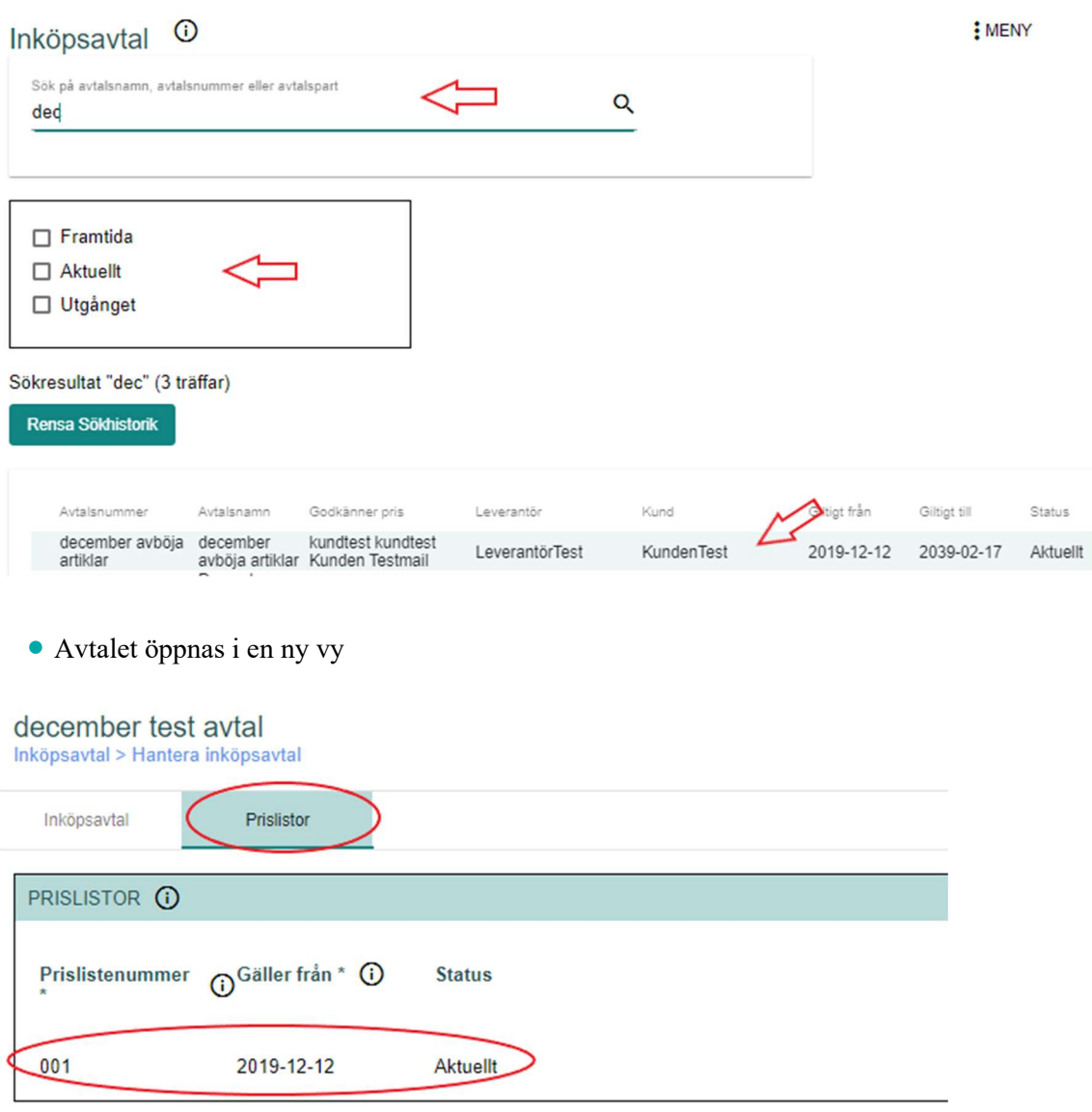

- Klicka sen på fliken Prislistor och välj prislistan som du vill lägga artiklar i.
- Inköpsavtalet öppnas med ny vy
- Utläsning av prislista till Excel-fil når du via Menyn uppe i övre, högra hörnet finns Läs ut prislista för hantering via Excel och Läs in prislista via Excel-fil.

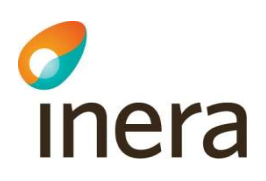

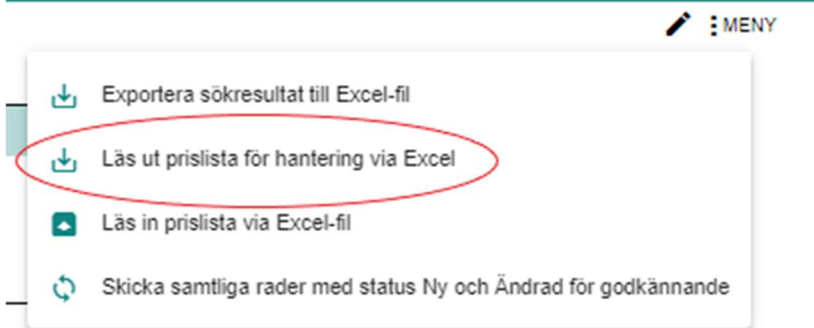

Handbok för Hjälpmedelstjänsten

Handbok för Hjälpmedelstjänsten uppdateras regelbundet.

Version: 2.8

För att inläsning av information ska fungera måste du först göra en utläsning som skapar en fil enligt den mall som finns. Du kan inte skapa en egen fil då mallen innehåller data och funktioner som måste finnas för att det ska fungera.

Inläsningen fungerar så att bara information som finns i fält med gul bakgrund läses in, de vita fälten är informationsfält som kan ha existerande data eller vara tomma. Informationen i det gula fältet ersätter den information som eventuellt finns idag.

Obs! Obligatoriska fält är markerade med asterisk (\*).

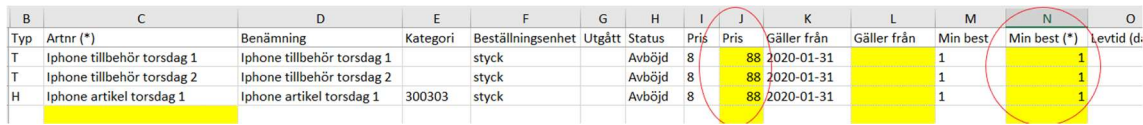

# 8.5.2 Redigera prislisterader via Excel-fil

Utläsning av prislista till Excel-fil når du via Menyn uppe i övre, högra hörnet finns Läs ut prislista för hantering via Excel

Redigerar raderna för artiklarna i de gula kolumnerna, de vita fälten är informationsfält som kan ha existerande data eller vara tomma.

Obs! Obligatoriska fält är markerade med asterisk (\*).

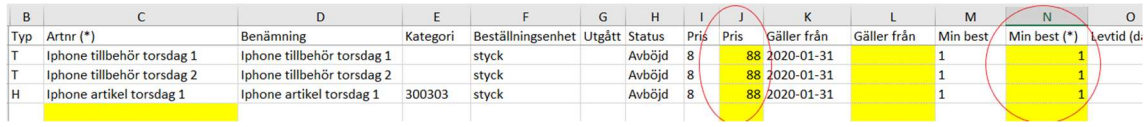

#### Du kan ändra

- Pris (SEK)
- Gäller från
- Minimum beställningskvantitet (Min best\*)
- Leveranstid (dagar)
- Garanti (antal)
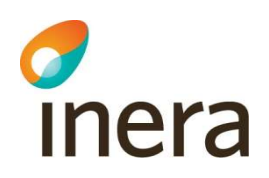

- Enhet
- Gäller från
- Villkor
- **Begär inaktivering**

Man måste alltid ange Minimum beställningskvantitet (Min best\*) för att inläsningen skall fungera.

Om man vill inaktivera artikel på prislisterad skriv (asterisk)\*inaktivera\* (asterisk) i kolumnen Begär inaktivering (Y).

Obs! Om man inte skriver asterisk (\*) och importerar Excel-filen, blir status Ändrad.

Handbok för Hjälpmedelstjänsten

Handbok för Hjälpmedelstjänsten uppdateras regelbundet.

Version: 2.8

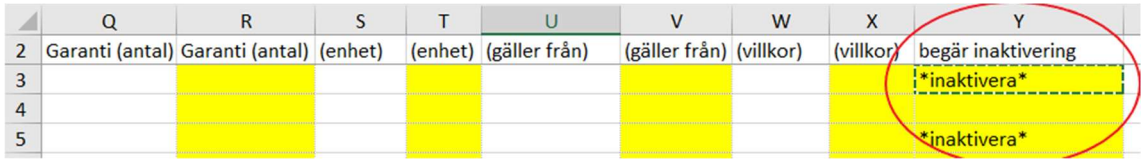

När du uppdaterat prislisterader via Excel, ska du läsa in Excel-filen via Menyn uppe i övre, högra hörnet Läs in prislista via Excel-fil.

## 8.5.3 Läs in prislista via Excel-fil

När du är klar med ändringarna du har gjort i de gula fälten kan du läsa in Excel-filen. Observera, när man läst in Excel-filen är den förbrukad, vilket innebär att om man vill läsa in ytterliga produkter/artiklar måste man då läsa ut en ny Excel-fil.

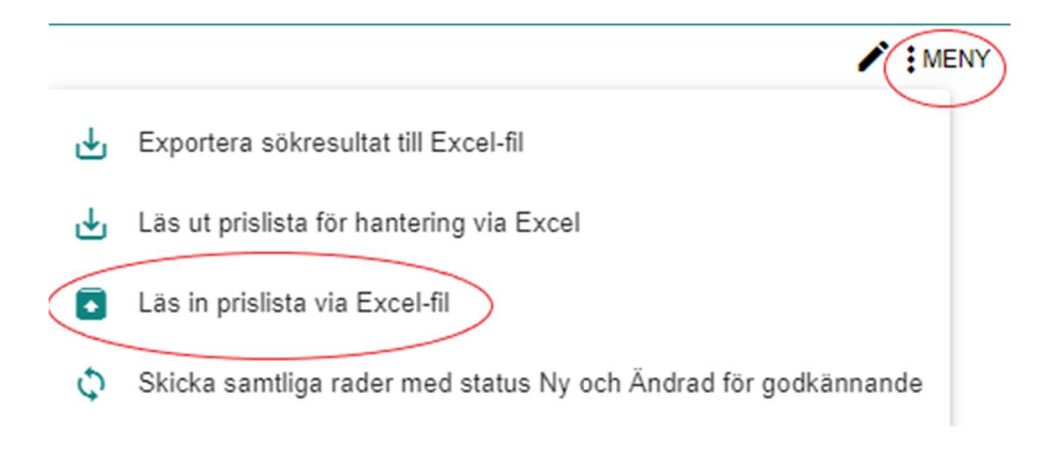

### Steg för steg anvisning:

- Klicka på Meny i övre högra hörnet
- Välj: Läs in prislista via Excel-fil
- Nytt fönster öppnas "Importera produkter och artiklar"

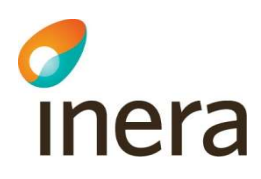

- Klicka på funktionsknappen "Välj fil"
- Var ni styrs till er data-katalog, välj aktuell Excel-fil och klicka på funktionsknappen "Öppna"
- Fönster "Importera prislista" öppnas med valt filnamn
- Klicka på funktionsknappen "Importera fil"
- Meddelande "Filen har lästs in. Resultatet kommer att skickas till din e-post" visas på skärmen"
- Ett meddelande skickas till din inkorg om inläsningen samt att kunden får ett meddelande om att det finns nya artiklar för prislistan.

### E-postmeddelande

När Excelfilen är inläst kommer ett e-postmeddelande till användaren som läst in Excelfilen. Meddelandet säger Lyckad inläsning med angivet filnamn.

Om inläsningen inte skulle fungera skickas ett e-postmeddelande som säger Misslyckad inläsning med meddelande om vad som gick fel.

Vid fel av inläsning av Excelfil – se avsnitt 11. Fel vid inläsning av Excel – felsökning och åtgärder.

## 8.5.4 Göra procentuella prisökningar i prislistor via Excelfil

Procentuella prisökningar kan enkelt göras genom användning av formler i Excel.

Vid inläsning av Excelfil tillåter dock inte systemet att det ligger formler i bakgrunden vilket gör att inläsningen misslyckas. Därför behöver prisökningen med hjälp av formel göras i en annan neutral Excelfil. Därifrån kan de nya priserna kopieras/klippas ut och klistras in i den riktiga Excelfilen.

Det finns en sak du behöver tänka på om du utgår ifrån de befintliga priserna och kopierar de från Excelfilen, alla eventuella punkter behöver göras om till kommatecken först.

Nedan följer en steg-för-steg hur du kan göra procentuella prisjusteringar.

Kopiera de priser du vill prisjustera Klistra in priserna i en ny neural Excelfil Om dina priser har punkter i sig:

- Markera hela kolumnen som du har klistrat in priserna i genom att klicka på kolumnens bokstav högst upp
- Under fliken Start, klicka på knappen "Sök och markera" längst ut till höger, klicka på valet "Ersätt…"
- I fältet "Sök efter" fyller du i en punkt (.). I fältet "Ersätt med" fyller du i ett kommatecken (,)
- Klicka på knappen "Ersätt alla", klicka sedan på "OK" och sedan på knappen "Stäng"
- Ställ dig med markören i den cellen som ligger till höger om priset högst upp i listan med priser du klistrade in

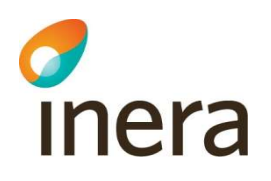

 Skriv in formeln i cellen. Formeln ska skrivas med ett likhetstecken (=) i början följt av namnet på den cellen som det första priset befinner sig i (t.ex. A1). Därefter anges ett multiplikationstecken (\*) följt av siffran du vill multiplicera priset med. Om du vill ha en 5%-ökning ska du ange 1,05. Formeln i detta fall blir alltså =A1\*1,05

Handbok för Hjälpmedelstjänsten

Handbok för Hjälpmedelstjänsten uppdateras regelbundet.

Version: 2.8

- Klicka på Enter
- Det nya priset har nu räknats ut i cellen du befinner dig i. För att höja de övriga priserna i listan med 5% behöver du inte upprepa samma process, det räcker med att du klickar på den lilla fyrkanten i det nedre högra hörnet på den cellen du befinner dig i och drar markeringen ända ner till den cell du vill att prisjusteringen ska gälla för
- Kopiera nu de nya priserna
- Gå in i den riktiga Excelfilen och ställ dig högst upp i den cellen du vill klistra in urklippet ifrån
- Högerklicka på cellen och välj "Klistra in special" och välj sedan valet "Värden".

#### OBS!

Om du inte klistrar in special utan bara genom kortkommandot CTRL+V så kommer även formeln följa med vilket gör att inläsningen misslyckas. Varför man klistrar in special är just för att inte formeln ska följa med i bakgrunden

## 8.6 Sök i prislistan – inköpsavtal

Du kan söka i prislistan i fritextfältet Sök i prislistan. Du kan fritextsöka på artikelnummer och benämning.

Via filtren Status, Priser och Artikeltyper kan du filtrera för att få bättre sökresultat i prislistan. Du kan kombinera fritextfältet och filtrering vid sökning i prislistan.

När du sökt fram en artikel i prislistan kan du klicka på prislisteraden, du kommer då till artikelinformationen.

#### Följande egenskaper finns för prislisterad kopplat till inköpsavtal:

Typ: Här framgår vilken artikeltyp artikeln har. Artikeltyperna H (huvudhjälpmedel), T (tillbehör), R (reservdel), I (inställning) och Ti (tjänst) kan förekomma. Informationen hämtas från Artikelinformation.

Artikelnummer: Vilket nummer artikeln har. Informationen hämtas från Artikelinformation. Benämning: Artikelns benämning. Informationen hämtas från Artikelinformation.

- Kategori: Här visas ISO-kategori för de artiklar som förekommer i en kategori med ISO-kod. Informationen hämtas från Artikelinformation.
- Beställningsenhet: den beställningsenhet som är definierad för artikeln (beställningsenheterna styck, milligram, dygn, timme, kilogram, gram, meter, liter och milliliter kan förekomma). Informationen hämtas från Artikelinformation.

Utgått: Visar om artikeln utgått. Informationen hämtas från Artikelinformation.

Pris (SEK): Här anges priset för artikeln. Obligatoriskt fält.

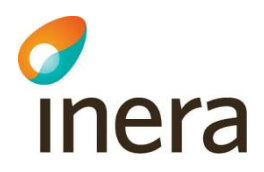

- Gäller från: Från vilket datum priset gäller från. När en ny artikel läggs till i prislistan får Gäller från dagens datum men går att redigera till ett framtida datum.
- Minimum beställningskvantitet (Min best): Här anges minsta beställningskvantitet för artikeln. Obligatoriskt fält.

Leveranstid (dagar): Antal arbetsdagar från beställning till leverans. Leveranstid ärvs från "huvudet" för generell prislista men går att redigera för enskilda artiklar på prislisteraden. Går att ange 0 som värde. Obligatoriskt fält.

Garanti (antal): Antal kalenderdagar alternativt antal kilometer som garantin omfattar. Om Garanti (antal) är definierat på "huvudet" för generell prislista ärvs ifyllt värde till

prislisterader. Garanti (antal) går att redigera för enskilda artiklar på prislisteraden.

Enhet: Enheten Garanti (antal) mäts i. Kalenderdagar alternativt kilometer.

(Gäller från): Garanti beräknas från inleverans alternativt utleverans från lager.

(Villkor): Beskrivande text av specifika garantivillkor.

Status: Status för prislisterad kan vara Aktiv, Skickad för godkännande, Avböjd, Ny, Ändrad, Inaktiv och Begärd inaktivering.

## 8.7 Statusar för prislisterader

Prislisterader kan ha olika statusar beroende på var i arbetsgången för ett inköpsavtal prislisteraderna befinner sig i.

### Prislisterader kan ha följande statusar:

- Ny: när leverantören lägger till en ny prislisterad i prislistan får raden status Ny. Nya rader räknas som arbetsmaterial och kan endast ses av leverantören själv, inte av kund.
- Skickad (för godkännande): när en prislisterad som är skickad till kund väntar på att kund ska godkänna eller avböja raden får raden status Skickad. Leverantören kan i det här läget inte redigera prislisteraden.
- Aktiv: när kund godkänner prislisteraden som leverantör skickat får raden status Aktiv. För en aktiv rad visas priset för den som söker artiklar, visning av pris är behörighetsstyrd, se vidare under avsnittet 3.2 Behörigheter. Om en leverantör redigerar en rad som är aktiv kommer den automatiskt att hamna i status skickad för godkännande. Viktigt att tänka på är att detta innebär att priset inte längre visas!
- Avböjd: när kund avböjer prislisteraden som leverantör skickat får raden status Avböjd. För en avböjd rad har ansvaret återgått till leverantören som kan välja att ta bort raden eller korrigera den och skicka om för godkännande.
- Inaktivering begärd: när en leverantör begärt inaktivering av en prislisterad och den väntar på att kund ska godkänna eller avböja inaktiveringen får raden status Begärd. För en rad med statusen inaktivering begärd fortsätter priset visas innan inaktiveringen är godkänd.
- Inaktiv: när en leverantör begär inaktivering av en prislisterad och kund godkänner begäran får prislisteraden status Inaktiv. Om kund avböjer begäran behåller raden status Aktiv. Prislisteraden får också status Inaktiv när artikeln på prislisteraden har utgått. En inaktiv rad finns kvar i prislistan som historik men pris visas inte vid sökning.
- Ändrad: En rad som är aktiv som leverantören väljer att redigera får status Ändrad innan den åter igen skickas för godkännande till kund. Prislisteraden är då inte synlig för kund.

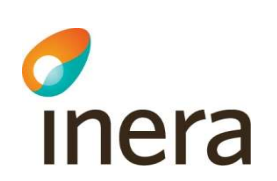

# 9. Utbud

Det är kunden som hanterar utbud.

Handbok för Hjälpmedelstjänsten

Handbok för Hjälpmedelstjänsten uppdateras regelbundet.

Version: 2.8

Under Utbud i huvudmenyn definierar du som kund vilka artiklar som ska visas på 1177.se för invånarna för ditt län/kommun. Artiklarna du väljer att utbuda för visning på 1177.se ska vara sådana artiklar som finns tillgängliga för invånaren i det länet/kommunen.

Det som visas på 1177.se är summan av alla aktuella utbud. Hur man väljer att hantera utbud är upp till varje organisation. Det går till exempel att lägga alla artiklar i ett och samma utbud eller så kan man sortera upp artiklarna i olika utbud. Utfallet på 1177.se blir detsamma oavsett hur man väljer att göra.

Genom att klicka på knappen *Skapa nytt utbud* under Utbud i toppmenyn, kan du skapa ett nytt utbud.

### Följande egenskaper finns på inköpsavtal:

Namn: intern information som används för att identifiera utbudet. Obligatoriskt fält.

Organisation: Kan vara hela organisationen eller begränsat till ett verksamhetsområde. Organisation är förvalt utifrån användarens organisationstillhörighet.

- Giltigt from: tidpunkt från och med det att utbudet inkluderas för informationsöverföring till 1177.se. Det går att ange ett framtida datum för Giltigt from – ett tips om ni vill arbeta med
- utbudet och om utbudet under arbetets gång inte ska föras över till 1177.se. Obligatoriskt fält. Giltigt tom: Tidpunkt när utbudet inte längre förs över till 1177.se
- Utbudsansvarig: Här listas användare som användare med behörigheten Hantera utbud har angivit tilldelat andra användare med behörigheten Hantera tilldelade utbud. Läs mer under 3.2 Behörigheter.
- För län och kommun: Vilka län och kommuner (regionala visningen) utbudet visas för på 1177.se. Detta konfigureras av Kundservice och gäller samtliga utbud som din organisation hanterar.
- Artiklar i utbudet: samtliga artiklar du lagt till i utbudet. Artiklarna visas på 1177.se oavsett vilken status de har i tjänsten.

## 9.1 Lägga till artiklar i utbud

Lägg till artiklar genom att klicka på knappen *Lägg till artiklar* när du gått in på ett utbud. Du kan fritextsöka fram artiklar i fältet Sök artiklar. Du kan också lägga till artiklar genom att söka och filtrera fram de, antingen via inköpsavtal eller via kategori.

Om du väljer att lägga till artiklar via inköpsavtal har du möjlighet att välja artiklar till utbudet utifrån valt avtal. Du väljer aktuellt inköpsavtal i fältet Avtal. När du valt inköpsavtal väljer du en prislista. Du får en lista med artiklar i sökresultatet. Via kryssrutan till vänster väljer du vilka artiklar som ska ingå i utbudet. Därefter klickar du på Lägg till markerade artiklar.

För att ta bort filtreringen för inköpsavtal klickar du under Avtal och väljer den tomma raden i rullisten.

Om du väljer att filtrera på Kategori får du en lista med artiklar i sökresultatet. Via kryssrutan till vänster väljer du vilka artiklar som ska ingå i utbudet. Därefter klickar du på Lägg till markerade artiklar.

För att ta bort filtreringen för Kategori klickar du på krysset till höger om vald kategori.

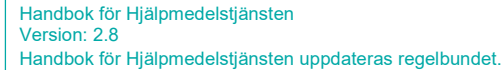

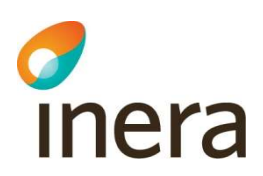

## 9.2 Ta bort artiklar i utbud

För att ta bort artiklar från utbud klickar du på soptunnan längst till höger på artikelraden.

# 9.3 Aktivera utbud för överföring till 1177.se

För att aktivera utbudet för överföring till 1177.se skickar du ett ärende till Ineras Kundservice. I ärendet anger du utbudets namn och för vilket län/kommunen ska visas på 1177.se. Kundservice utför kopplingen.

På utbudet, under För län och kommun framgår vilket län/kommuner som utbudet visas på 1177.se.

# 9.4 För leverantörer om 1177.se

På 1177.se finns ett val som heter "Hela landet". Där visas initialt produkten. Artiklar som baseras på produkten visas under "Modeller". Alla produkter/artiklar visas under valet Hela landet utan att kunderna behöver göras något. Dock under förutsättning att produkten/artikeln finns i en kategori som är programmerad att som visas på 1177.se.

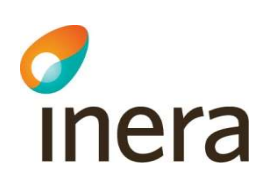

# 10. Exportfil

Kunderna hanterar exportfiler.

Exportfiler kan skickas till alla kunder. Vanligen sker detta per kund men det går även att exportera till ett verksamhetsområde.

Exportfilen innehåller samtliga artiklar i alla aktiva inköpsavtal och prislistor.

Kund kan välja att inkludera Generella prislistor i exportfilen.

Handbok för Hjälpmedelstjänsten

Handbok för Hjälpmedelstjänsten uppdateras regelbundet.

Version: 2.8

Exportfiler skapas varje natt och hämtas på anvisad yta.

Ny uppsättning av exportfil görs av Ineras Kundservice.

Varje kund måste ha en teknisk kontakt för exportfilerna.

Artiklarna kan "tankas över"/importeras från avtalet i Hjälpmedelstjänsten till det egna beställningssystemet (Sesam) innan avtalet börjar gälla.

För att kunna tanka över artiklarna innan avtalet börjar gälla. Måste det vara samma datum på prislistenummer och avtalet,

## 10.1 Inkludera Generella prislistor i exportfiler

Kund kan välja att inkludera leverantörers generella prislistor i sina exportfiler. Detta kan bara användare med behörigheten Lokala administratör göra. Lokal administratör behöver också ha behörigheten Sök inköpsavtal och GP med priser.

För att inkludera en generell prislista i en exportfil.

Klicka på figuren längst upp till höger och välj Exportfil. I listan visas alla generella prislistor som redan är inkluderade i exportfilen. För att lägga till fler, skrolla längst ner och klicka på knappen Lägg till. Markera den/de generella prislistor du vill lägga till och klicka på Lägg till valda leverantörers generella priser.

Exportfil

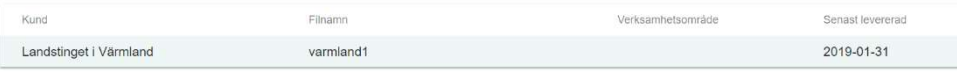

Om du vill exkludera en generell prislista från din exportfil, klicka på ikonen med soptunnan på den raden som innehåller den generella prislistan som ska tas bort.

Alla ändringar avseende generella prislistor kommer med i nästa exportfil.

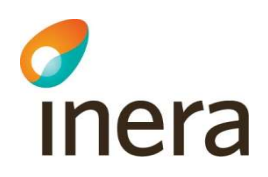

#### varmland1

Exportfil > Hantera exportfil

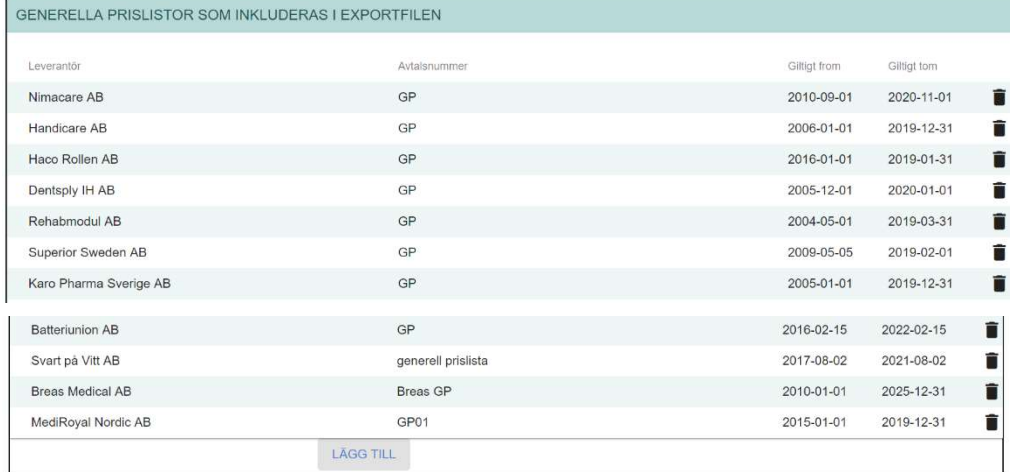

# 11. Avsluta anslutning till Hjälpmedelstjänsten

#### Avser Hjälpmedelsleverantörer

Ta kontakt med Ineras Kundservice.

Inaktivera samtliga Produkter och Artiklar, se avsnitt Produkter

Handbok för Hjälpmedelstjänsten

Handbok för Hjälpmedelstjänsten uppdateras regelbundet.

Version: 2.8

Inaktivera Tillbehör

Meddela kunden att ni avslutar tjänsten så att kunderna kan avsluta era gemensamma inköpsavtal. Ändra på datum för Giltig tom.

# 12. Fel vid inläsning av Excel – felsökning och åtgärder

#### Inloggad som Leverantör:

Det finns tre typer av inläsningar du som leverantör kan göra via Excel.

- 1. När du vill hantera (redigera och lägga till nya) produkter och artiklar i tjänsten.
- 2. När du vill hantera (redigera och lägga till nya) prislisterader i en prislista på ett
- 3. När du vill hantera (redigera och lägga till nya) prislisterader i en prislista på en generell prislista.

Nedan följer exempel på felmeddelanden som kan uppstå vid inläsning av Excelfil. Varje felmeddelande är presenterat med en förklaring till problemet samt hur problemet kan åtgärdas.

Om inget av lösningsförslagen nedan löser ditt problem, vänligen kontakta Supporten. Ange då exakt vilket felmeddelande du får och skicka med Excelfilen som inte går att läsa in.

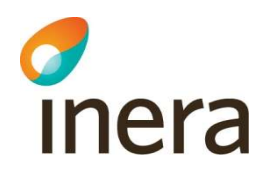

Nedanstående felmeddelanden kan förekomma, vid inläsning av produkter och artiklar efter redigering via Excel

OBS! Tänk på att bara användare med behörigheten Lokal administratör är behöriga att kontakta Kundservice.

#### Tips för inläsning!

- Lägg inte in några formler i utläst fil, då kommer inläsningen att misslyckas
- Artikeln måste vara inlagd i databasen innan den kan läggas in i generell prislista eller i inköpsavtals prislista
- Vid fält som har rullist i Excel-filen måste dessa värden användas. Du kan inte exempelvis skriva in Dagar med litet d.
- Om priser ska anges med decimaler måste kommatecken (,) användas. För de befintliga prislisteraderna som finns med i utläst fil anges decimaler med punkt (.) men för nya prislisterader ska decimaler anges med kommatecken (,)
- Kolumnen för pris ska ha formateringen Tal
- Om du redan läst in Excelfilen en gång tidigare och försöker läsa in samma Excel-fil en gång till. Du får då läsa ut en ny Excelfil så att de produkter/artiklar som ligger som nya istället lägger sig som befintliga. Därefter kan du lägga in fler ändringar och läsa in filen.

#### Meddelande:

Inläsning av produkter och artiklar via Excel misslyckades tyvärr. Upptäckta fel listas nedan.

Fel på rad 61 på blad 040606-01 Kompressionsstrumpa: Ett oväntat fel uppstod. Var vänlig försök igen senare. Om felet kvarstår, var vänlig kontakta supporten.

Felsök: Artikeln är utgången – utgångna artiklar går inte att redigera.

### Eventuella åtgärder vid felmeddelande

Inläsning av prislista via Excel misslyckades tyvärr. Upptäckta fel listas nedan.

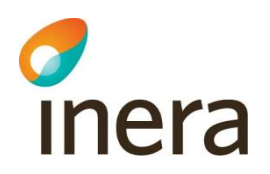

Fel på rad 8 Ett oväntat fel uppstod. Var vänlig försök igen senare. Om felet kvarstår, var vänlig kontakta supporten.

#### Finns bugg i systemet att det inte går att läsa in Prislista för Inköpsavtal.

Testa med att tömma kolumnerna P - leveranstid, R- Garanti, T- enhet , V- gäller från, X villkor och testa sedan att läsa in filen på nytt

Garanti och leveranstid hämtar systemet från avtalshuvudet. Om informationen skiljer sig från avtalshuvudet finns det möjlighet att efter första inläsningen sedan ta ut en inköpsavtalet igen och fylla dessa kolumner.

Obs! samtliga artiklar måste vara inlagda i systemet som du läser in via inköpsavtalet.

1. Om felmeddelandet visas på skärmen och säger till exempel "Fel på rad 62 Artikel måste anges för prislisterad".

Felmeddelandet innebär att artikeln inte finns i databasen för Hjälpmedelstjänsten.

Lösning: Lägg till artikeln i Hjälpmedelstjänsten innan du lägger till den i prislista.

2. Om felmeddelandet hänvisar till specifika rader, felsök direkt i de specifika raderna.

Felmeddelanden som hänvisar till specifika rader bör vara tillräckligt beskrivande för att du ska förstå vad som har gått fel. Nedan följer även beskrivningar över hur problemen kan åtgärdas.

3. Om felmeddelandet kommer via mail och säger "Inläsning av produkter och artiklar via Excel misslyckades tyvärr. Upptäckta fel listas nedan. Ett oväntat fel uppstod. Var vänlig försök igen senare. Om felet kvarstår, var vänlig kontakta kundservice."

Detta fel kan genereras av flera olika skäl. Se nedan.

a) Felet kan bero på att du försöker läsa in en fil som innehåller tomma rader någonstans i mitten av filen, alltså tomma rader mittemellan två rader som innehåller information. Felet åtgärdas genom att eliminera eventuella tomma rader. Lösning: För att få bort en tom rad kan du ta informationen från raden längst ner och klistra in den på den tomma raden. Du kommer behöva klippa ut och klistra in cell för cell då det i Excelfilen inte går att kopiera och klistra in hela rader då funktionen är låst.

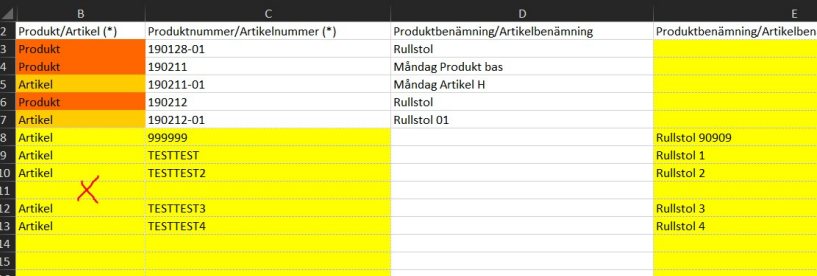

b) Felmeddelandet kan uppstå när du försöker läsa in en prislista som innehåller prislisterader som migrerats från det gamla systemet. Det finns en bugg som gör att systemet förväntar sig att fältet "Garanti - Gäller från" ska vara ifyllt för dessa prislisterader, trots att fältet inte är obligatoriskt egentligen.

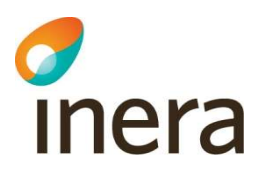

#### Ambitionen är att åtgärda buggen i någon av de kommande releaserna.

Lösning: Du behöver ange ett värde för varje rad i kolumnen "Garanti - Gäller från". Det är det enda sättet att få inläsningen att fungera.

Notera att samma fel inträffar om du försöker uppdatera dessa rader via gränssnittet. Även där kommer du behöva ange ett värde i "Garanti – Gäller från" om ändringen ska sparas. Så den enda lösningen just nu är att fylla i fältet "Garanti – Gäller från" oavsett om du försöker uppdatera prislisteraderna via Excel eller direkt i gränssnittet.

4. Om felmeddelandet kommer via mail och säger exempelvis "Inläsning av produkter och artiklar via Excel misslyckades tyvärr. Upptäckta fel listas nedan. Fel på rad 3 på blad 181210 Sängar och lösa sängbott: Om produkt utgår måste både datum och om rader skall inaktiveras anges".

Felet beror på att man har angivit ett utgångsdatum på en produkt eller artikel men inte angivit Ja eller Nej i kolumnen "Inaktivera rader", eller tvärtom. Fyller man i fältet "Utgår datum" så måste man även fylla i fältet "Inaktivera rader", och vice versa. Lösning: Du behöver ange ett värde i "Inaktivera rader" eller "Utgår datum" beroende på vilket du har missat att fylla i. Alternativt inte fylla i något av dessa två om du inte vill att produkten eller artikeln ska utgå.

#### Felmeddelande vid hantering av Prislisterader för Inköpsavtal

#### Tips för inläsning!

- Efter att ha lagt till nya produkter eller artiklar via Excel, ta ut en ny fil inför nästa inläsning
- Om du väljer att kopiera information från ett annat underlag, tänk på att det kan följa med formler som kan göra att inläsningen misslyckas
- Lägg inte in några formler i utläst fil, då kommer inläsningen att misslyckas
- Vid fält som har rullist i Excel-filen måste dessa värden användas. Du kan inte exempelvis skriva in Dagar med litet d. Om du har många nya prislisterader som ska innehålla samma värde, välj värdet från rullisten till den första prislisteraden. Kopiera värdet från första prislisteraden, kopiera och klistra in i nedanstående prislisterader
- Om priser ska anges med decimaler måste kommatecken (,) användas. För de befintliga prislisteraderna som finns med i utläst fil anges decimaler med punkt (.) men för nya prislisterader ska decimaler anges med , (komma)

#### Notice!

Det finns en bugg när man läser in prislisterader för inköpsavtal om kolumnen för Garanti och Leveranstid är i fyllda – fungerar inte inläsningen.

För att få detta att fungera töm kolumnerna Leveranstid (P) och Garanti (R, T och V) då informationen hämtas från avtalshuvudet. Om informationen skiljer sig från avtalshuvudet går det bra efter första inläsningen ta ut en ny Excel-fil och fylla i dessa kolumner och läsa över det som hämtats från avtalshuvudet.

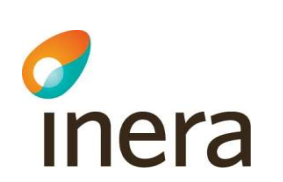

#### Fel som uppträder när man använder annan webbläsare än Chrome

Handbok för Hjälpmedelstjänsten uppdateras regelbundet.

Handbok för Hjälpmedelstjänsten

Version: 2.8

Det går inte att spara när man ska inaktivera artiklar. Spara rutan är grå och man kan inte SPARA.

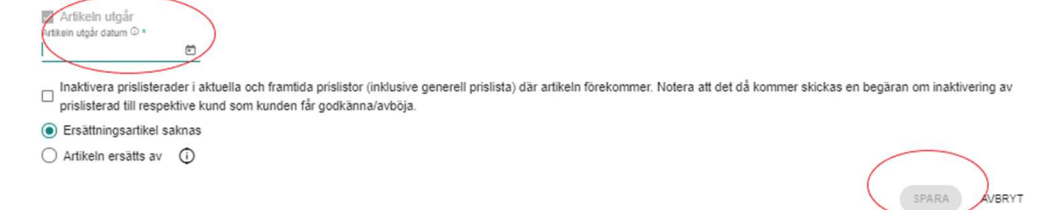

Om datum skrivs i fel format tex 191217 istället för i det rätta 2019-12-17 går det inte spara. Åtgärd: ange datum i rätt format eller använda klanderfunktionen för att väja datum.

Excel kan öppnas med "Skyddad Vy", klicka på "Aktivera redigering" för att kunna redigera. Obs! Denna export av artiklar går inte att läsa in i systemet.

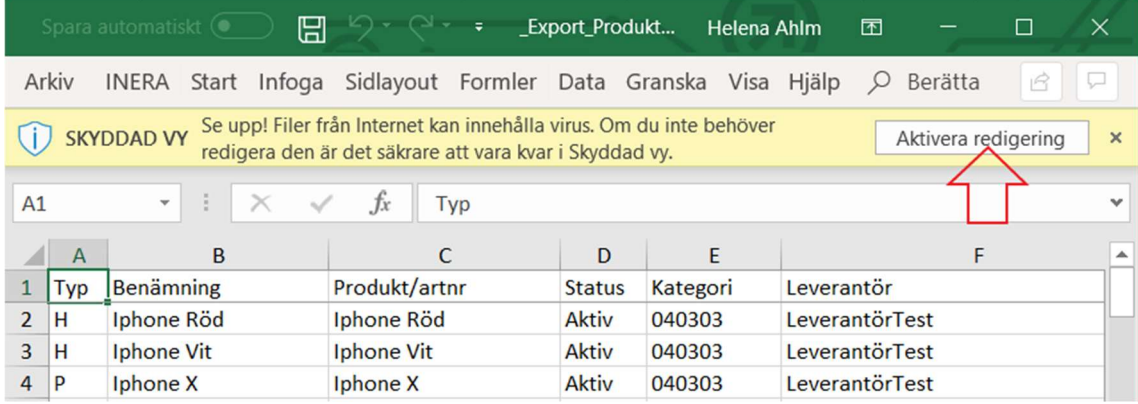

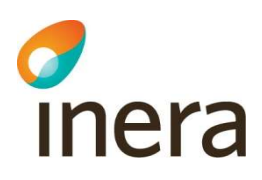

# 13. Bilaga - Rekommenderade förkortningar i Hjälpmedelstjänsten

Förkortningarna kan vid behov användas för att korta ner produkt-/artikelbenämningen.

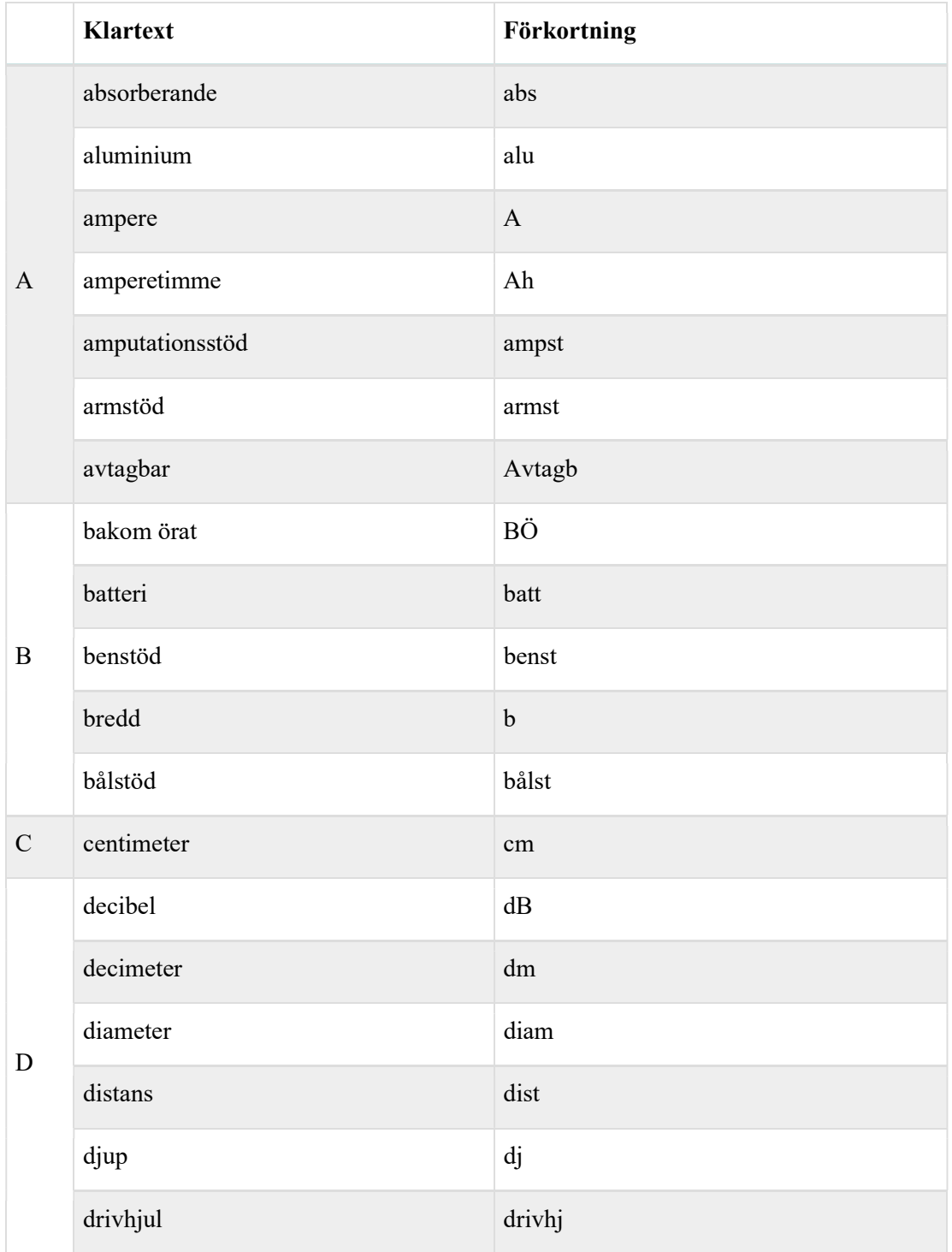

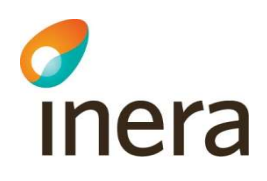

Handbok för Hjälpmedelstjänsten

Version: 2.8

Handbok för Hjälpmedelstjänsten uppdateras regelbundet.

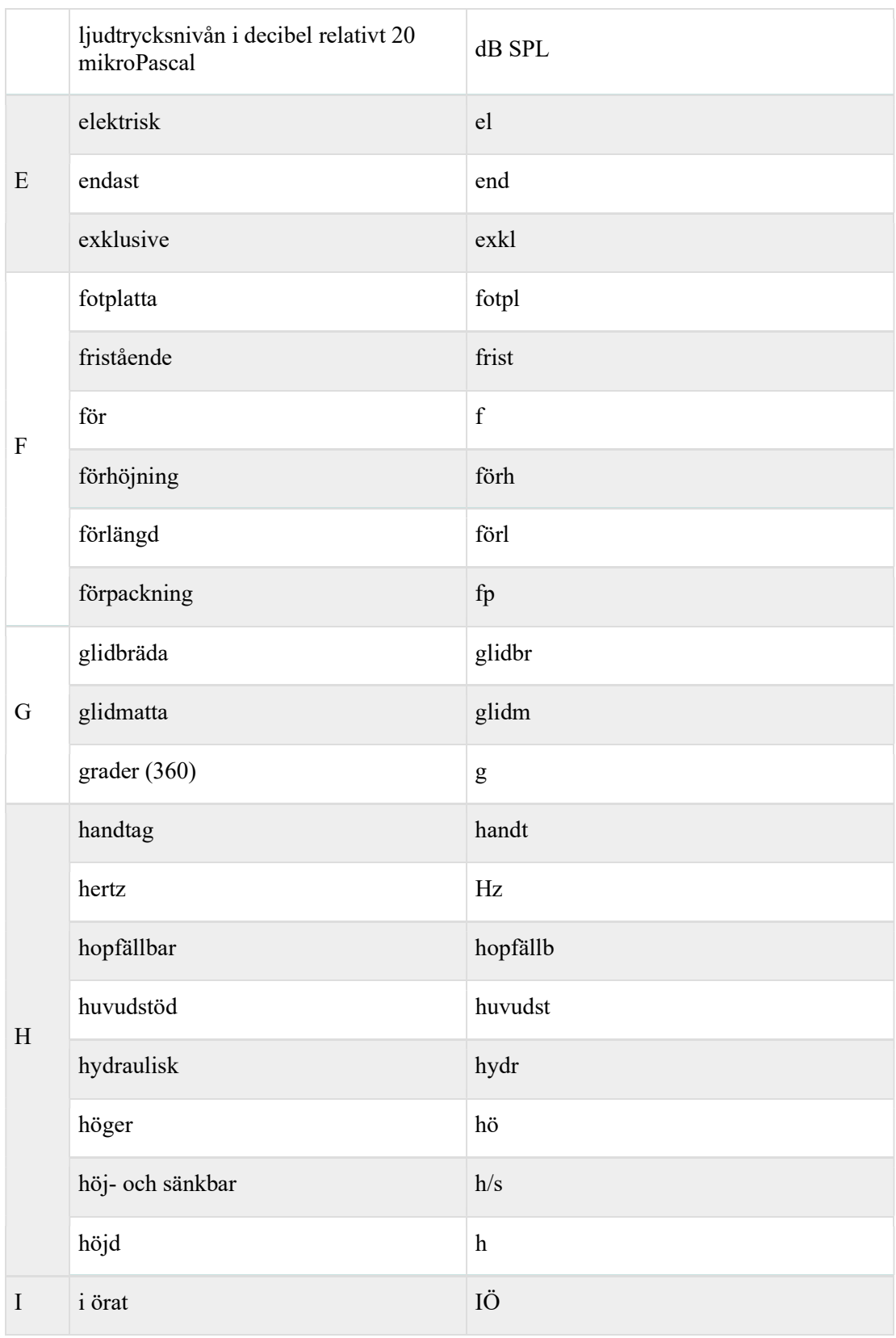

Version: 2.8

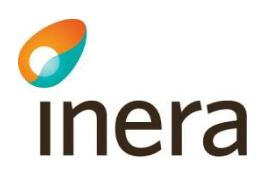

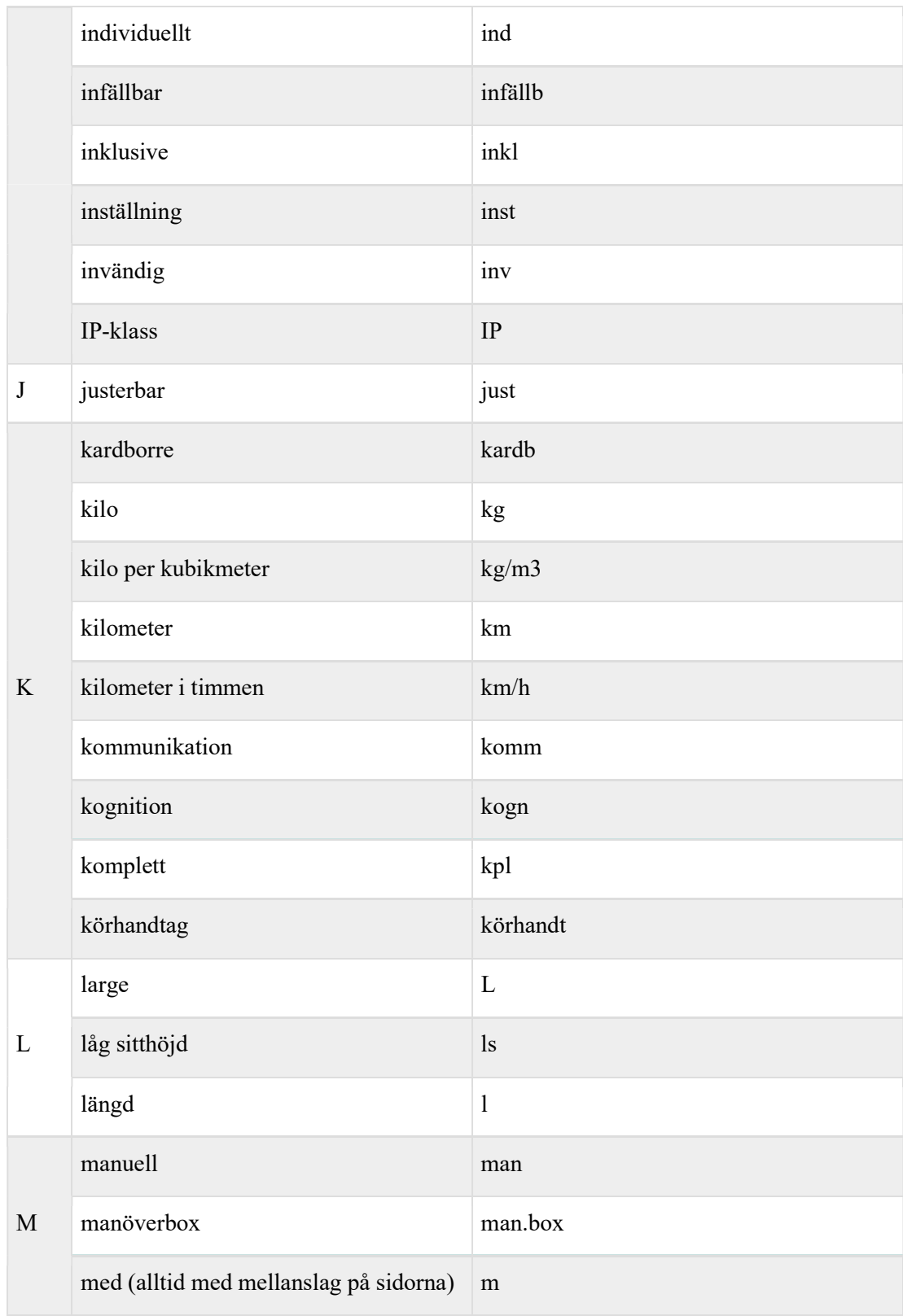

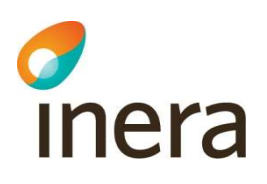

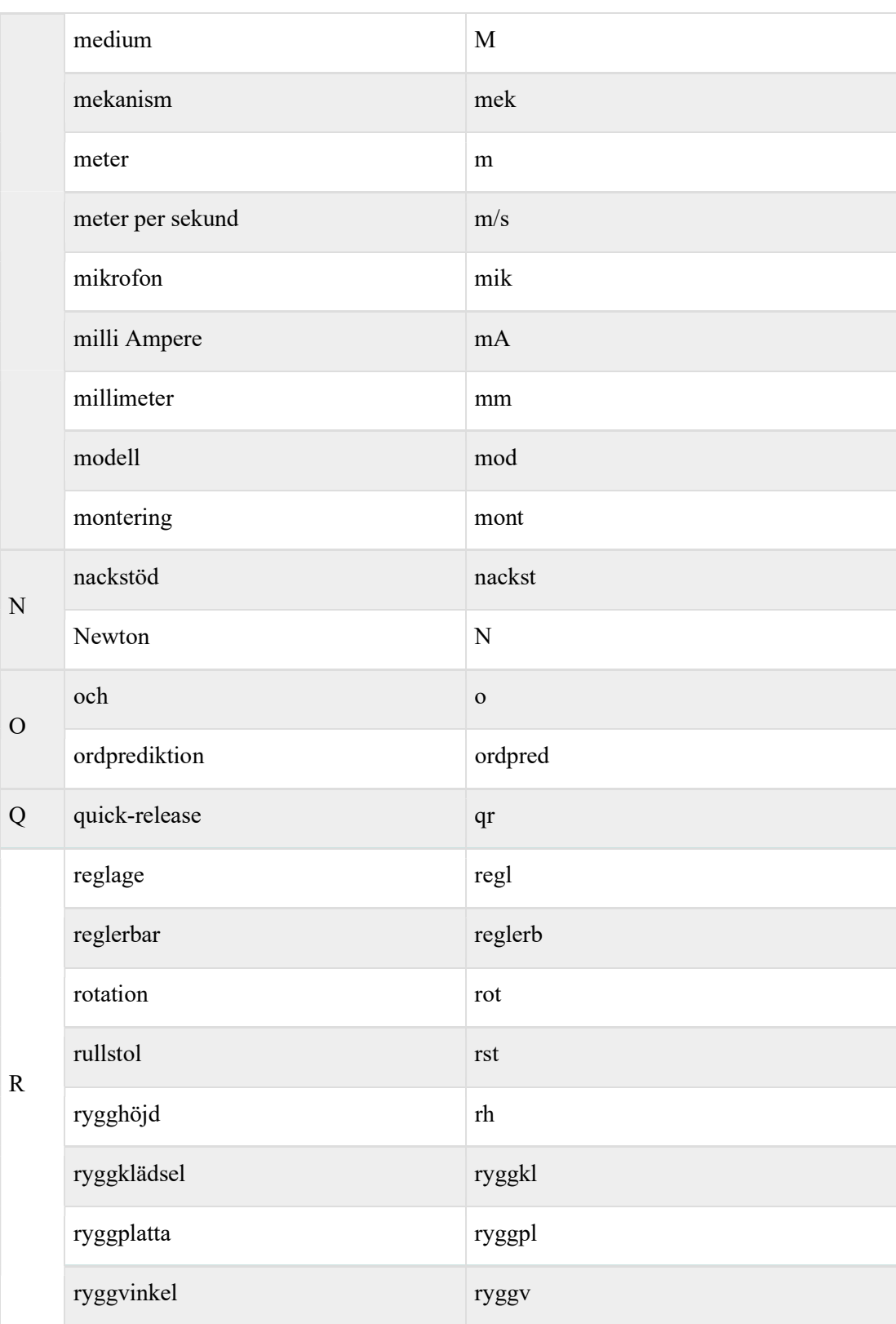

Version: 2.8

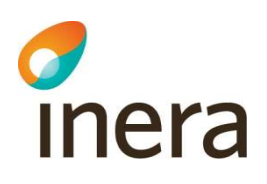

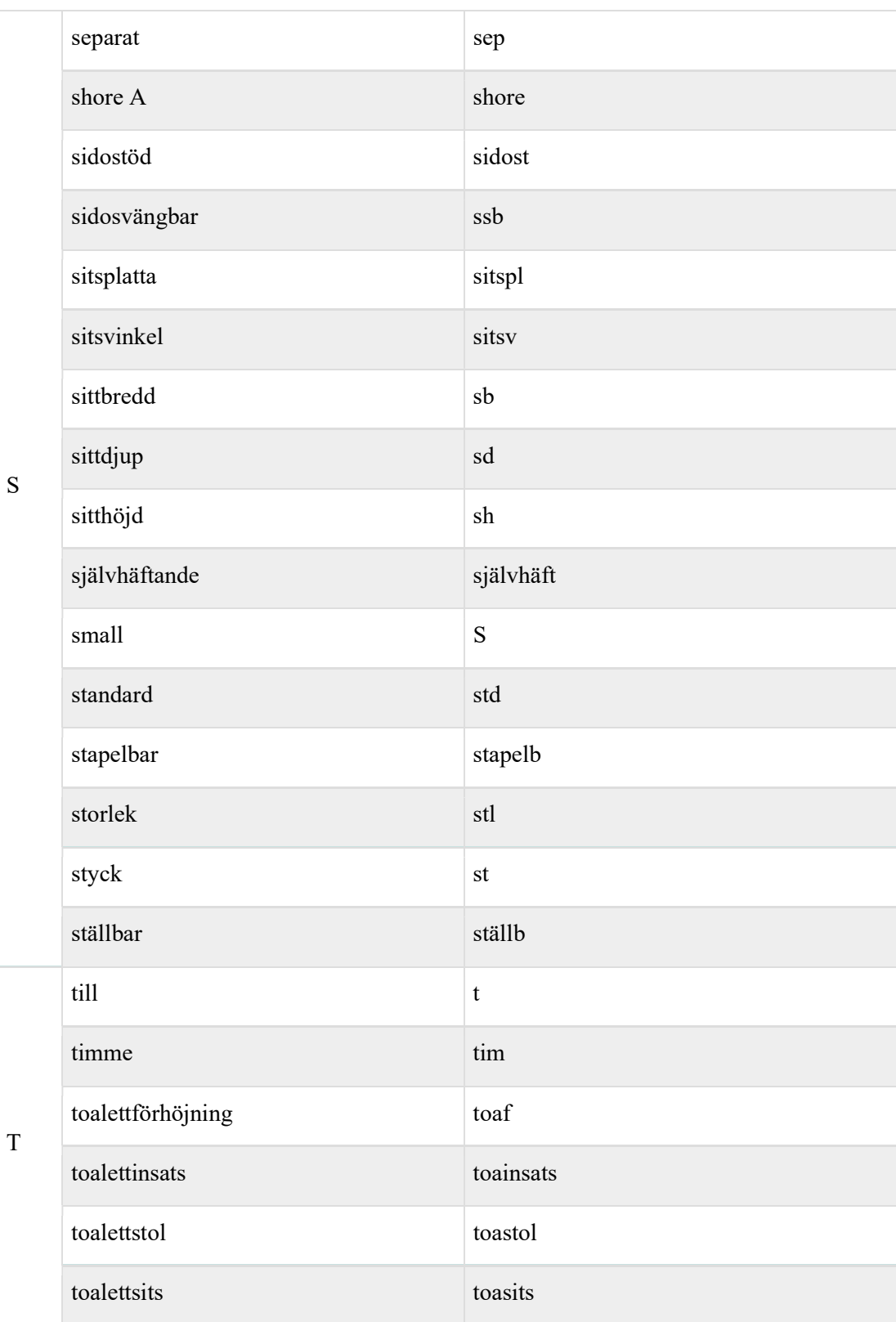

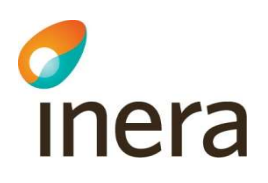

Version: 2.8

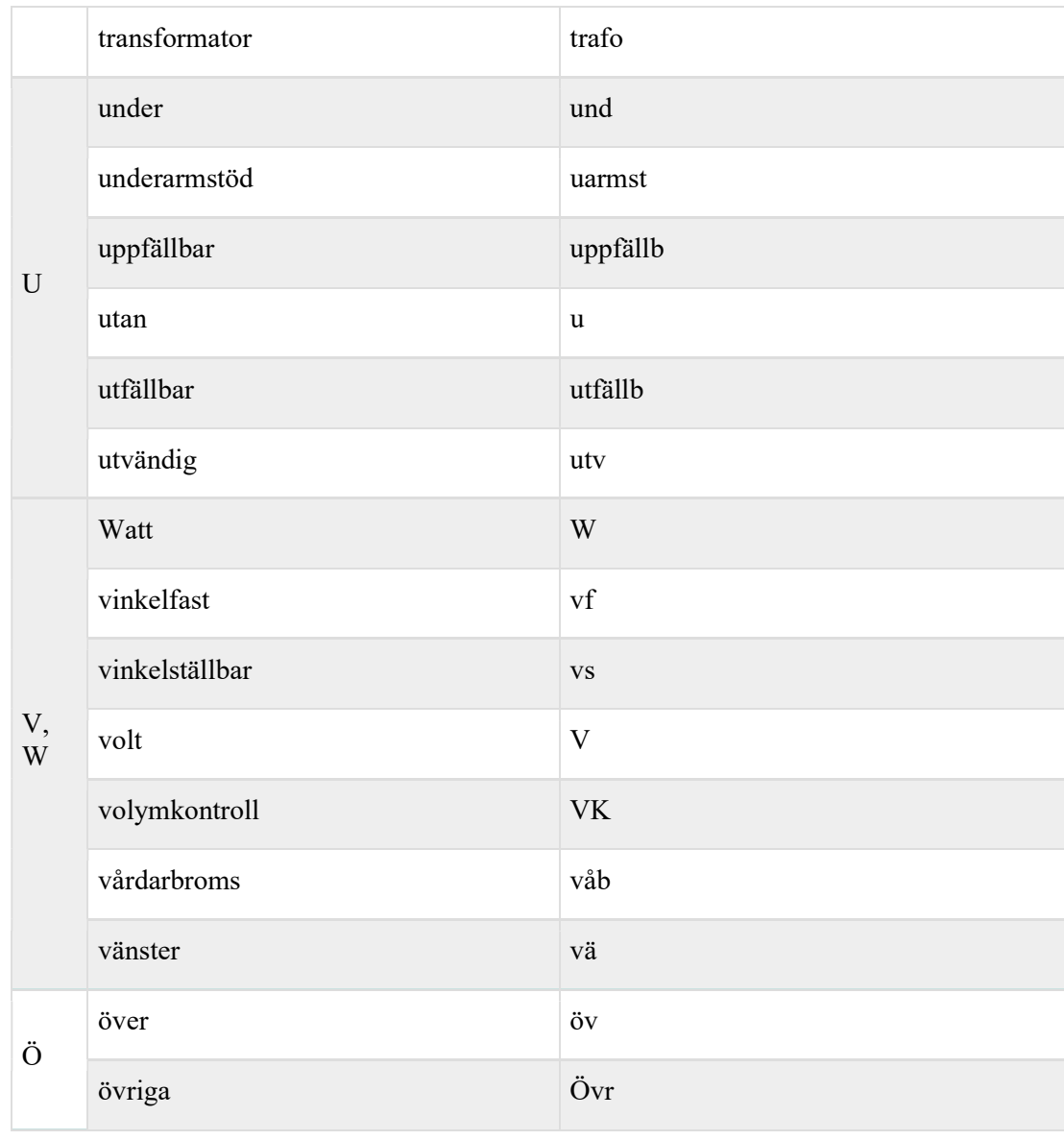